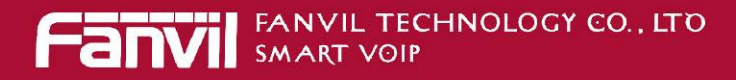

# **Fanvil Product User Manual IP Phone Model: C58/C58P**

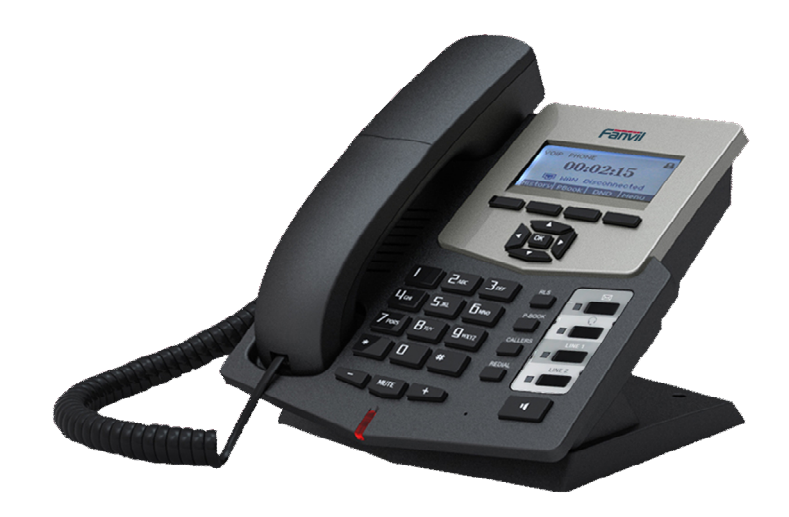

**Version: V.2.2.0.0 © 2005 Fanvil technology Co., Ltd All rights reserved.**

**This document is supplied by Fanvil Technology Co., Ltd, No part of this document may be reproduced, republished or retransmitted in any form or by any means whatsoever, whether electronically or mechanically, including, but not limited to, by way of photocopying, recording, information recording or through retrieval systems, without the express written permission of Fanvil Technology Co., Ltd. Fanvil Technology Co., Ltd reserves the right to revise this document and make changes at any time and without the obligation to notify any person and/or entity of such revisions and/or changes. Product specifications contained in this document are subject to change without notice.**

#### WWW.FANVIL.COM ADD:Unit 4A, Building NO.7, Tian An Industrial Park, Nanshan District, Shenzhen

TEL: +86-755-264-02199

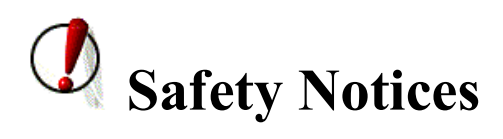

Please read the following safety notices before installing or using this phone. They are crucial for the safe and reliable operation of the device.

- Please use the external power supply that is included in the package. Other power supplies may cause damage to the phone, affect the behavior or induce noise.
- Before using the external power supply in the package, please check with home power voltage. Inaccurate power voltage may cause fire and damage.
- Please do not damage the power cord. If power cord or plug is impaired, do not use it, it may cause fire or electric shock.
- The plug-socket combination must be accessible at all times because it serves as the main disconnecting device.
- Do not drop, knock or shake it. Rough handling can break internal circuit boards.
- Do not install the device in places where there is direct sunlight. Also do not put the device on carpets or cushions. It may cause fire or breakdown.
- Avoid exposure the phone to high temperature, below 0℃ or high humidity.

Avoid wetting the unit with any liquid.

- Do not attempt to open it. Non-expert handling of the device could damage it. Consult your authorized dealer for help, or else it may cause fire, electric shock and breakdown.
- Do not use harsh chemicals, cleaning solvents, or strong detergents to clean it. Wipe it with a soft cloth that has been slightly dampened in a mild soap and water solution.
- When lightning, do not touch power plug or phone line, it may cause an electric shock.
- Do not install this phone in an ill-ventilated place.
- You are in a situation that could cause bodily injury. Before you work on any equipment, be aware of the hazards involved with electrical circuitry and be familiar with standard practices for preventing accidents.

# **Table of Content**

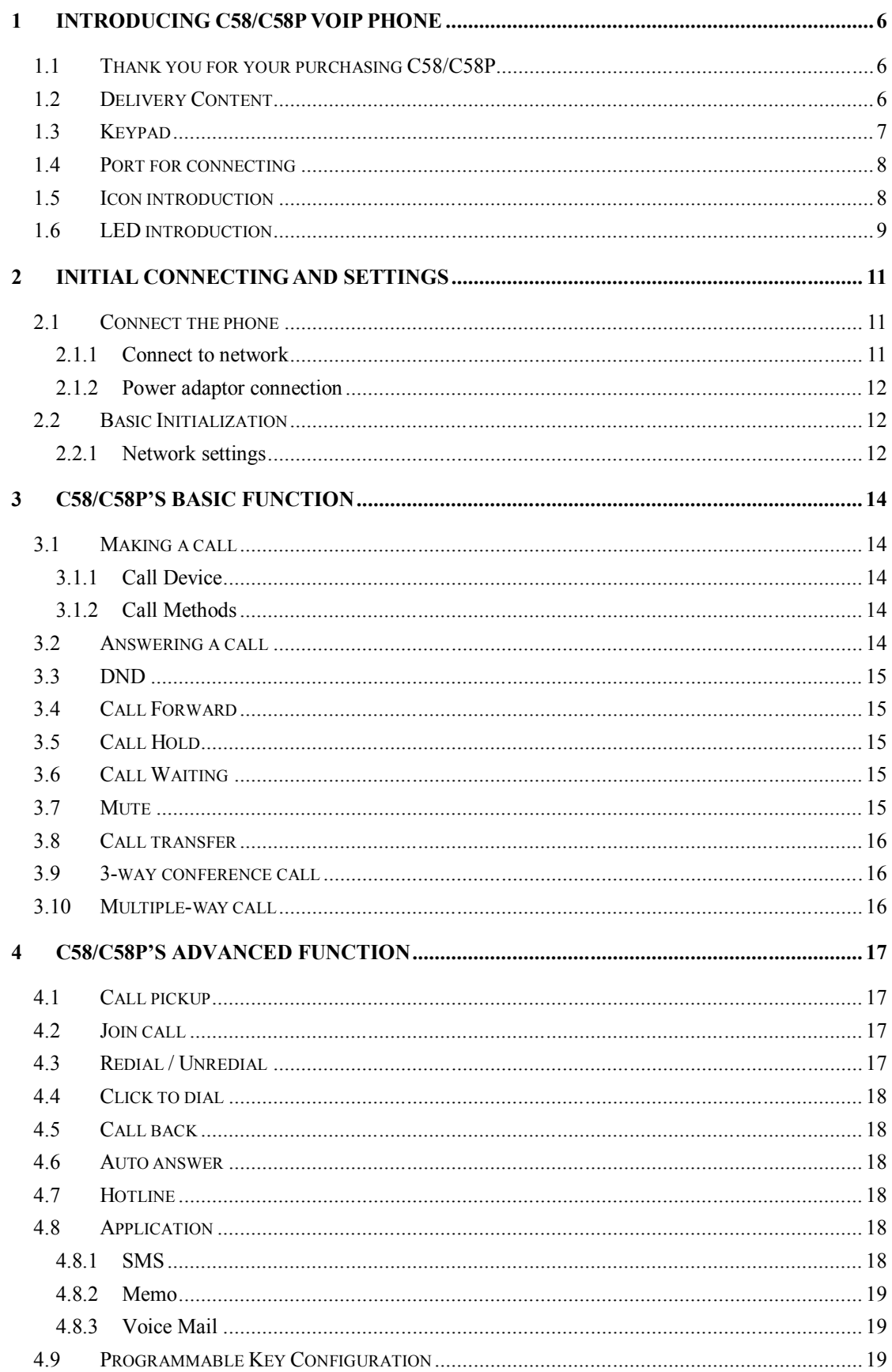

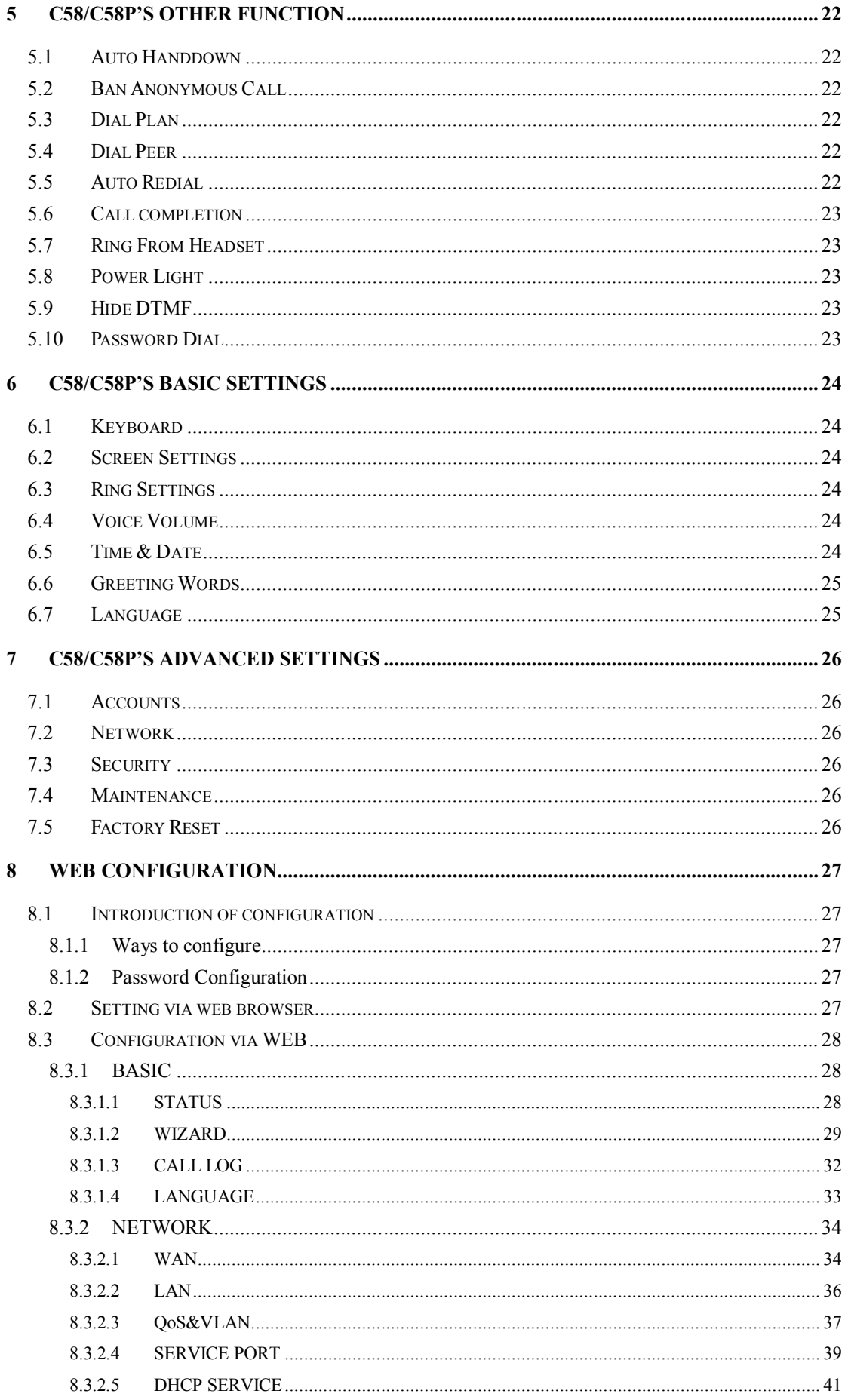

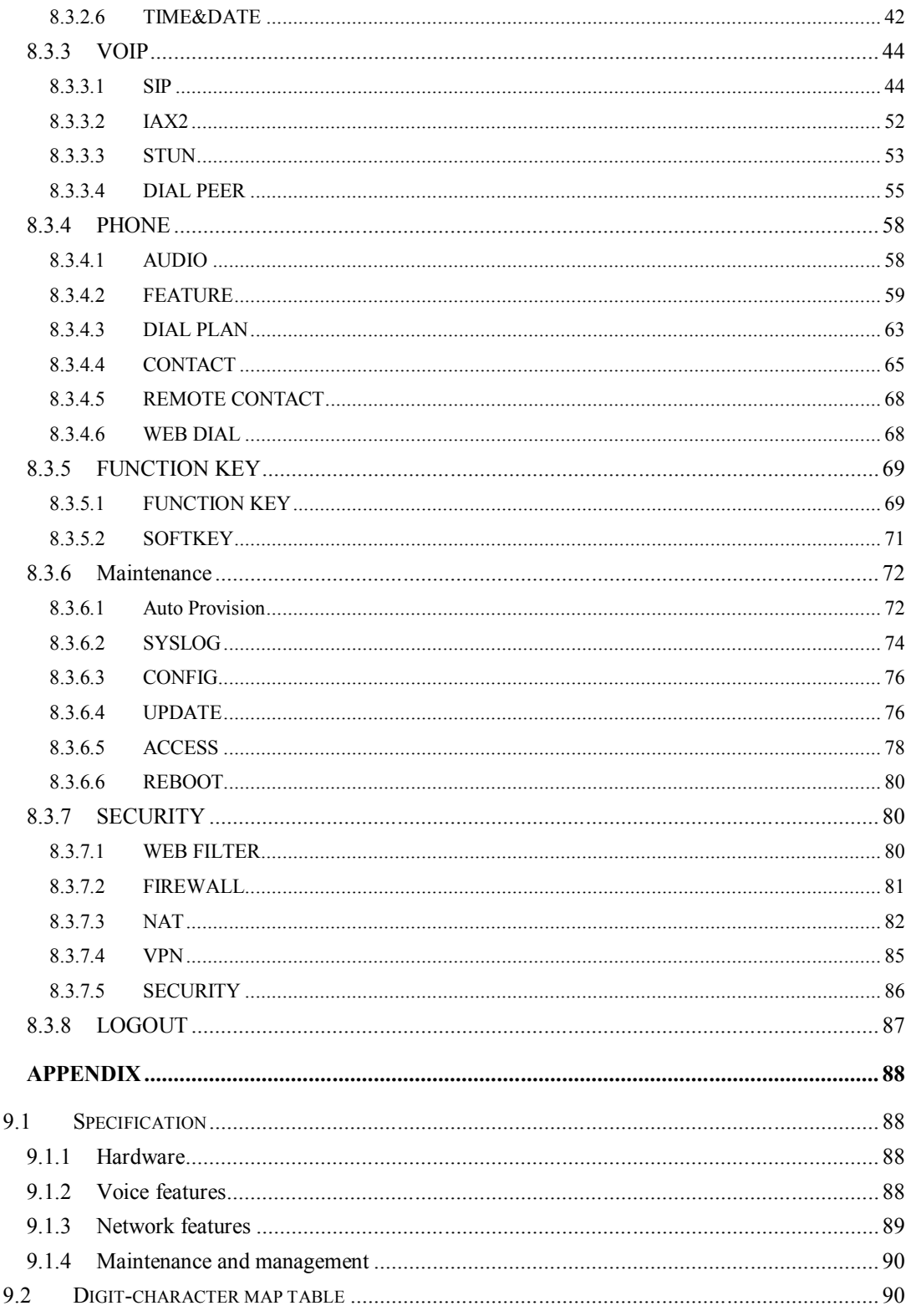

 $\overline{9}$ 

# **1 Introducing C58/C58P VoIP Phone**

### **1.1 Thank you for your purchasing C58/C58P**

Thank you for your purchasing C58/C58P, C58/C58P is a full-feature telephone that provides voice communication over the same data network that your computer uses. This phone's functions not only much like a traditional phone, allowing to place and receive calls, and enjoy other features that traditional phone has, but it also own many data services features which you could not expect from a traditional telephone.

This guide will help you easily use the various features and services available on your phone.

### **1.2 Delivery Content**

Please check whether the delivery contains the following parts: The base unit with display and keypad The handset The handset cable The power supply The Ethernet cable The User Manual (you may download from our website) IP Phone are designed to look like conventional phones, the following photo shows a broad overview of the IP Phone.

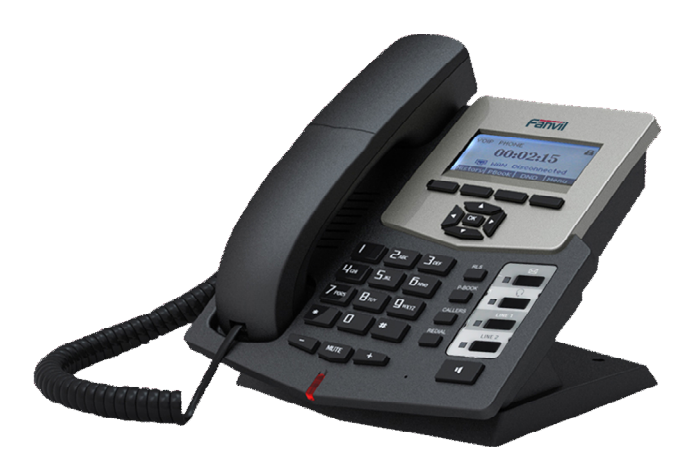

# **1.3 Keypad**

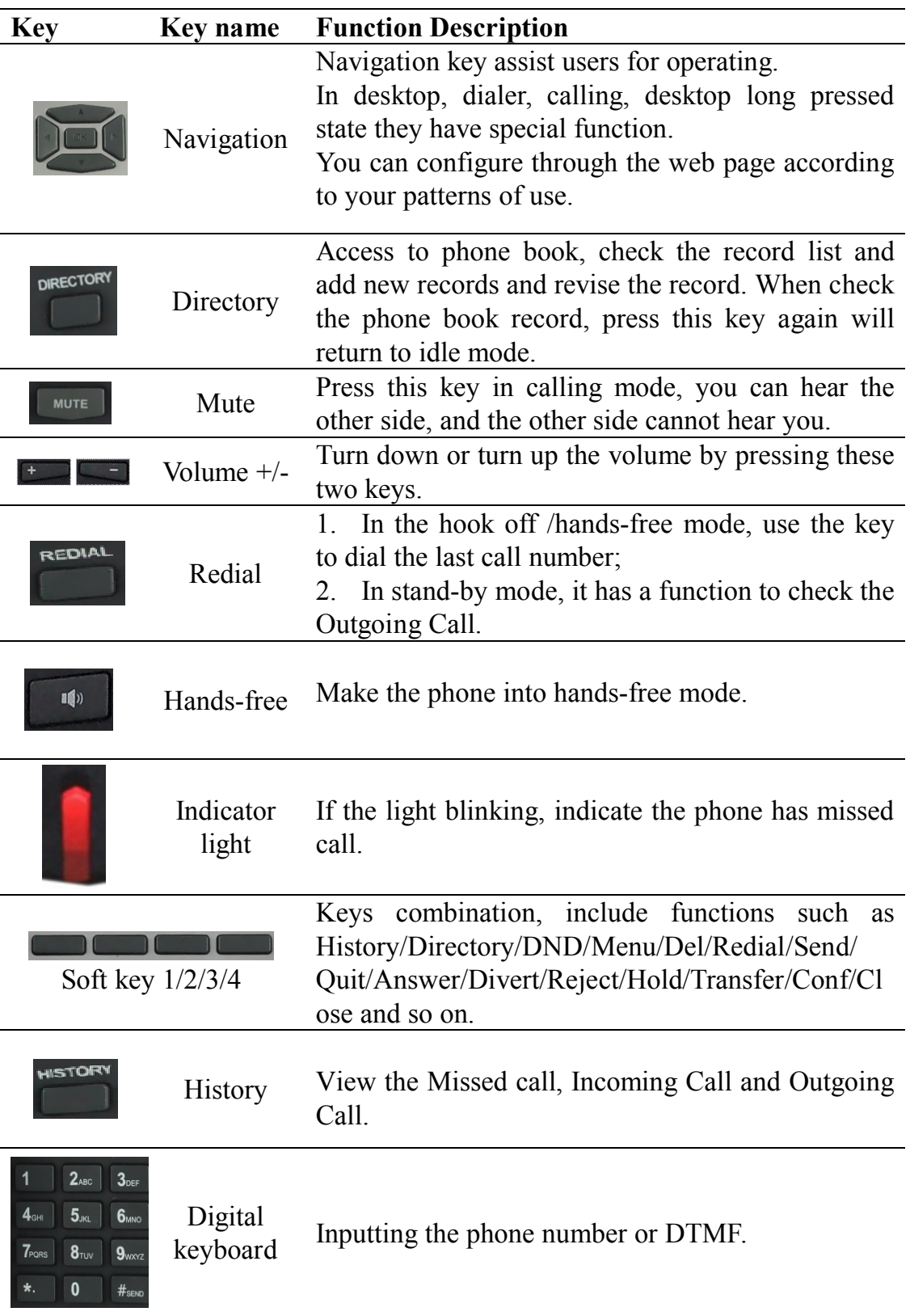

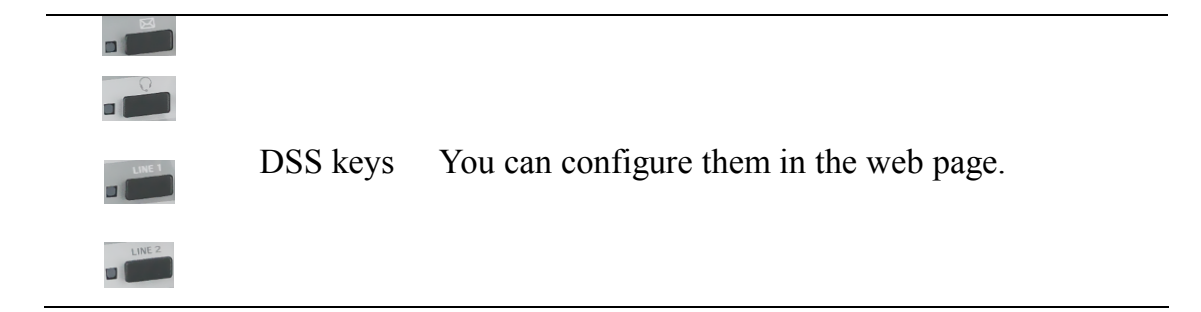

# **1.4 Port for connecting**

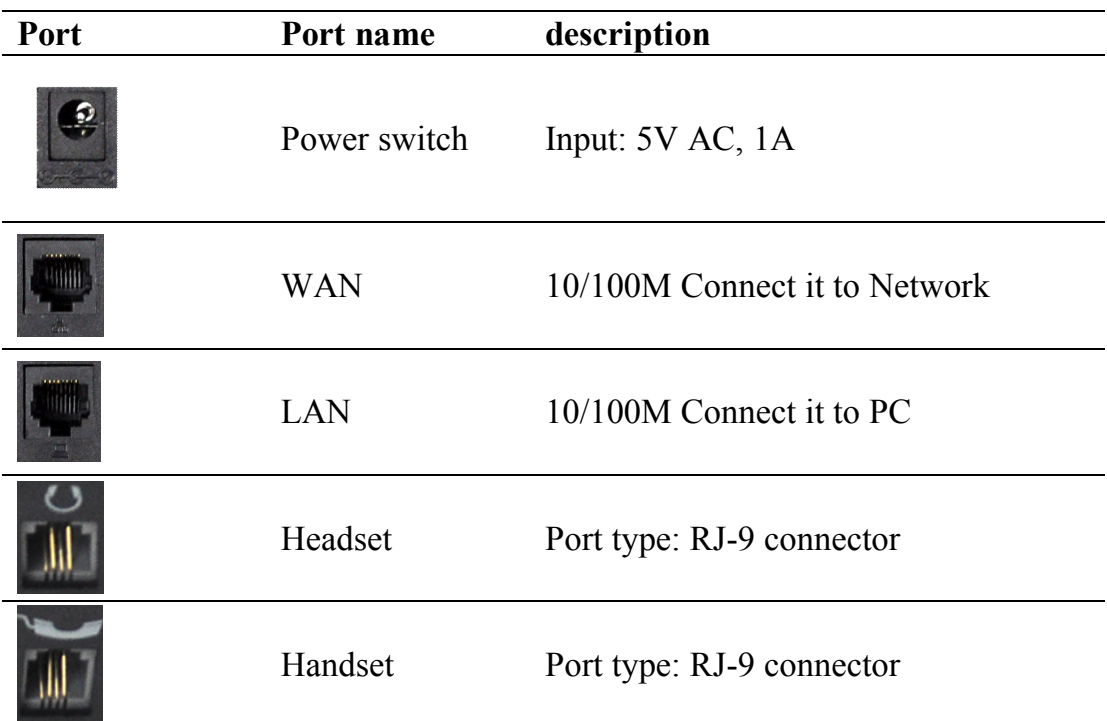

# **1.5 Icon introduction**

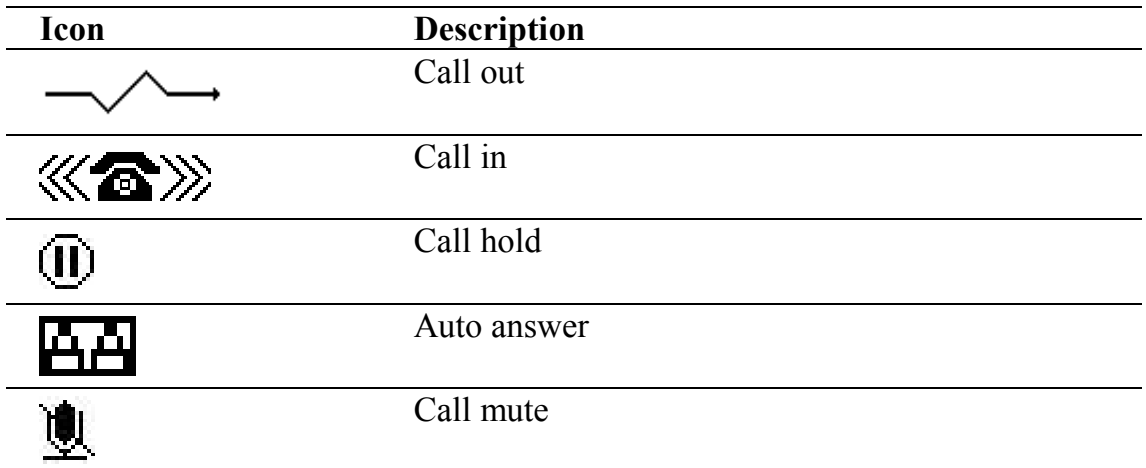

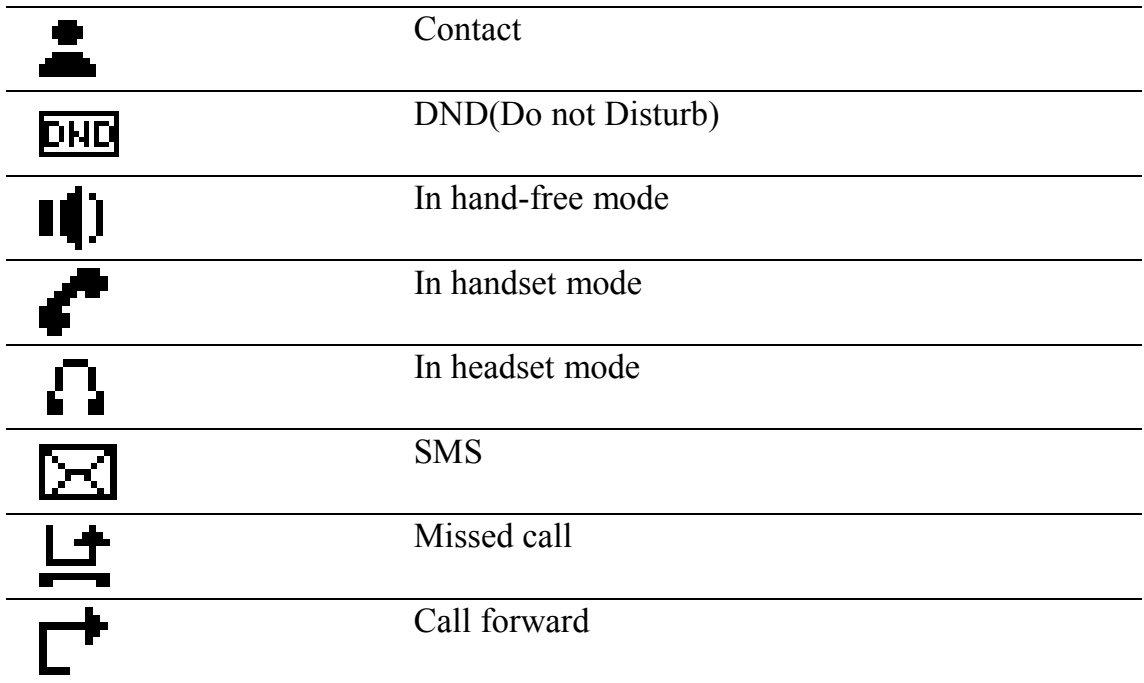

## **1.6 LED introduction**

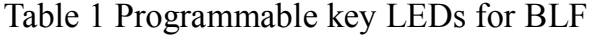

| <b>LED</b> Status | <b>Description</b>            |
|-------------------|-------------------------------|
| Steady green      | The object is in idle status. |
| Slow blinking red | The object is ringing.        |
| Steady red        | The object is active.         |
| Fast blinking red | The object is failed.         |
| Off               | No subscribe.                 |
|                   |                               |

Table 2 Programmable key LEDs for Presence

| <b>LED</b> Status | <b>Description</b>     |
|-------------------|------------------------|
| Steady green      | The object is online.  |
| Slow blinking red | The object is ringing. |
| Steady red        | The object is active.  |
| Fast blinking red | The object is failed.  |
| Off               | No subscribe.          |

Table 3 Programmable key LEDs for line

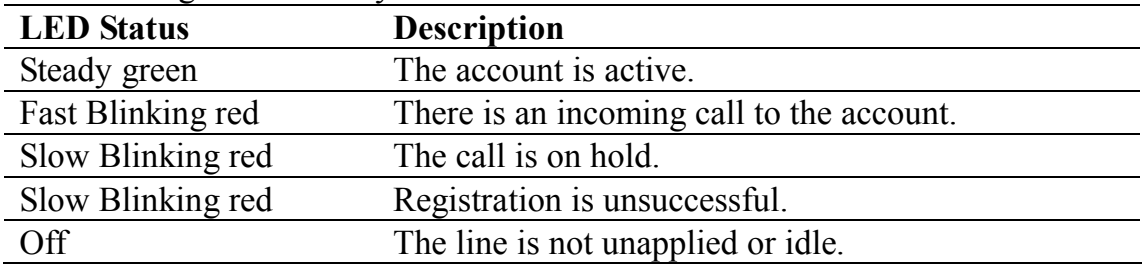

Table 4 Programmable key LEDs for MWI

| <b>LED</b> Status | <b>Description</b>          |
|-------------------|-----------------------------|
| Blinking red      | There are new voice mails.  |
| Off               | There is no new voice mail. |

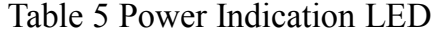

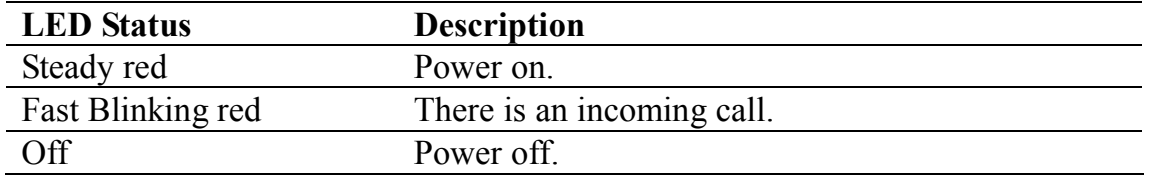

# **2 Initial connecting and Settings**

## **2.1 Connect the phone**

### **2.1.1 Connect to network**

Step 1: Connect the IP Phone to the corporate IP telephony network. Before you connect the phone to the network, please check if your network can work normally.

You can do this in one of two ways, depending on how your workspace is set up.

Direct network connection—by this method, you need at least one available Ethernet port in your workspace. Use the Ethernet cable in the package to connect WAN port on the back of your phone to the Ethernet port in your workspace. Since this VoIP Phone has router functionality, whether you have a broadband router or not, you can make direct network connect. The following two figures are for your reference.

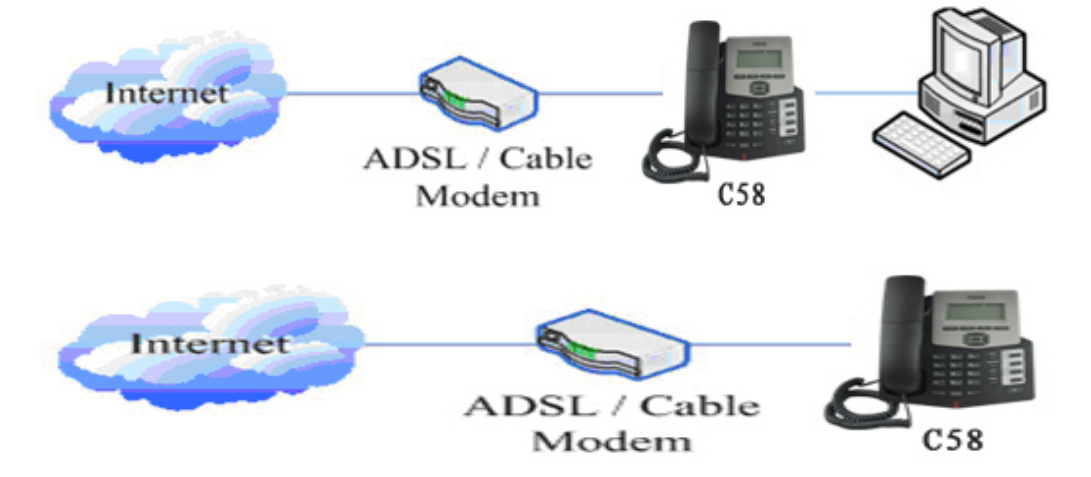

Shared network connection—Use this method if you have a single Ethernet port in your workspace with your desktop computer already connected to it. First, disconnect the Ethernet cable from the computer and attach it to the WAN port on the back of your phone. Next, use the Ethernet cable in the package to connect LAN port on the back of your phone to your desktop computer. Your IP Phone now shares a network connection with your computer. The following figure is for your reference.

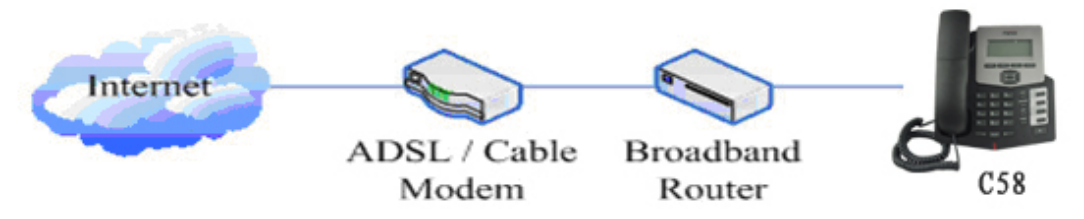

Step 2: Connect the handset to the handset port by the handset cable in the package.

Step 3: connect the power supply plug to the AC 5V adapter port on the back of the phone. Use the power cable to connect the power supply to a standard power outlet in your workspace.

Step 4: push the on/off switch on the back of the phone to the one side, then the phone's LCD screen displays "Initializing wait logon". Later, a ready screen typically displays the date, time.

If your LCD screen displays different information from the above, you need refer to the next section "Initial setting" to set your network online mode. If your VoIP phone registers into corporate IP telephony Server, your phone is ready to use.

### **2.1.2 Power adaptor connection**

Make sure that the power you use is comply with the parameters of power adaptor.

- 1. Plug power adaptor to power socket.
- 2. Plug power adaptor's DC output to the DC5V port of C58/C58P to start up.
- 3. There will be displayed black line and "INITIALIZING" on the screen.

After finishing startup, phone will show greeting, current date and time and so forth.

4. If phone has registered to the server, you can place or answer calls.

### **2.2 Basic Initialization**

C58/C58P is provided with a plenty of functions and parameters for configuration. User needs some network and VoIP knowledge so that user could understand the meanings of parameters. In order to make user use the phone more easily and convenient, there are basic configurations introduced which is mandatory to ensure phone calls.

### **2.2.1 Network settings**

Make sure that network is connected already before setting network of phone. C58/C58P uses DHCP to get WAN IP configurations, so phone could access to network as long as there is DHCP server in it. If there is no DHCP server available, phone has to be changed WAN network setting to Static IP or PPPoE.

#### **Setting PPPoE mode (for ADSL connection)**

1. Get PPPoE account and password first.

2. Press Menu->Settings->Advanced Settings, then enter passwords, and choose network ->WAN settings->Connection Mode, enter and choose PPPoE through navigation keys and press the Save key.

3. Press Back, then choose PPPoE Set, press Enter.

4. The screen will show the current information. Press Del to delete it, then input your PPPoE user and password and press Save.

5. Press Back six times to return to the idle screen.

6. Check the status. If the screen shows "**Negotiating…**" it shows that the phone is trying to access to the PPPoE Server; if it shows an IP address, then the phone has already get IP with PPPoE.

#### **Setting Static IP mode (static ADSL/Cable, or no PPPoE / DHCP network)**

1. Prepare the network's parameters first, such as IP Address, Net mask, Default Gateway and DNS server IP address. If you don't know this information, please contact the service provider or technician of network.

2. Press Menu->Settings->Advanced Settings, then enter passwords, and choose network ->WAN settings->Connection Mode, enter and choose Static through navigation keys and press the Save key.

3. Press Back, then choose Static Set, press Enter.

4. The screen will show the current information, and then press Del to delete. Input your IP address, Mask, Gateway, DNS and press Save to save what you input.

5. Press Back six times to return to the idle screen.

6. Check the status, the screen shows "**Static**" .the screen shows the IP address and gateway which were set just now, if the phone could display the right time, it shows that Static IP mode takes effect.

#### **Setting DHCP mode**

1. Press Menu->Settings->Advanced Settings, then enter passwords, and choose network ->WAN settings->Connection Mode, enter and choose DHCP through navigation keys and press the Save key.

2. Press Back six times to return to the idle screen.

3. Check the status, the screen shows "**DHCP**", if the screen shows the IP address and gateway which was set just now, it shows that DHCP mode takes effect.

# **3 C58/C58P's basic function**

### **3.1 Making a call**

### **3.1.1 Call Device**

You can make a phone call via the following devices:

- 1. Pick up the handset,  $\bullet$  icon will be showed in the idle screen.
- 2. Press the Speaker button,  $\blacksquare$  icon will be showed in the idle screen.
- 3. Press the Headset button if the headset is connected to the Headset Port in

advance. The icon  $\Gamma$  will be showed in the idle screen.

You can also dial the number first, and then choose the method you will use to speak to the other party.

### **3.1.2 Call Methods**

You can press an available line button if there is more than one account, then

- 1. Dial the number you want to call.
- 2. Press History softkey, use the navigation buttons to highlight your choice (press Left/Right button to choose Missed Calls, Incoming Calls and Outgoing Calls.
- 3. Press the R/SEND button to call the last number called.
- 4. Press the programmable keys which are set as speed dial button.

Then press the Send button or Dial softkey to make the call if necessary.

### **3.2 Answering a call**

#### **Answering an incoming call**

1. If you are not on another phone, lift the handset using, or press the Speaker button/ Answer softkey to answer using the speaker phone, or press the headset button to answer the headset.

2. If you are on another call, press the answer softkey.

During the conversation, you can alternate between Headset, Handset and Speaker phone by pressing the corresponding buttons or picking up the handset.

## **3.3 DND**

Press DND softkey to active DND Mode. Further incoming calls will be rejected and the display shows: **DND** icon. Press DND softkey twice to deactivate DND mode. You can find the incoming call record in the Call History.

## **3.4 Call Forward**

This feature allows you to forward an incoming call to another phone number. The display showed  $\Gamma$  icon.

The following call forwarding events can be configured:

**Off**: Call forwarding is deactivated by default.

**Always**: Incoming calls are immediately forwarded.

**Busy**: Incoming calls are immediately forwarded when the phone is busy.

**No Answer**: Incoming calls are forwarded when the phone is not answered after a specific period.

To configure Call Forward via Phone interface:

- 1. Press Menu ->Features->Enter->Call Forwarding->Enter.
- 2. There are 4 options: Disabled, Always, Busy, and No Answer.

3. If you choose one of them (except Disabled), enter the phone number you want to forward your call to. Press Save to save the changes.

### **3.5 Call Hold**

1. Press the Hold button or Hold softkey to put your active call on hold.

2. If there is only one call on hold, press the hold softkey to retrieve the call.

3. If there are more than one call on hold, press the line button, and the Up/Down button to highlight the call, then press the Unhold button to retrieve

the call.

### **3.6 Call Waiting**

- 1. Press Menu ->Features->Enter->Call Waiting->Enter.
- 2. Use the navigation keys to active or inactive call waiting.
- 3. Then press the Save to save the changes.

### **3.7 Mute**

Press Mute button during the conversation, icon  $\mathbf{\mathcal{L}}$  will be showed in the LCD.

Then the called will not hear you, but you can hear the called. Press it again to get the phone to normal conversation.

## **3.8 Call transfer**

1. Blind Transfer

During talk, press the key Transf, and then dial the number that you want to transfer to, and finished by "#". Phone will transfer the current call to the third party. After finishing transfer, the call you talk to will be hanged up. User cannot select SIP line when phone transfers call.

### 2. Attended Transfer

During talk, press the key Transf, then input the number that you want to transfer to and press Send. After that third party answers, then press Transfer to complete the transfer. (You need enable call waiting and call transfer first). If there are two calls, you can just talk to one, and keep hold to the other one. The one who is keep hold cannot speak to you or hear from you. In other way, if user wants to invite the third party during the call, they can press Conf to make calls mode in conference mode. If user wants to stop conference, user can press Split. (User must enable call waiting and three way call first).

Note: the server that user uses must support RFC3515 or it might not be used 3. Alert Transfer

During the talk, press Transf firstly, and then press Send after inputting the number that you want to transfer. You are waiting for connection, now, press Transf and the transfer will be done. (To use this feature, you need enable call waiting and call transfer first).

## **3.9 3-way conference call**

1. Press the Conf softkey during an active call.

2. The first call is placed on hold. Then you will hear a dial tone. Dial the number to conference in, then press Send key.

3. When the call is answered, press Conf and add the first call to the conference.

4. If you want to release the conference, press Split key.

# **3.10 Multiple-way call**

If user has 2 line calls and wants to invite the three party during the call, they can press Conf or Transf "New Call", press OK, enter the number ,then press Send and wait for the other party to answer. When the multiple-way calls, you can press the arrow keys to select a call.

# **4 C58/C58P's advanced function**

## **4.1 Call pickup**

Call pickup is implemented by simulating pickup function of PBX. it's that, when A calls B, B rings but no answer, at this moment, C can hook off and input an appointed prefix plus B's number, pick up A's call and talk with A. The following chart shows how to configure an appointed prefix in dial peer to have call pick up function.

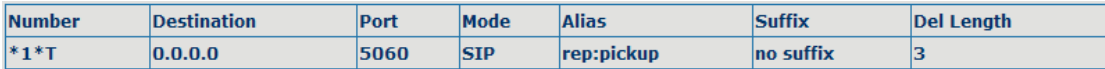

\*1\* means appointed prefix code. After making the above configuration, C can dial \*1\* plus B's phone number to pick up A's call. User can set prefix in random, in the case of no affecting current dialing rules.

## **4.2 Join call**

When B is calling C, A can join in the existing call by inputting an appointed prefix numbers plus B or C number, if B or C also supports join call. The following chart shows how to configure an appointed prefix in dial peer to

have join call function.

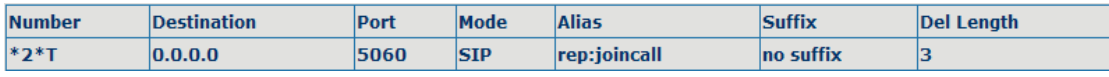

\*2\* means appointed prefix code. After making the above configuration, A can dial \*2\* plus B or C number to join B and C's call. User can set prefix in random, in the case of no affecting current dialing rules.

## **4.3 Redial / Unredial**

If B is in busy line when A calls B, A will get notice: busy, please hang up. If A want to connect B as soon as B is in idle, he can use redial function at the moment and he can dials an appointed prefix number plus B's number to realize redial function.

What is redial function? A can't not build a call with B when B is in busy, then A will subscribe B's calling mode at 60 second intervals. Once B is available, A will get reminder of rings to hook off, while a hooks off, A will call B automatically. If at this time A is occupied temporarily and unwilling to contact B, A also can cancel the redial function by dialing an appointed prefix plus B's number before making the redial function.

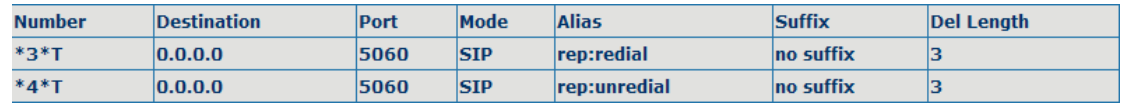

\*3\* is appointed prefix code. After making the above configuration, A can dial \*3\* plus B's phone number to make the redial function.

\*4\* is appointed prefix code. After configuration, A can dial \*4\* to cancel redial function.

User can set prefix in random, in the case of no affecting current dialing rules.

### **4.4 Click to dial**

When user A browses in an appointed Web page, user A can click to call user B via a link (this link to user B), then user A's phone will ring, after A hooks off, the phone will dial to B.

## **4.5 Call back**

This function allows you dial out the last phone call you received.

### **4.6 Auto answer**

When there is an incoming call, after no answer time, the phone will answer the call automatically.

## **4.7 Hotline**

You can set hotline number for every sip, and then enter the dialer interface and after Warm Line Time, the phone will call out the hotline number automatically.

## **4.8 Application**

### **4.8.1 SMS**

1) Press Menu ->Applications->Enter->SMS->Enter.

2) Use the navigation keys to highlight the options. You can read the message in the Inbox/Outbox.

3) After view the new message, you can press Reply to reply the message, and use the 2aB softkey to change the Input Method, when enter the reply message, press OK, then use the navigation keys to select the line from which you want

to send, then Send.

4) If you want to write a message, you can press New and enter message. Use the 2aB softkey to change the Input Method. When you input the message you want to send, press OK, then use the navigation keys to select the line from which you want to send, then Send.

5) If you want to delete the message, after view the message, press Del, then you have three options to choose: Yes, All, No.

### **4.8.2 Memo**

You can add some memos to record some important things to remind you. Press Menu->Application->Memo->Enter->Add.

There are some options to configure: Mode, Date, Time, text, Ring. When the configuration is completed, press Save.

### **4.8.3 Voice Mail**

1) Press Menu->Application->Voice Mail->Enter.

2) Use the navigation keys to highlight the line for which you want to set, press Edit, and use the navigation key to turn on the mode, and the input the number. Press 2aB softkey to choose the proper input method.

3) Press Save to save the change.

4) To view the new voicemail, Press the Voicemail softkey directly. Press Dial, then you may be prompted to enter the password, then you can listen to your new and old messages.

## **4.9 Programmable Key Configuration**

The phone has 4 programmable keys which are able to set up to many functions per key. The following list shows the functions you can set on the programmable keys and provides a description for each function. The default configuration for each key is N/A which means the key hasn't been set for any functions.

1. Set the type as Memory Key

Press Menu->Settings->Basic Settings->Enter->Keyboard->DSS Key Settings, you have two options: Line Key Settings and Function Key Settings, choose one you want to make the assignment, use the navigation key to choose the type as memory key. In the Dial field, you have some options, such as Normal, Speed Dial, Intercom, BLF, Presence, and MWI.

### **Speed dial**

You can configure the key as a simplified speed dial key. This key function allows you to easily access your most dialed numbers.

### **Intercom**

You can configure the key for Intercom code and it is useful in an office environment as a quick access to connect to the operator or the secretary.

#### **BLF**

BLF is also called "Busy lamp field", and it is used to prompt the user to pay attention to the state of the object than has been subscribed, and used to cooperate with the server to pick up the phone call. You can configure the key for Busy Lamp Field (BLF) which allows you to monitor the status (idle, ringing, or busy) of other SIP account. User can dial out on a BLF configured key. Please refer to "LED Instruction" for more detail about the LED status in different situation.

Note: In the Web interface, you can also set the pickup number to active the pickup function. For example, if you set the BLF number as 212, and the pickup number is 189, then when there is an incoming call to 212, press the BLF key, it will call out the 189 automatically to pick up the incoming call on 212.

#### **Presence**

Presence is called present, and compared to the BLF, it can also check whether object online.

Note: You can subscribe the BLF and presence station of the same number at the same time.

#### **MWI**

When the key is configured as MWI, you are allowed to access voicemail quickly by pressing this key.

2. Set the type as Line

You can set these keys as line keys, and press it, it will enter dialer interface.

3. Set the type as Key Event

You can set these keys as Key Event, and the subtype have many options. Choose one and it will have corresponding function.

- None
- Auto Redial Off
- Auto Redial On
- Call Back
- Call Forward
- **•** DND
- Flash
- **•** Headset
- **•** History
- $\bullet$  Hold
- Hot Desking: Pressing the key, you can clear all sip information and register yourself sip information.
- $\bullet$  Join
- Lock: Pressing the key, you can lock the keyboard.
- $\bullet$  Memo
- $\bullet$  MWI
- Phonebook
- $\bullet$  Pickup
- $\bullet$  Prefix
- Redial
- Release: Pressing the key, you can end the call.
- $\bullet$  SMS
- **•** Transfer
- 4. Set the type as Dtmf

You can configure the key as Dtmf. This key function allows you to easily dial or edit dial number.

5. Set the type as URL

You need to match a XML Phonebook address, pressing the button you can directly access the corresponding remote phonebook.

6. Set the type as BLF List Key

It needs the cooperation with the Broadsoft server. The traditional BLF is that every number will need to be subscribed, so if the numbers that subscribed is so many that it will cause to obstruction. However, BLF List Key will put the numbers that needed to be subscribed in a group, and the phone use the URL of the group to subscribe and analyze the specific information of each number such as number, name, state and so on according to the notifications from the server. Then set the idle Memory key as BLF List Key, later if the state of an object changes, the corresponding LED will change.

# **5 C58/C58P's other functions**

### **5.1 Auto Handdown**

1. Press Menu ->Features-> Enter->Auto Handdown-> Enter.

2. Set the Mode Enable through the navigation key, then set Time, unit is minute, then press Save.

3. When the call ends, after the time that you have set, the phone will back to the idle interface.

### **5.2 Ban Anonymous Call**

1. Press Menu ->Features-> Enter->Ban Anonymous Call-> Enter.

2. Choose which sip you want to enable Ban Anonymous Call, and then press Enter, choose Enabled or Disabled through navigation key.

3. If you choose Enabled, the others can't call the phone by anonymous. If you choose Disabled, the others can call the phone by anonymous.

## **5.3 Dial Plan**

1. Press Menu ->Features-> Enter->Dial Plan-> Enter.

2. The following plans you can set: Press # to Send, Timeout to Send, Timeout, Fixed Length Number, Press # to Do BXFER, BXFER On Onhook, AXFER On Onhook. You can enable or disable each dial plan.

### **5.4 Dial Peer**

1. Press Menu ->Features-> Enter->Dial Peer-> Enter.

2. Press Add to enter the Edit interface, and then input some information. For example: Number: 1T, Dest.: 0.0.0.0, Port: 5060, Mode: SIP, Alisa: all:3333, Suffix: no suffix, Del Len: 0. Then press Save. Then press Save. 3. Input 1+number (1234) in the dial interface, you can dial out 3333. You can refer to 8.3.3.4 DIAL PEER.

## **5.5 Auto Redial**

- 1. Press Menu ->Features-> Enter->Auto Redial-> Enter.
- 2. Choose Mode Enabled or Disabled through the navigation key. If you choose

Enable, you also need to set Interval and Times, and then press Save.

3. After enable auto redial, calling out someone, if he is in busy, it will pop up a prompt box whether to auto redial, press OK, the phone will call out him according the Interval and Times that you set.

### **5.6 Call completion**

- 1. Press Menu ->Features-> Enter->Call Completion-> Enter.
- 2. Enable the function through the navigation key, and then Save.

3. Call out others, if he is in busy, it will pop up a prompt Call Completion Waiting number? Press OK, when he is in idle, it will pop up a prompt Call Completion Call number? Press OK, the phone will call out the number automatically.

### **5.7 Ring From Headset**

- 1. Press Menu ->Features-> Enter->Ring From Headset-> Enter.
- 2. Enable this function through the navigation key, the phone connects the headset, when the phone has an incoming call, it will ring from the headset.

### **5.8 Power Light**

- 1. Press Menu ->Features-> Enter->Power Light-> Enter.
- 2. Enable this function through the navigation key.

### **5.9 Hide DTMF**

- 1. Press Menu ->Features-> Enter->Hide DTMF-> Enter.
- 2. Through the navigation key to choose: Disabled, All, Delay, Last Show.

### **5.10 Password Dial**

- 1. Press Menu ->Features-> Enter->Password Dial-> Enter.
- 2. Enable this function, you can also set Prefix and Length.

# **6 C58/C58P's basic settings**

### **6.1 Keyboard**

1. Press Menu ->Settings-> Enter->Basic Settings-> Enter->Keyboard->Enter.

2. There are four items: DSS Key settings, Programmable Keys, Desktop Long Pressed, SoftKey, You can set up respectively on them. Press the key Enter to the interface, then use the navigation keys to choose the function for the key according to you want.

3. Press the key OK to save.

### **6.2 Screen Settings**

1. Press Menu ->Settings-> Enter->Basic Settings-> Enter->Screen Settings->Enter.

2. You can set Contrast, Contrast Calibration and Backlight, press Enter and use the navigation keys to set, then press the key Save.

## **6.3 Ring Settings**

1. Press Menu ->Settings-> Enter->Basic Settings-> Enter->Ring Settings->Enter.

2. You can set Ring Volume and Ring Type, press Enter and use the navigation keys to set, then press the key Save. In the Ring Type, the default system rings have nine and the custom ringtones have three that can be set through the web page.

## **6.4 Voice Volume**

1. Press Menu ->Settings-> Enter->Basic Setting-> Enter->Voice

Volume->Enter.

2. Use the navigation keys to turn down or turn up the voice volume, then press the key Save.

## **6.5 Time & Date**

1. Press Menu ->Settings->Enter->Basic Settings-> Enter->Time & Date->Enter.

2. You have two options to choose: Auto and Manual, use the navigation keys to choose, then press Save.

## **6.6 Greeting Words**

1. Press Menu ->Settings-> Enter->Basic Settings-> Enter->Greeting Words->Enter.

2. You can enter the message and press Save, it will display in the phone screen when the phone start up.

# **6.7 Language**

1. Press Menu ->Settings-> Enter->Basic Settings-> Enter->Language ->Enter. 2. C58/C58P support three languages, you can use the navigation keys to choose. The default two languages are English and Chinese.

# **7 C58/C58P's advanced settings**

## **7.1 Accounts**

Press Menu->Enter->Advanced settings, and then input the password to enter the interface, the default password is 123. You can set it through the web page. Then choose Account then press Enter, you can do some sip settings.

## **7.2 Network**

Press Menu->Enter->Advanced settings, and then input the password to enter the interface. Then choose Network and press Enter, you can do network settings, you can refer to 2.2.1 Network settings.

## **7.3 Security**

Press Menu->Enter->Advanced settings, and then input the password to enter the interface. Then choose Security, you can configure Menu Password, Key lock Password, Key lock Status and whether to ban Outgoing.

### **7.4 Maintenance**

Press Menu->Enter->Advanced settings, and then input the password to enter the interface. Then choose Maintenance and press Enter, you can configure Auto Provision, Backup, and Upgrade.

## **7.5 Factory Reset**

Press Menu->Enter->Advanced settings, and then input the password to enter the interface. Then choose Factory Reset and press Enter, you can choose Yes or No.

# **8 Web configuration**

### **8.1 Introduction of configuration**

### **8.1.1 Ways to configure**

C58/C58P has three different ways to different users.

- Use phone keypad.
- Use web browser (recommendatory way).
- Use telnet with CLI command.

### **8.1.2 Password Configuration**

There are two levels to access to phone: root level and general level. User with root level can browse and set all configuration parameters, while user with general level can set all configuration parameters except SIP (1-2) or IAX2's that some parameters cannot be changed, such as server address and port. User will has different access level with different username and password.

- Default user with general level:
	- ◆ Username: guest
	- ◆ Password: guest
- Default user with root level:
	- ◆ Username: admin
	- Password: admin

The default password of phone screen menu is 123.

### **8.2 Setting via web browser**

When this phone and PC are connected to network, enter the IP address of the wan port in this phone as the URL (e.g. http://xxx.xxx.xxx.xxx.xxx./ or http://xxx.xxx.xxx.xxx.xxx.xxx/).

If you do not know the IP address, you can look it up on the phone's display by pressing Status button.

The login page is as below picture.

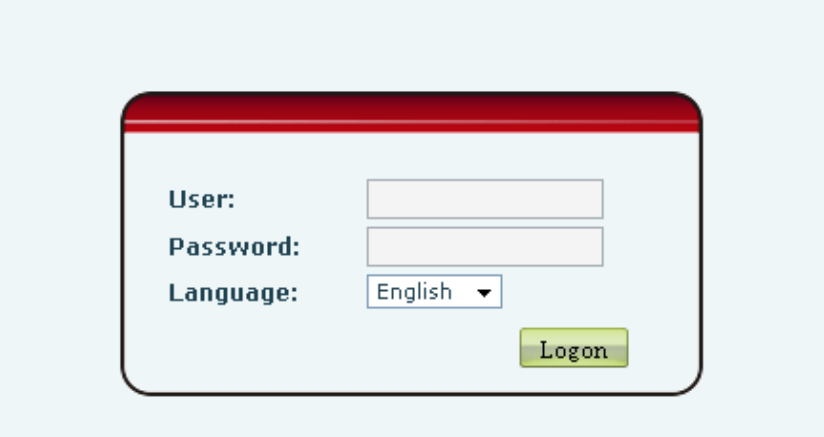

After you configure the IP phone, you need click save button in config under Maintenance in the left catalog to save your configuration. Otherwise the phone will lose your modification after power off and on.

## **8.3 Configuration via WEB**

### **8.3.1 BASIC**

### **8.3.1.1 STATUS**

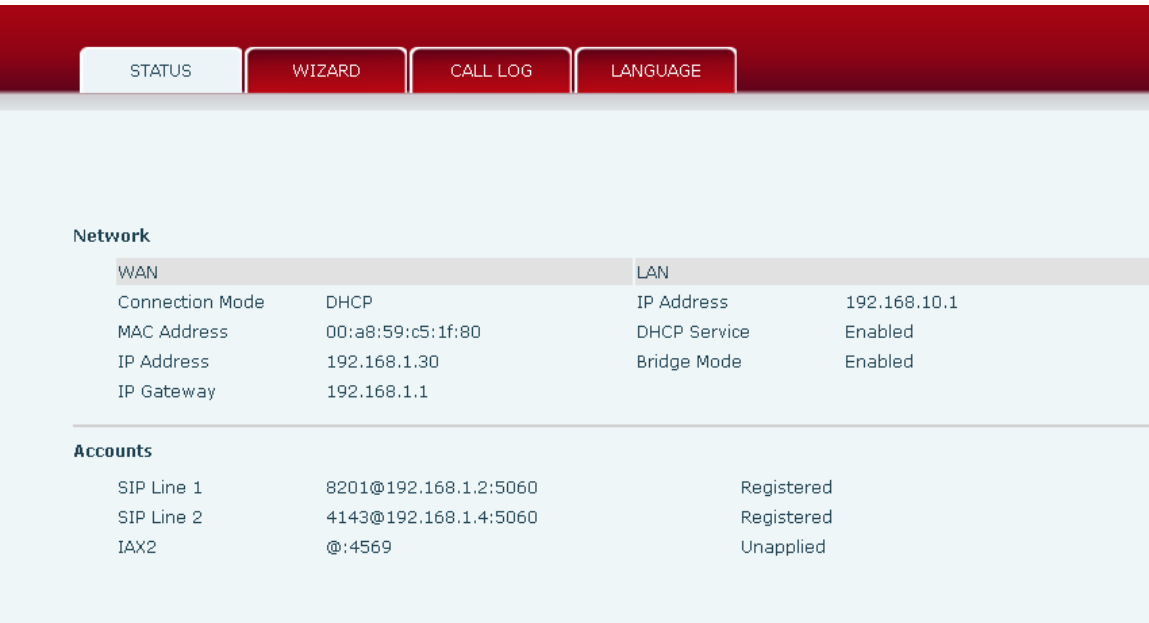

### **Status**

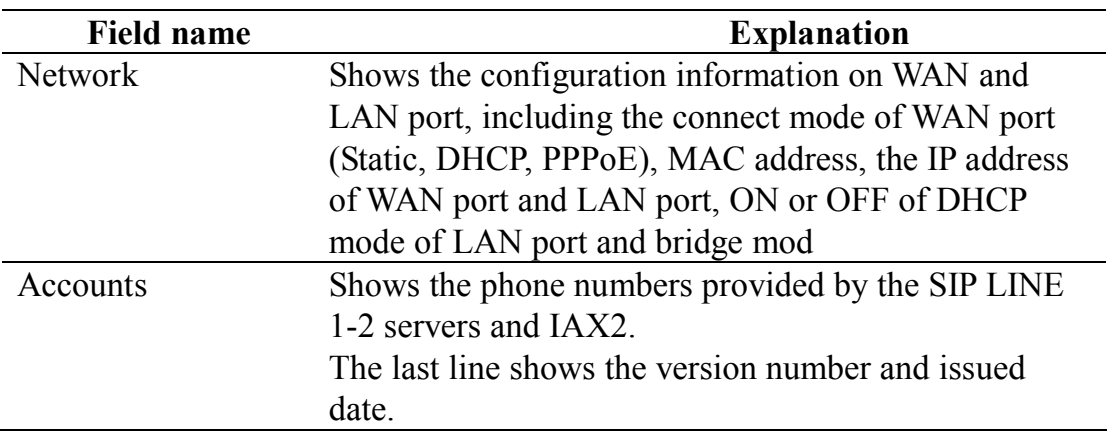

### **8.3.1.2 WIZARD**

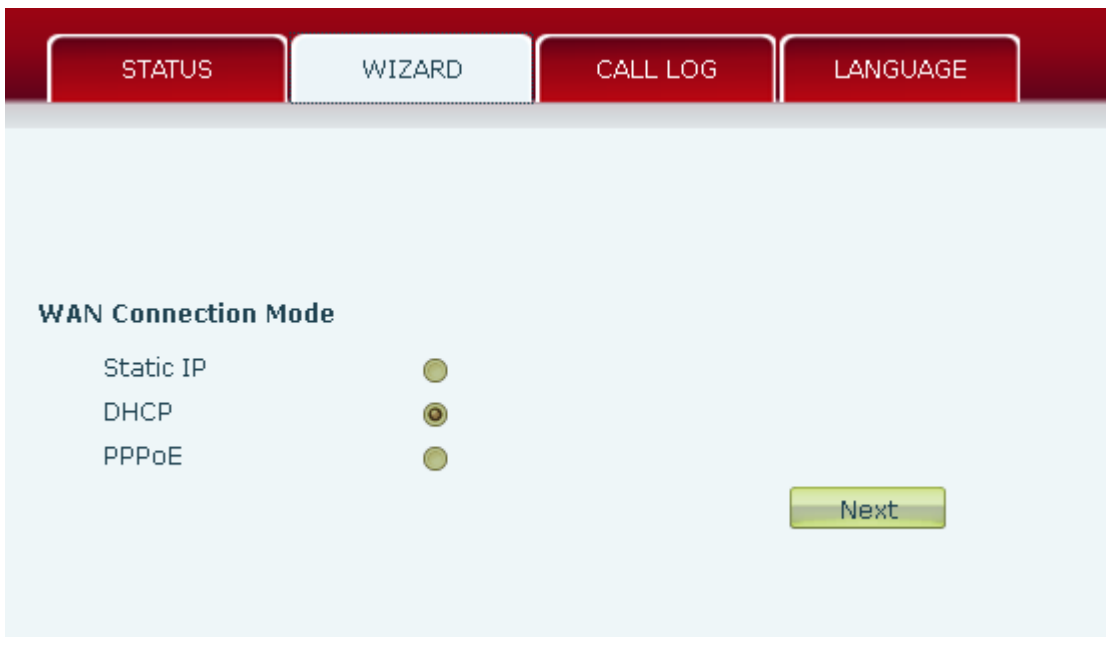

### **Wizard**

Please select the proper network mode according to the network condition. C58/C58P provide three different network settings:

- Static: If your ISP server provides you the static IP address, please select this mode, and then finish Static Mode setting. If you don't know about parameters of Static Mode setting, please ask your ISP for them.
- DHCP: In this mode, you will get the information from the DHCP server automatically; need not to input this information artificially.

PPPoE: In this mode, you must input your ADSL account and password.

You can also refer to2.2.1 Network setting to speed setting your network.

Choose Static IP MODE, click【**NEXT**】can config the network and

SIP(default SIP1)simply, also can browse too. Click【**BACK**】can return to the last page.

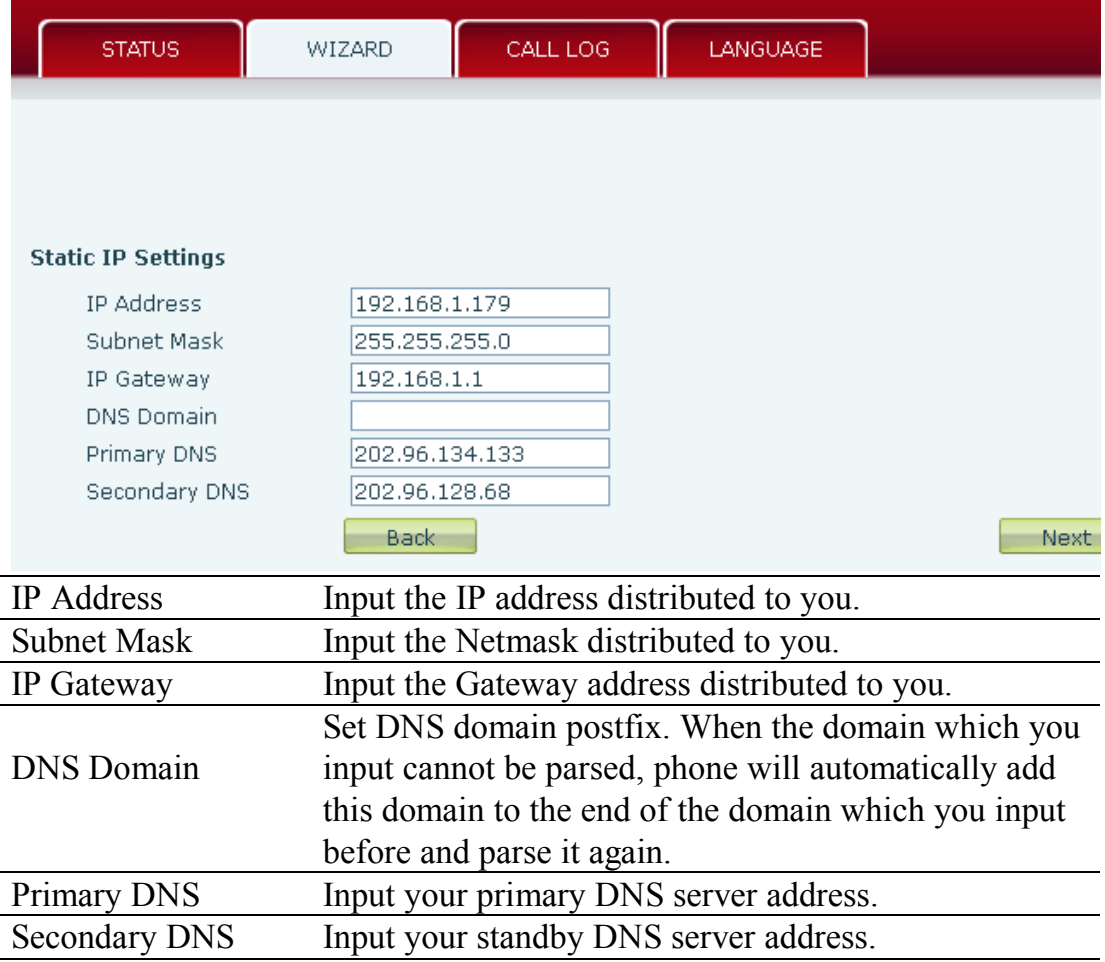

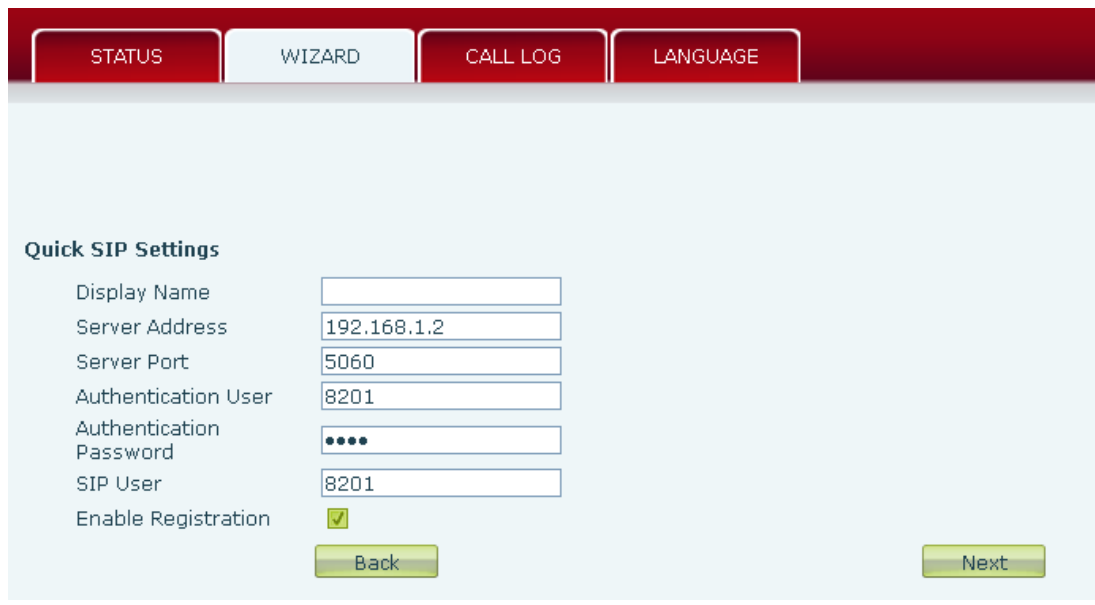

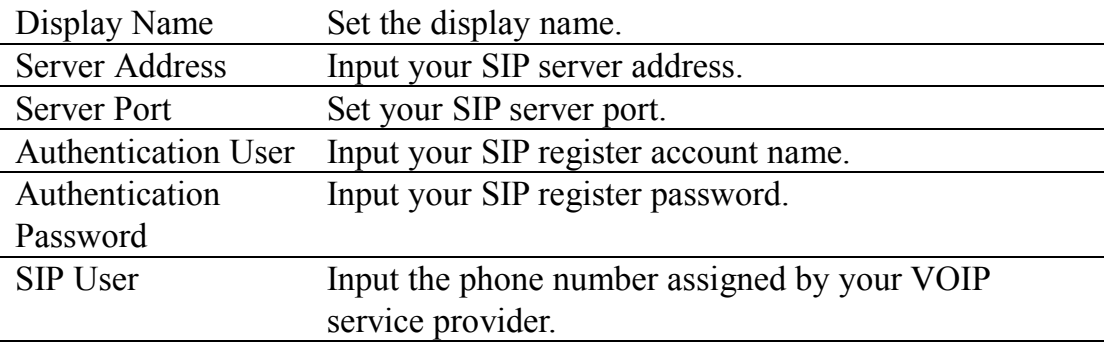

Enable Registration Start to register or not by selecting it or not.

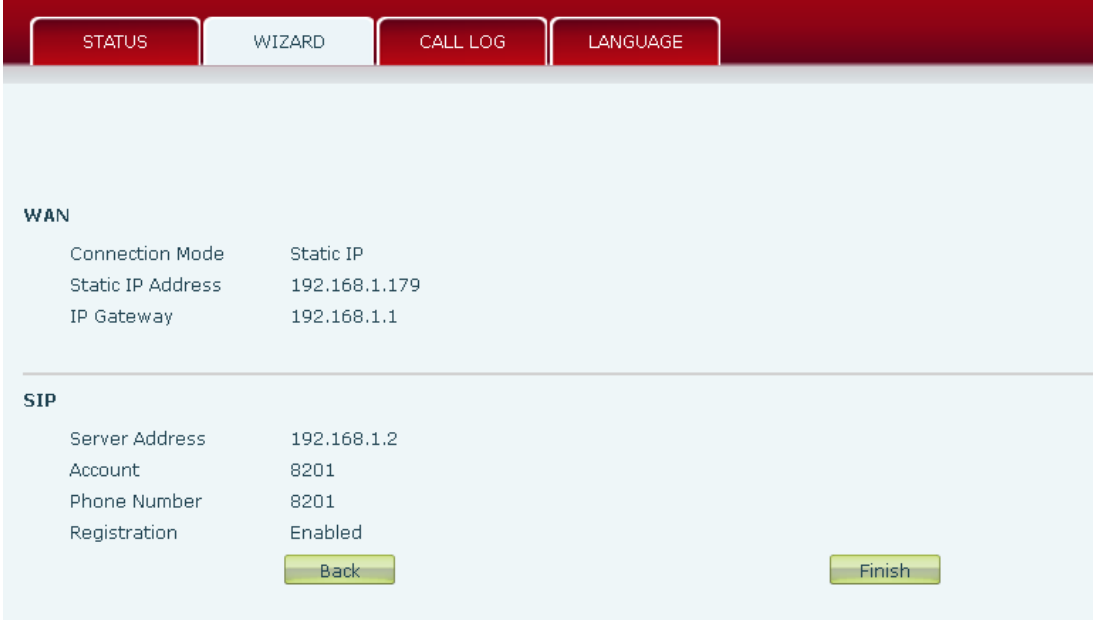

Display detailed information that you manual config.

Choose DHCP MODE, click Nest can config SIP (default SIP1) simply, also can browse too. Click Back can return to the last page. Like Static IP MODE.

Choose PPPoE MODE, click Nest can config the PPPoE account/password and SIP (default SIP1) simply, also can browse too. Click Back can return to the last page. Like Static IP MODE.

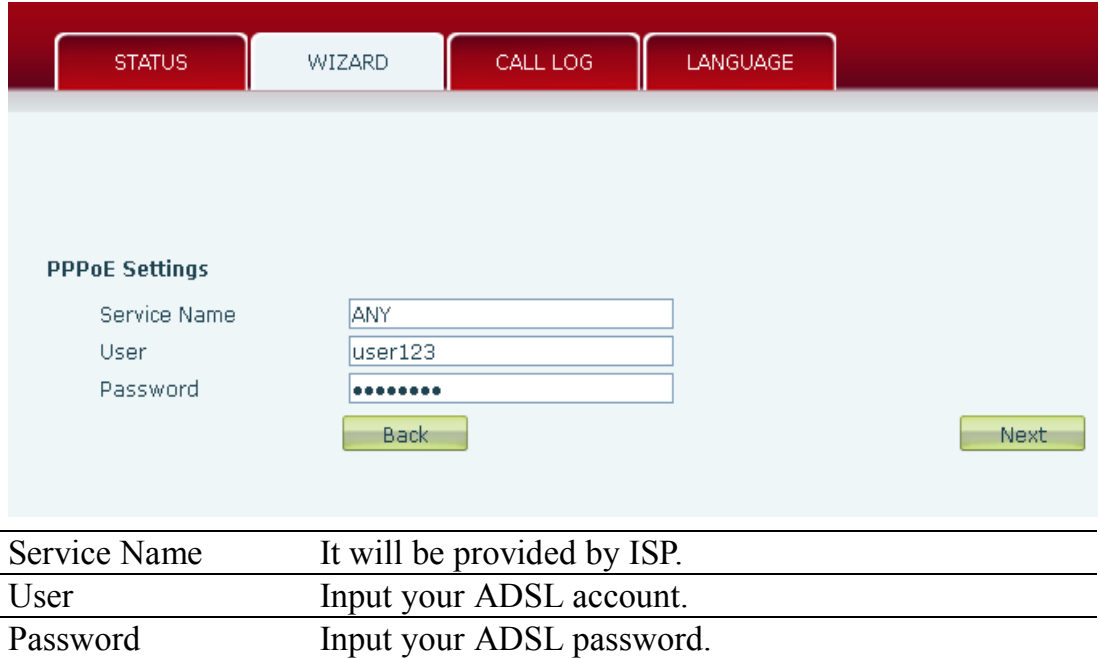

Notice: Click【**Finish**】button after finished your setting, IP Phone will save

the setting automatically and reboot, After reboot, you can dial by the SIP account.

### **8.3.1.3 CALL LOG**

You can query all the outgoing through this page.

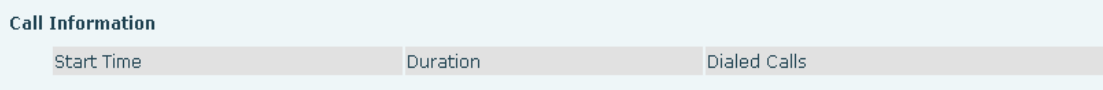

**Call Log**

| <b>Field name</b> | explanation                                           |
|-------------------|-------------------------------------------------------|
| <b>Start Time</b> | Display the start time of the outgoing record.        |
| Duration          | Display the conversation time of the outgoing record. |
| Dialed Calls      | Display the account/protocol/line of the outgoing     |
|                   | record.                                               |

### **8.3.1.4 LANGUAGE**

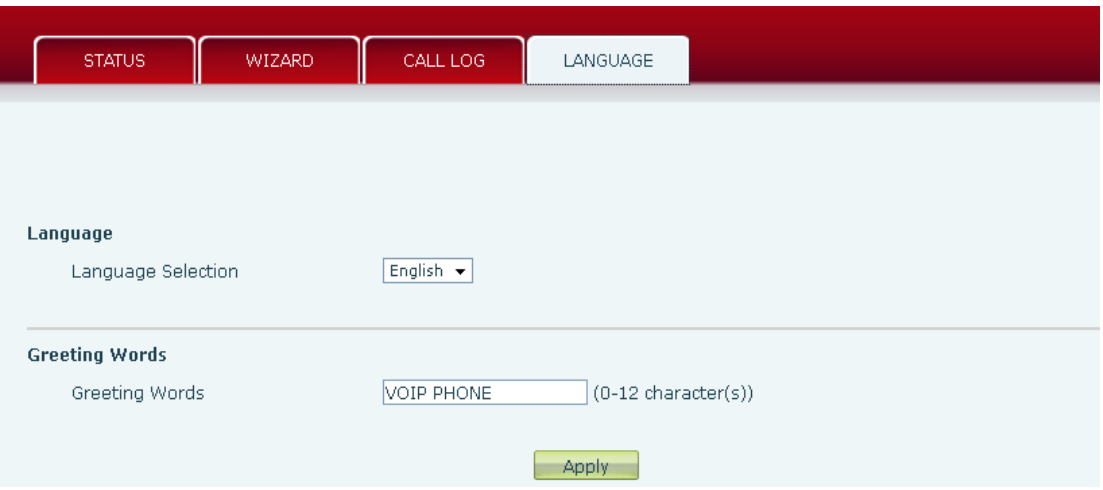

## **LANGUAGE**

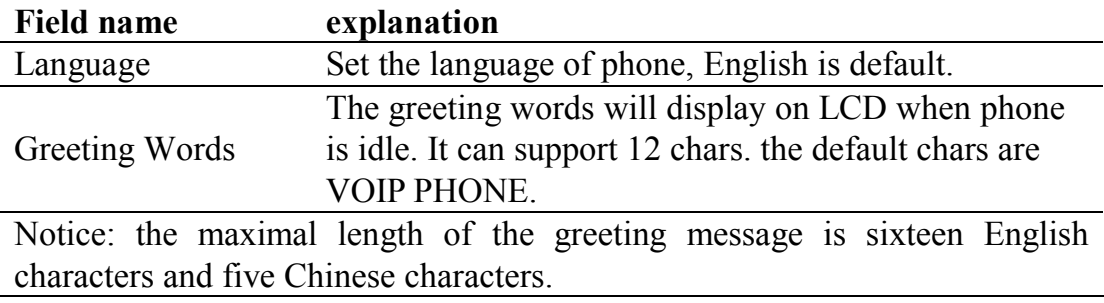

### **8.3.2 NETWORK**

### **8.3.2.1 WAN**

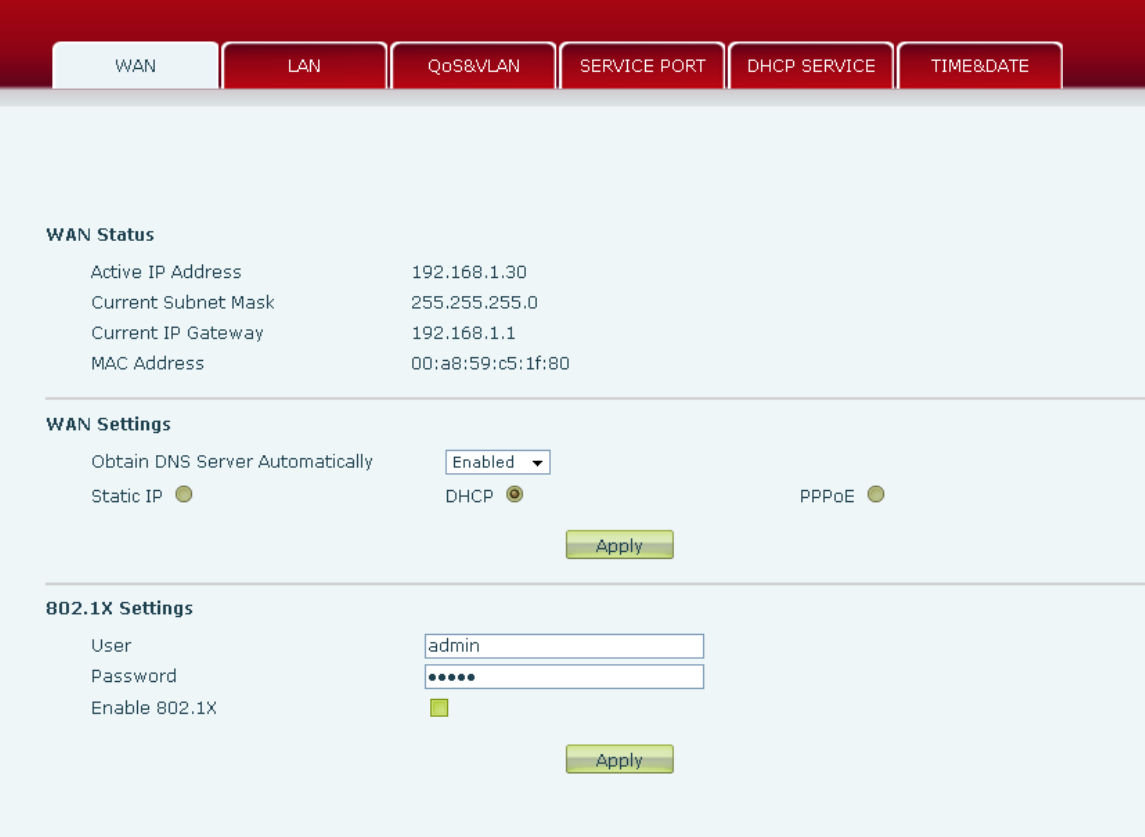

## **WAN Status**

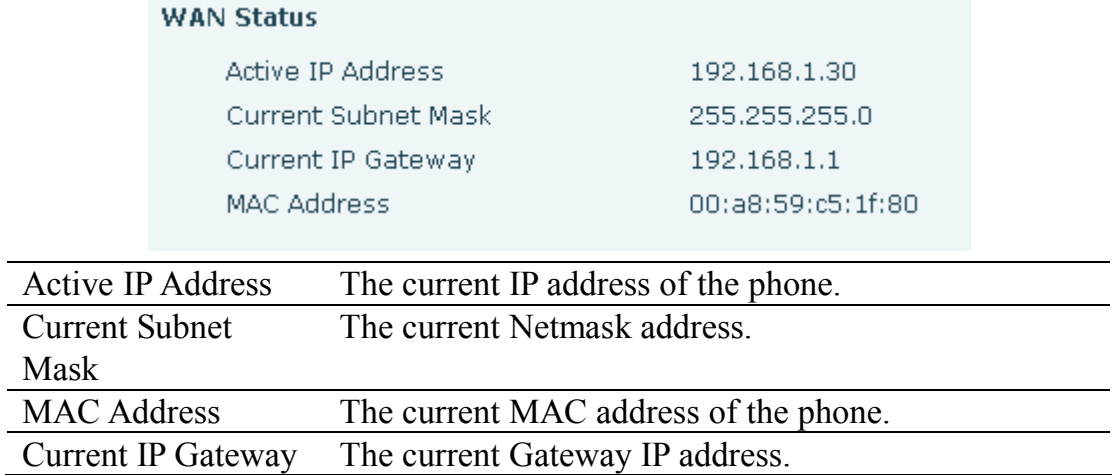

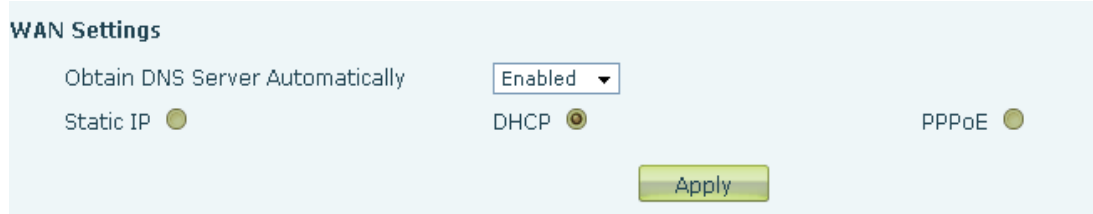

Please select the proper network mode according to the network condition. C58/C58P provide three different network settings:

- Static: If your ISP server provides you the static IP address, please select this mode, and then finish Static Mode setting. If you don't know about parameters of Static Mode setting, please ask your ISP for them.
- DHCP: In this mode, you will get the information from the DHCP server automatically; need not to input this information artificially.
- PPPoE: In this mode, you must input your ADSL account and password. You can also refer to 2.2.1 Network setting to speed setting your network.

Obtain DNS server automatically Select it to use DHCP mode to get DNS address, if you don't select it, you will use static DNS server. The default is selecting it.

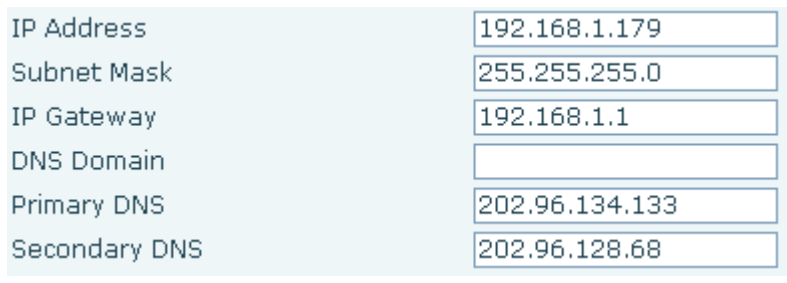

If you use static mode, you need set it. IP Address Input the IP address distributed to you. Subnet Mask Input the Netmask distributed to you. IP Gateway Input the Gateway address distributed to you. Set DNS domain postfix. When the domain which DNS Domain you input cannot be parsed, phone will automatically add this domain to the end of the domain which you input before and parse it again. Primary DNS Input your primary DNS server address. Secondary DNS Input your standby DNS server address. **ANY** Service Name User user123 Password ........ If you uses PPPoE mode, you need to make the above setting. Service Name It will be provided by ISP. User Input your ADSL account. Password Input your ADSL password. Notice:

1) Click "Apply" button after finished your setting, IP Phone will save the setting automatically and new setting will take effect.

2) If you modify the IP address, the web wills not response by the old IP address. Your need input new IP address in the address column to logon in the phone.

3) If networks ID which is DHCP server distributed is same as network ID which is used by LAN of system, system will use the DHCP IP to set WAN, and modify LAN's networks ID (for example, system will change LAN IP from 192.168.10.1 to 192.168.11.1) when system uses DHCP client to get IP in startup; If system uses DHCP client to get IP in running status and network ID is also same as LAN's, system will refuse to accept the IP to configure WAN. So WAN's active IP will be 0.0.0.0.

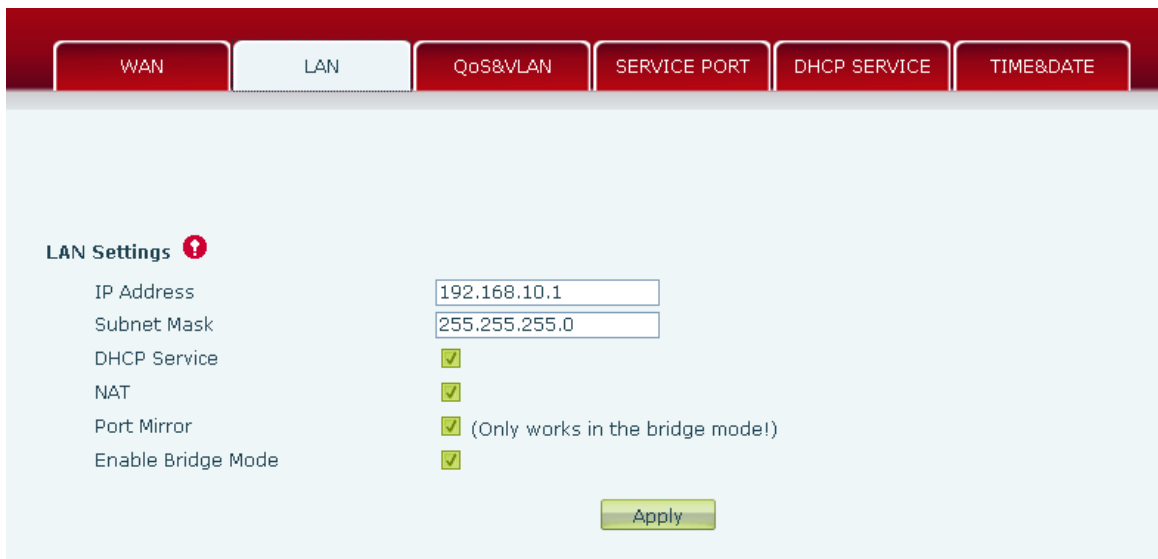

### **8.3.2.2 LAN**

### **LAN Config**

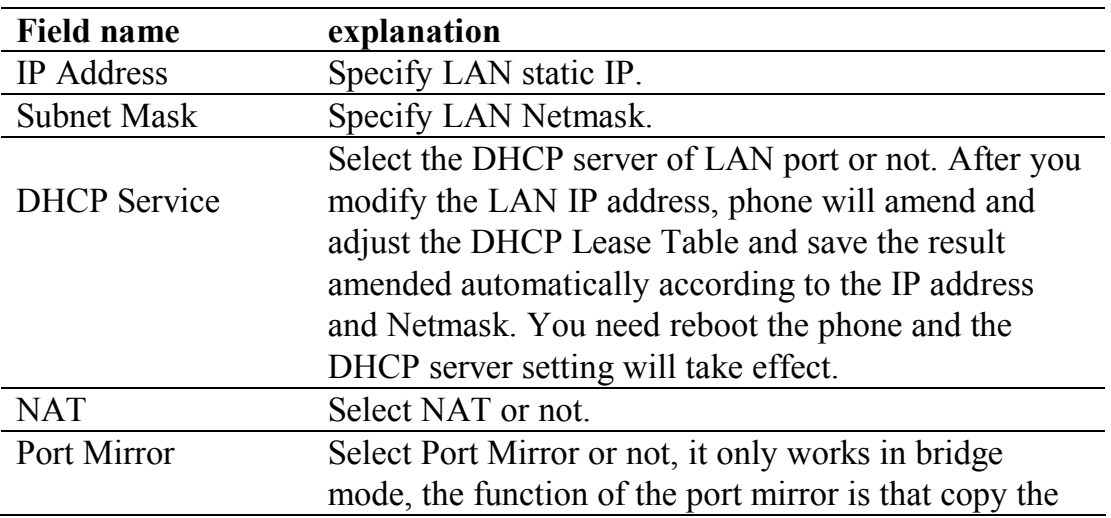
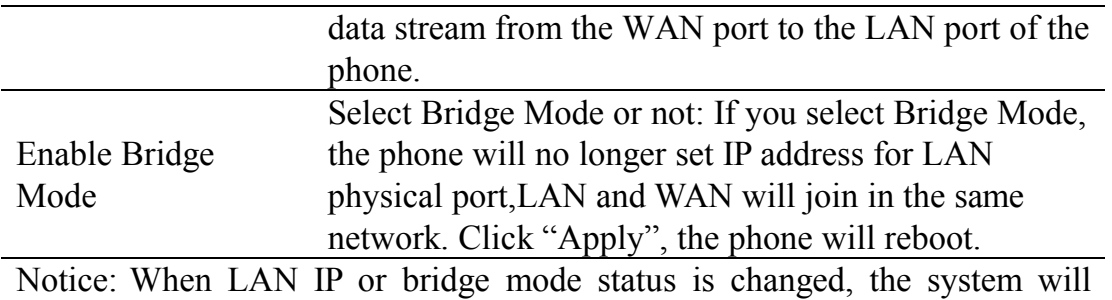

reboot!

If you choose the bridge mode, the LAN configuration will be disabled.

#### **8.3.2.3 QoS&VLAN**

The VOIP phone support 802.1Q/P protocol and DiffServ configuration. VLAN functionality can use different VLAN IDs by setting signal/voice VLAN and data VLAN. The VLAN application of this phone is very flexible.

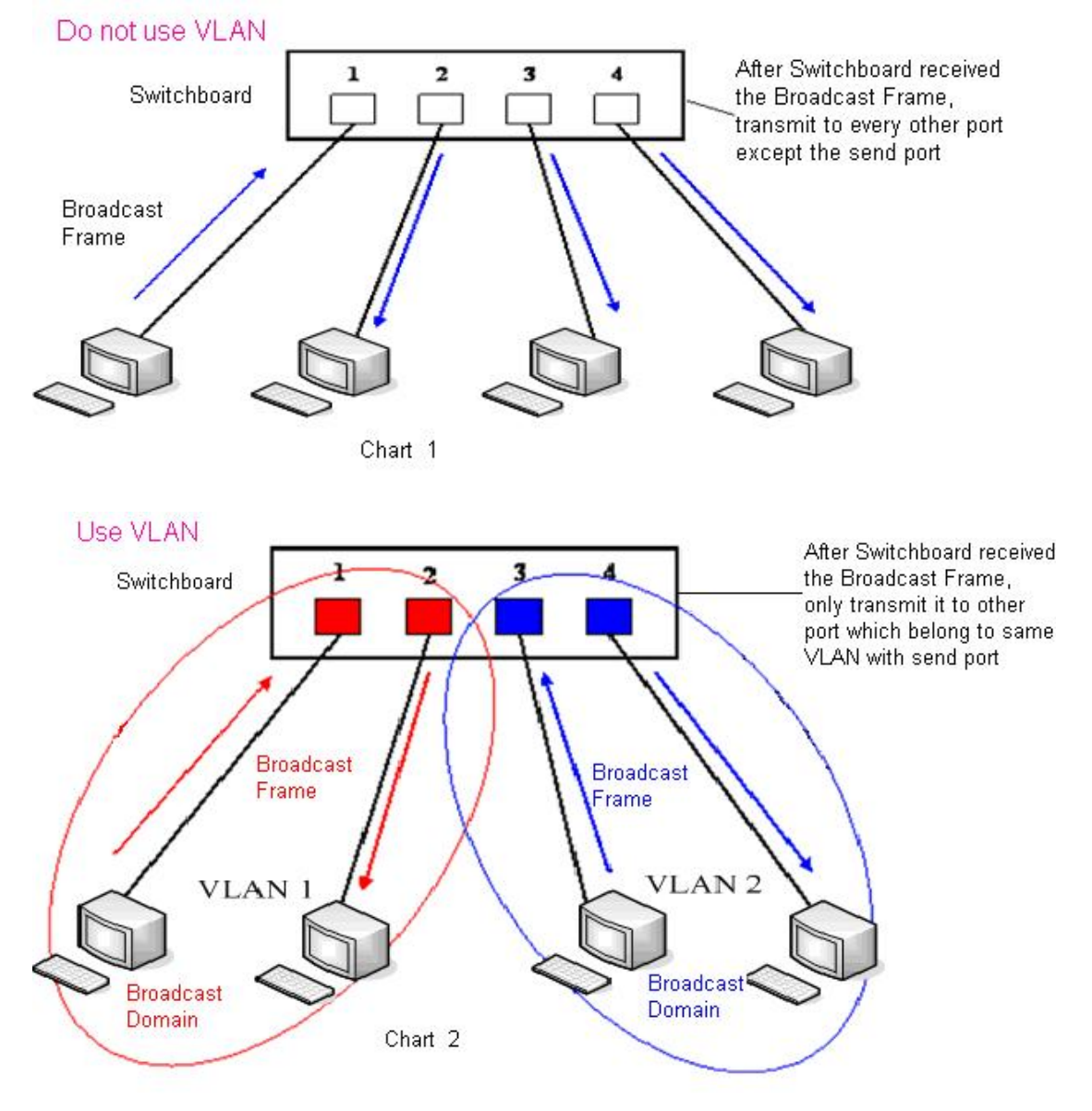

In chart 1, there is a layer 2 that switches without setting VLAN. Any broadcast frame will be transmitted to the other ports except the send port. For example, a broadcast information is sent out from port 1 then transmitted to port 2,3and 4. In chart 2, red and blue indicate two different VLANs in the switch, and port 1 and port 2 belong to red VLAN, port 3 and port 4 belong to blue VLAN. If a broadcast frame is sent out from port 1, switch will transmit it to port 2, the other port in the red VLAN and not transmit it to port3 and port 4 in blue VLAN. By this means, VLAN divide the broadcast domain via restricting the range of broadcast frame transition.

Note: chart 2 use red and blue to identify the different VLAN, but in practice, VLAN uses different VLAN IDs to identify.

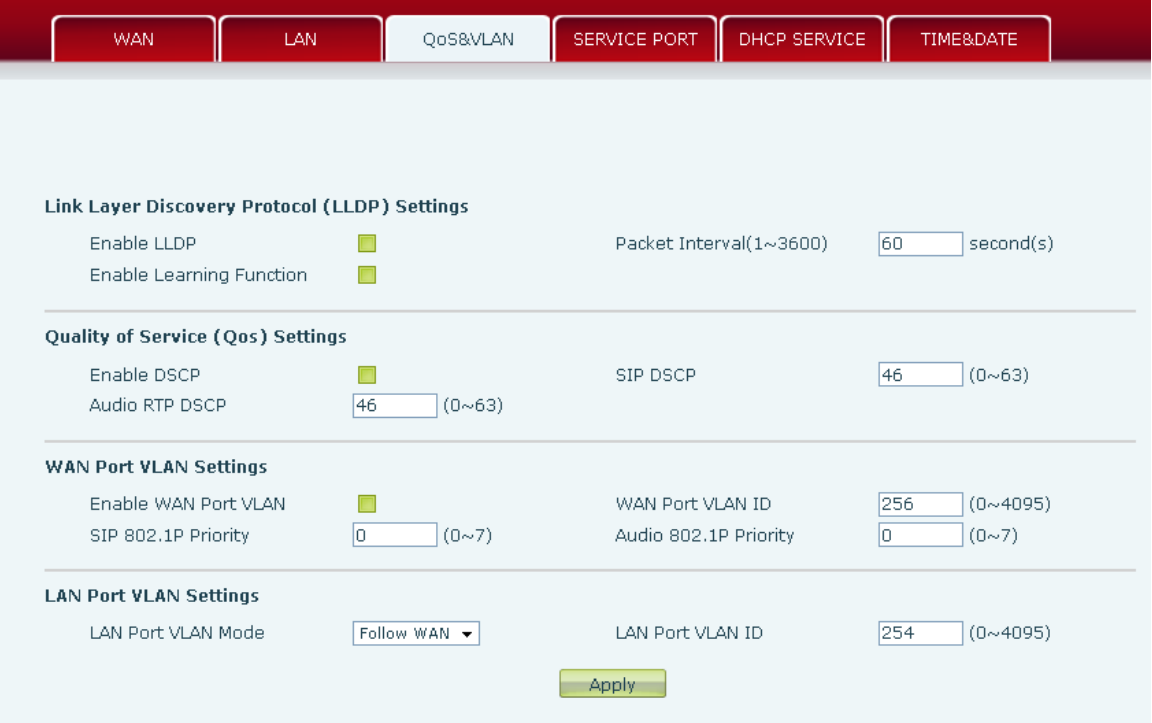

### **QoS Configuration**

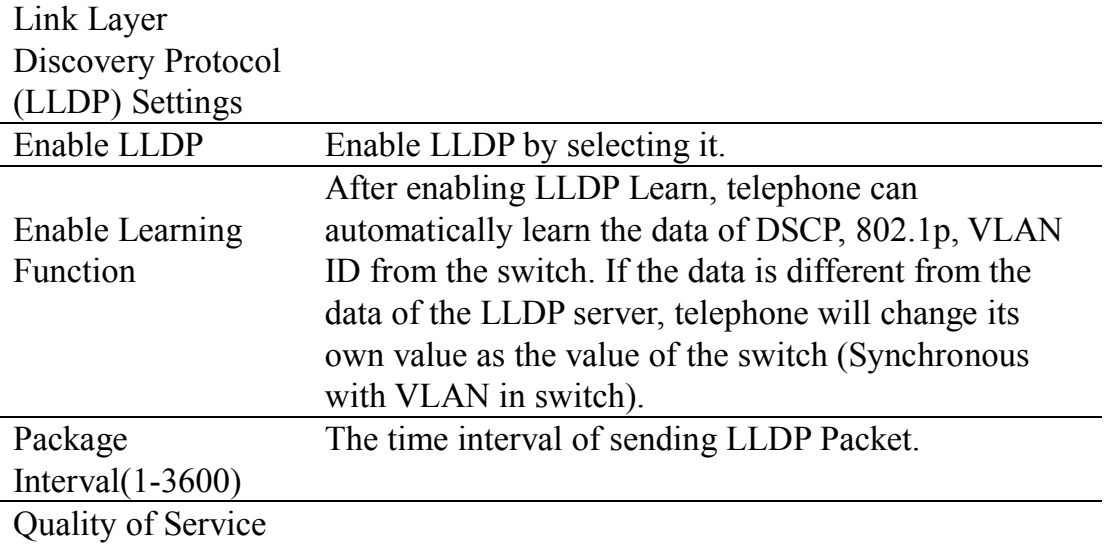

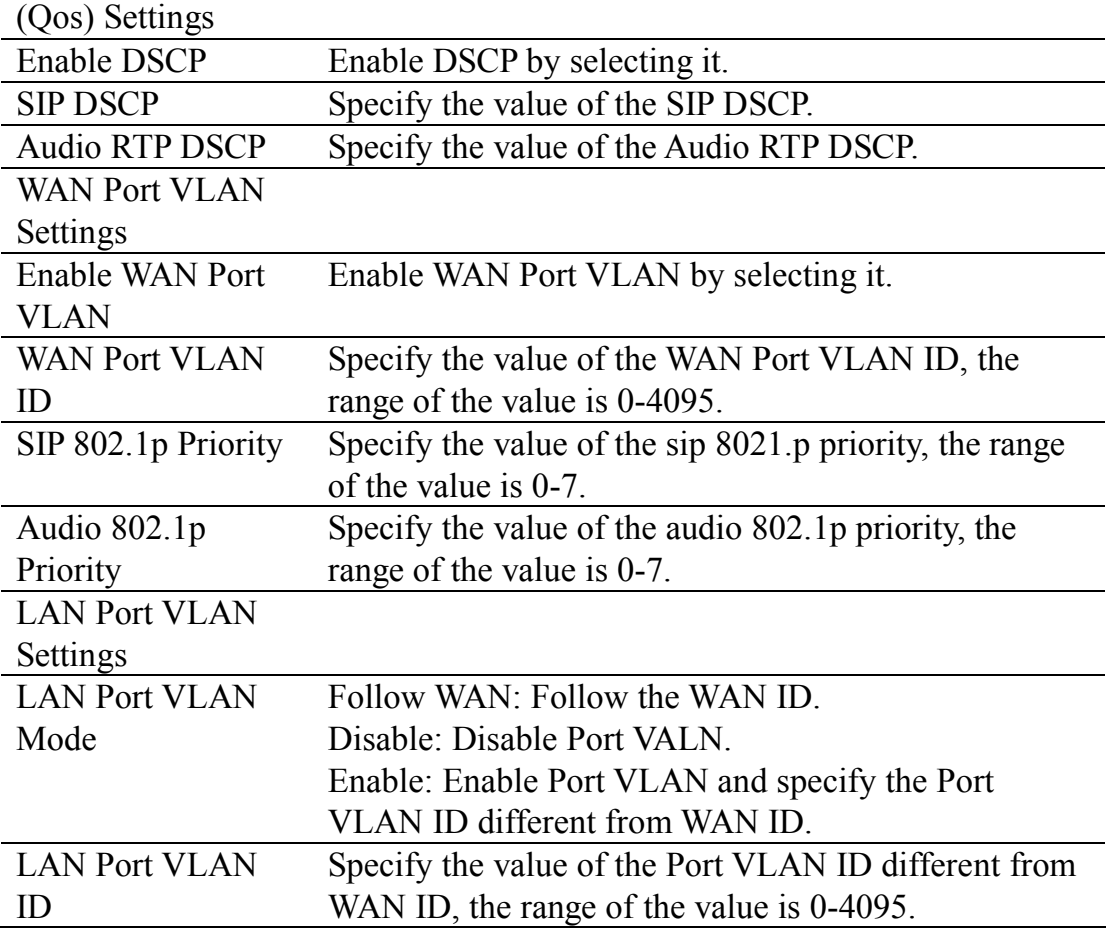

## **8.3.2.4 SERVICE PORT**

You can set the port of telnet/HTTP/RTP by this page.

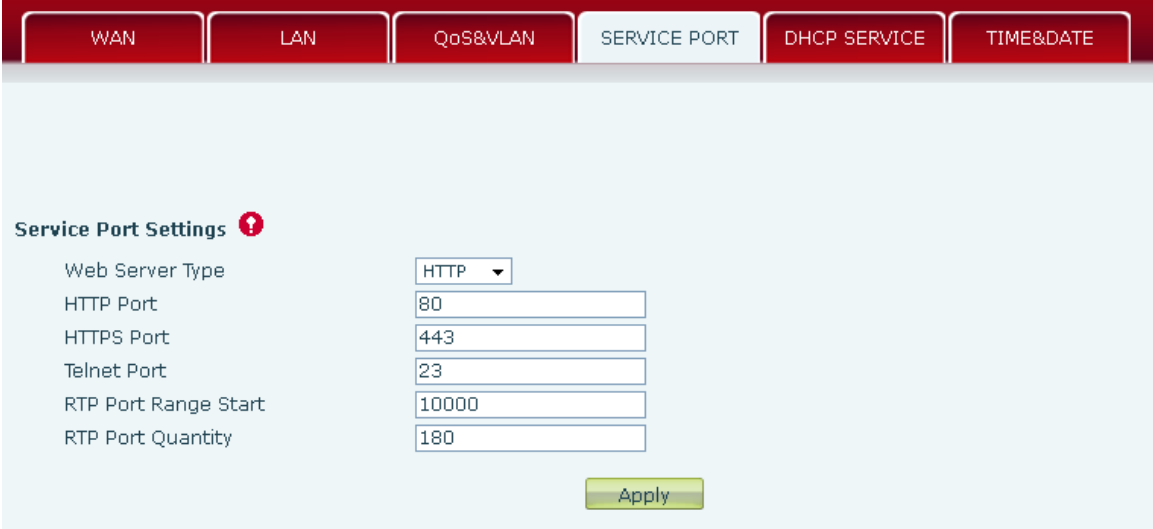

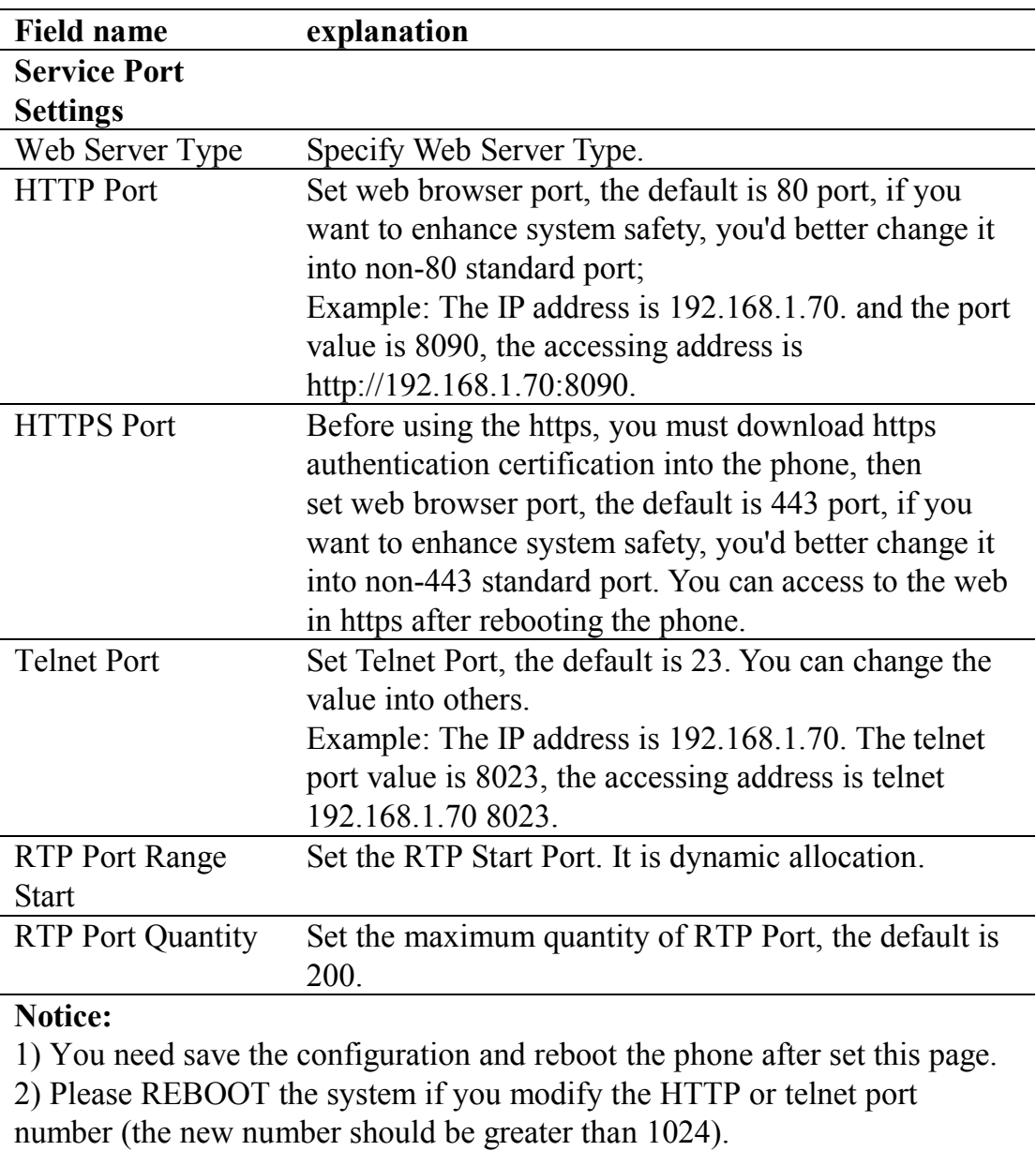

## **SERVICE PORT**

3) If you set 0 for the HTTP port, it will disable HTTP service.

## **8.3.2.5 DHCP SERVICE**

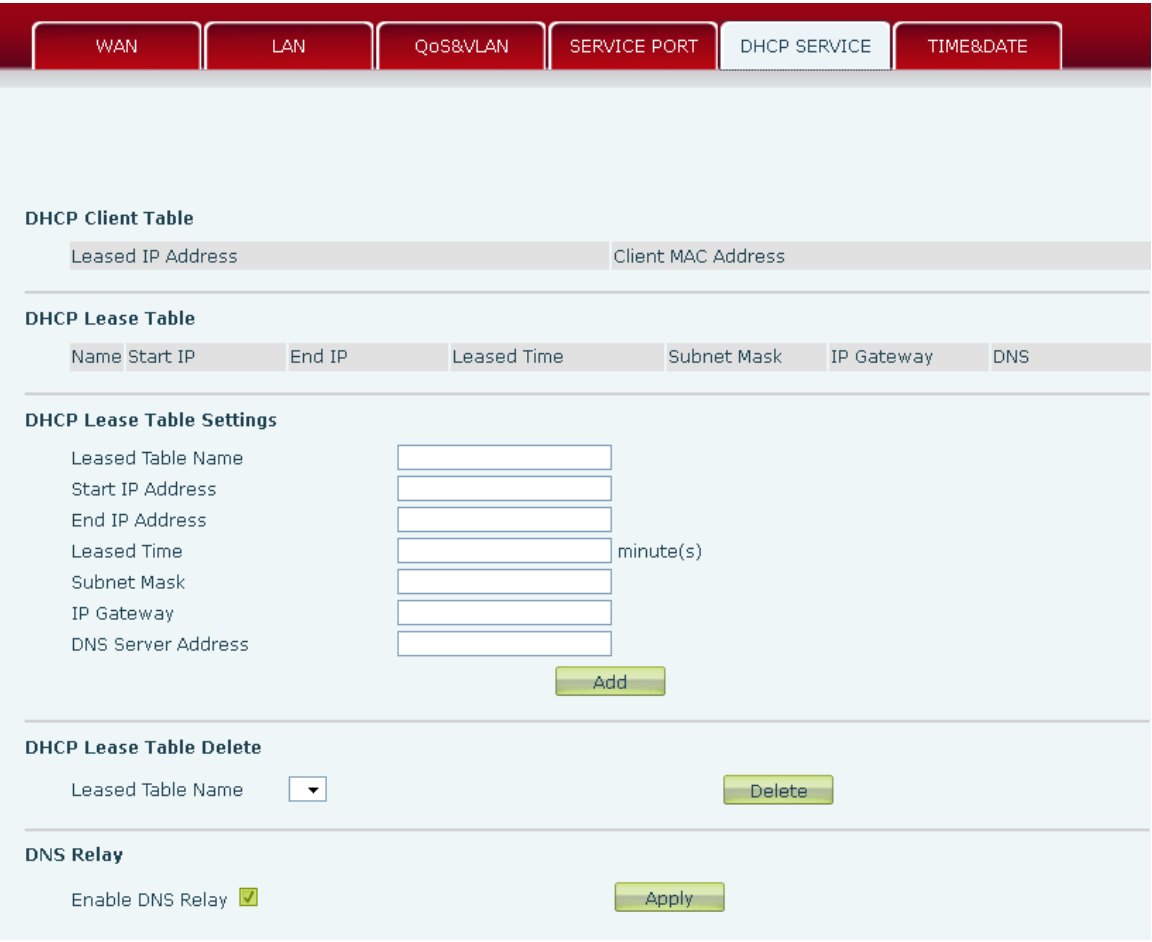

# **DHCP SERVICE**

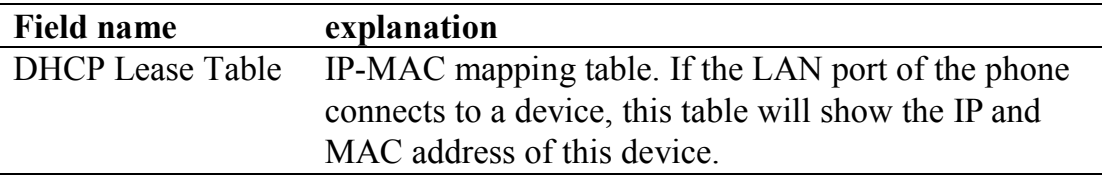

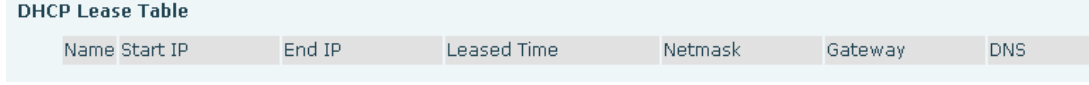

Shows the DHCP Lease Table, the unit of Lease time is Minute.

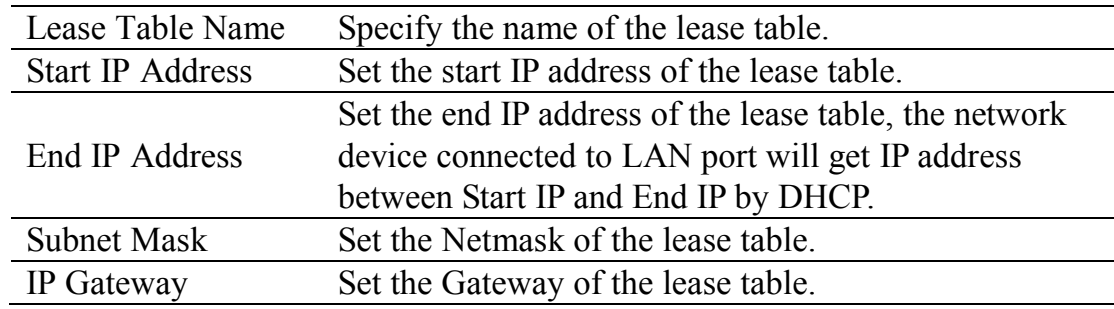

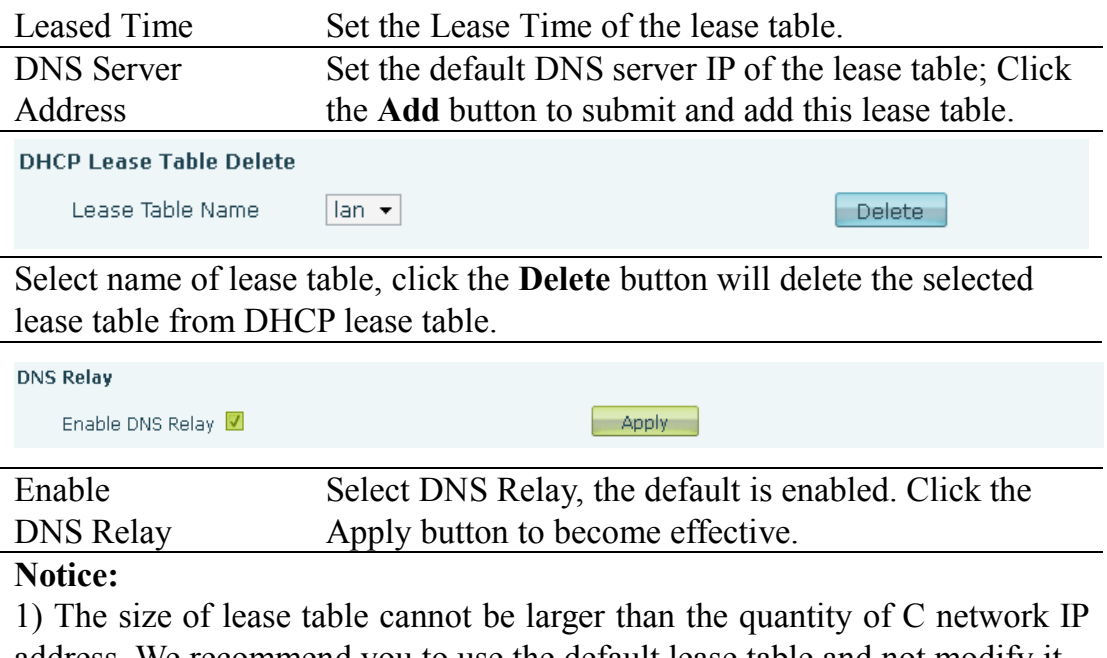

address. We recommend you to use the default lease table and not modify it. 2) If you modify the DHCP lease table, you need save the configuration and reboot.

### **8.3.2.6 TIME&DATE**

Setting time zone and SNTP (Simple Network Time Protocol) server according to your location, you can also manually adjust date and time in this web page**.**

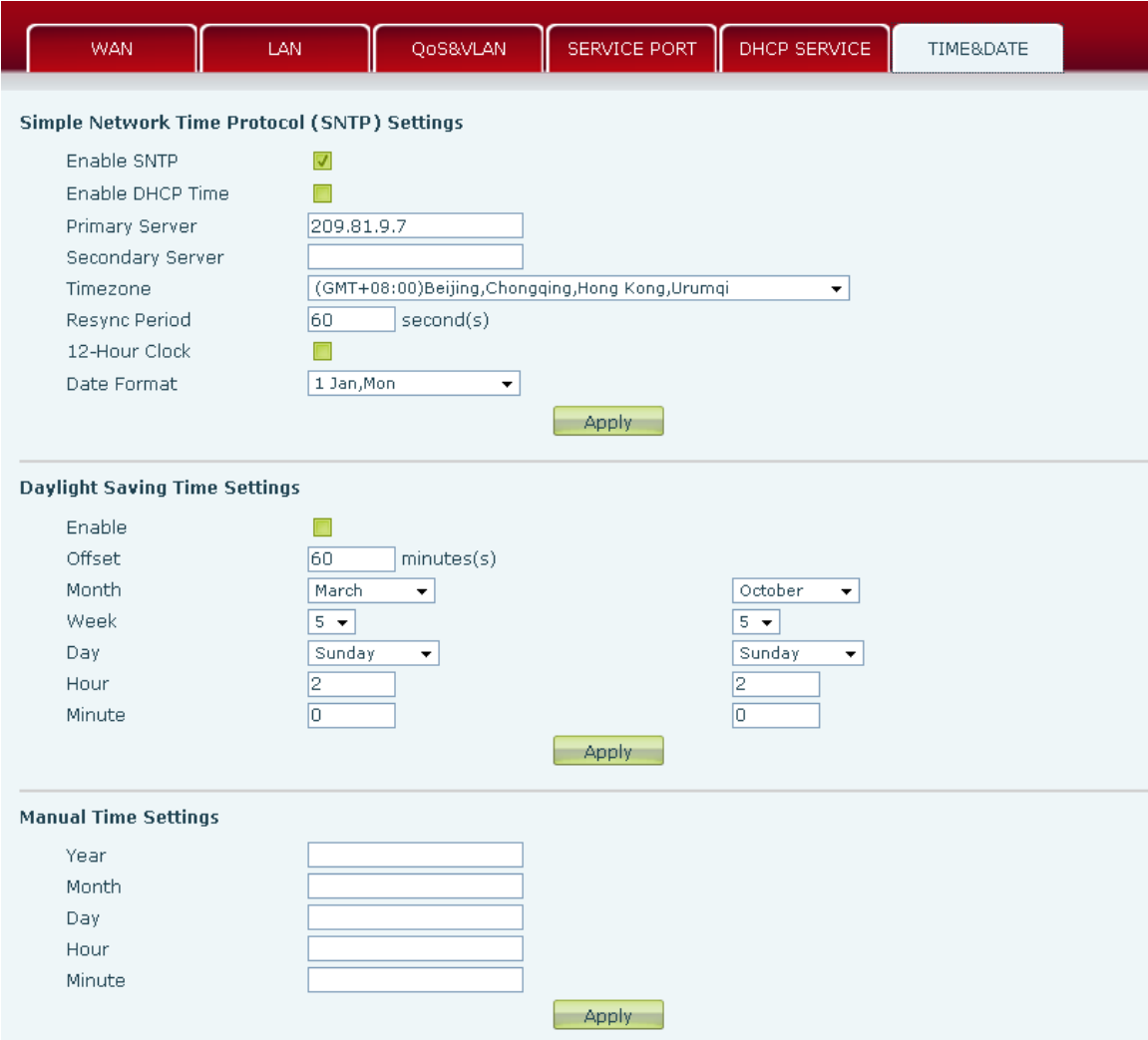

# **TIME&DATE**

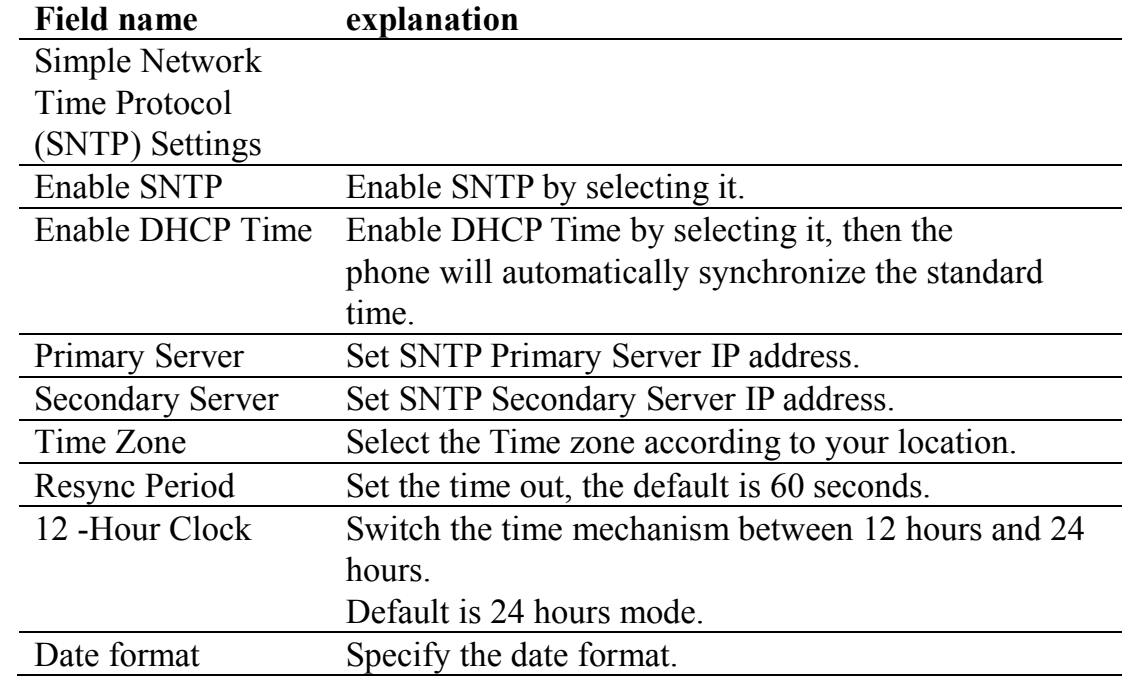

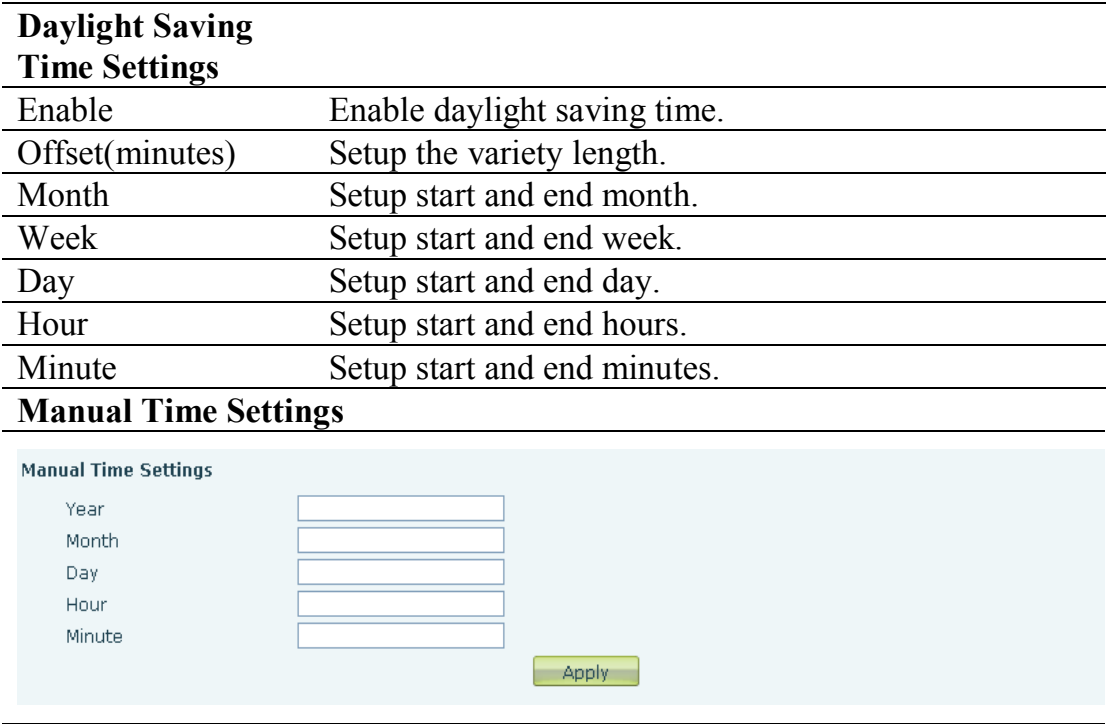

Notice: You need specify the above all items.

## **8.3.3 VOIP**

#### **8.3.3.1 SIP**

Set your SIP server in the following interface.

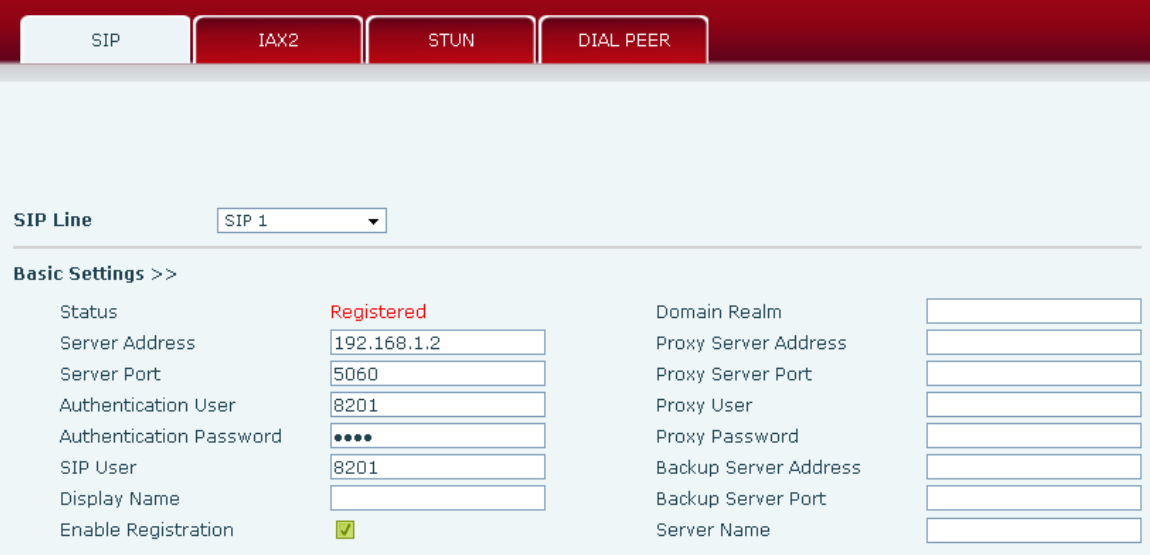

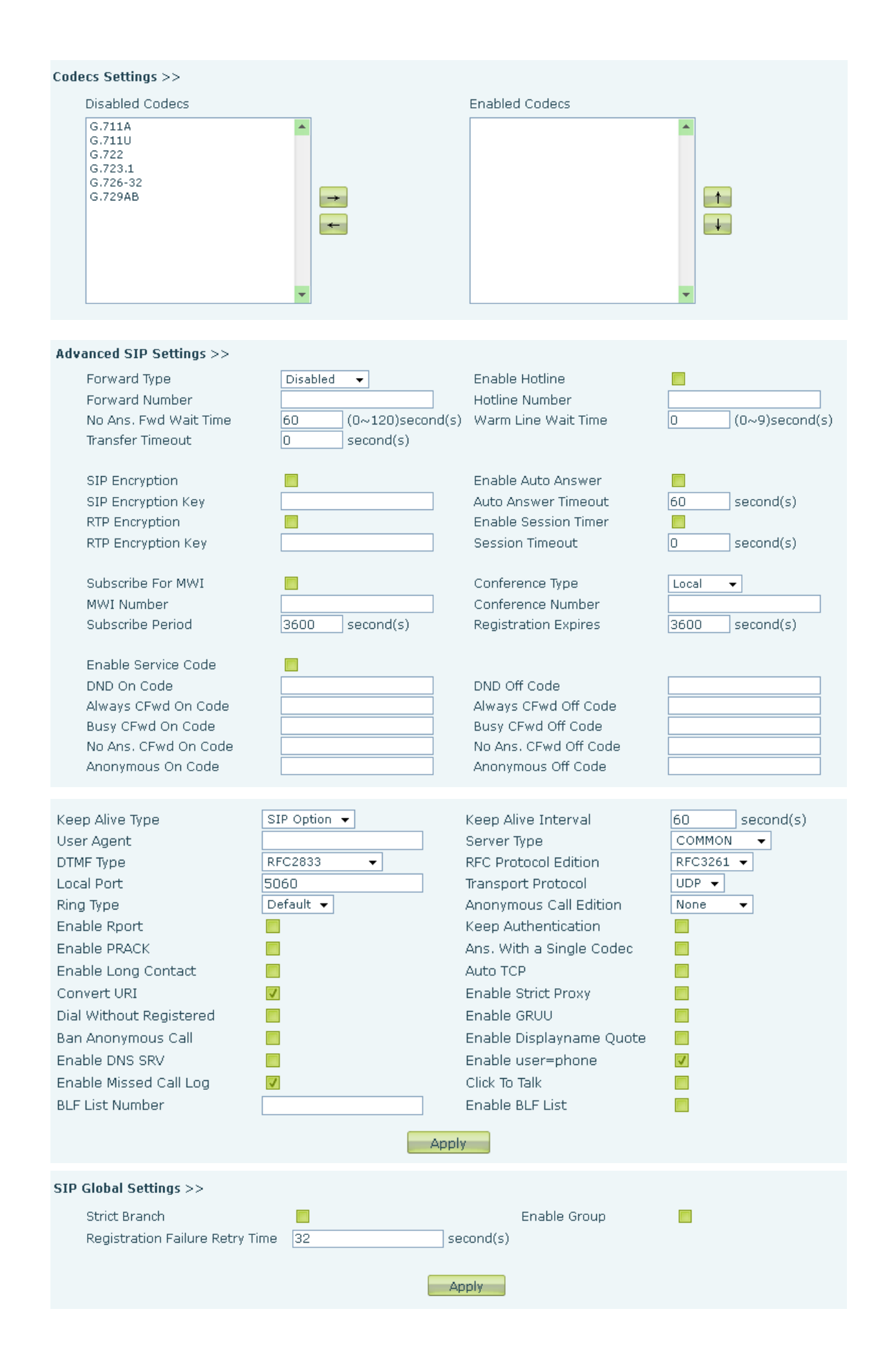

# **SIP Config**

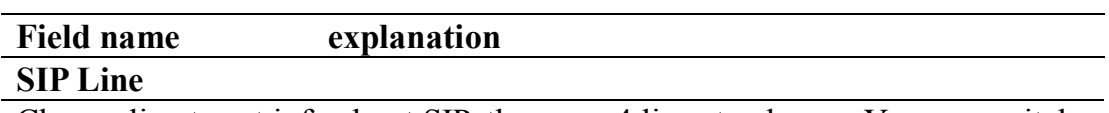

Choose line to set info about SIP, there are 4 lines to choose. You can switch

## by【**Load**】button.

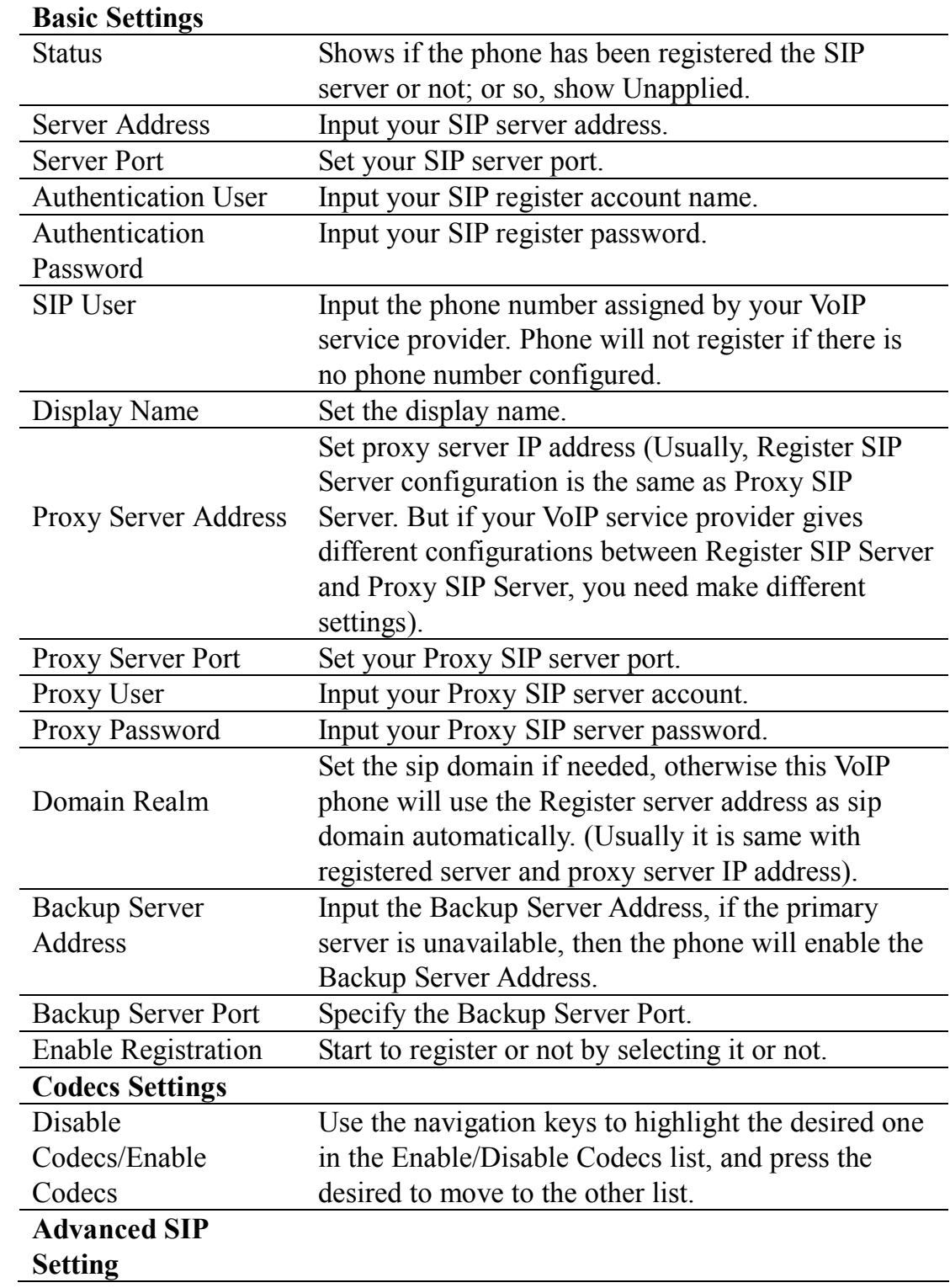

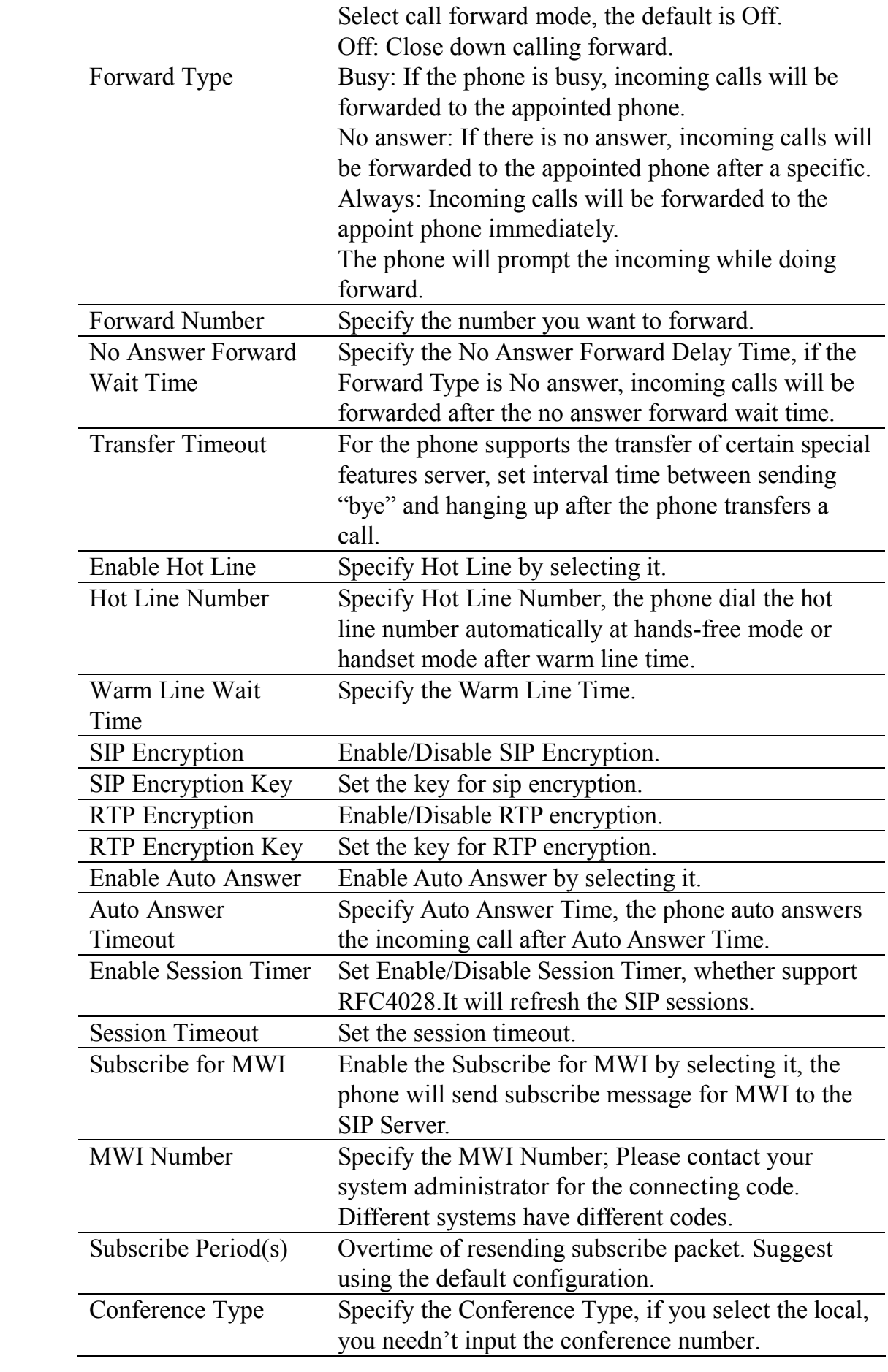

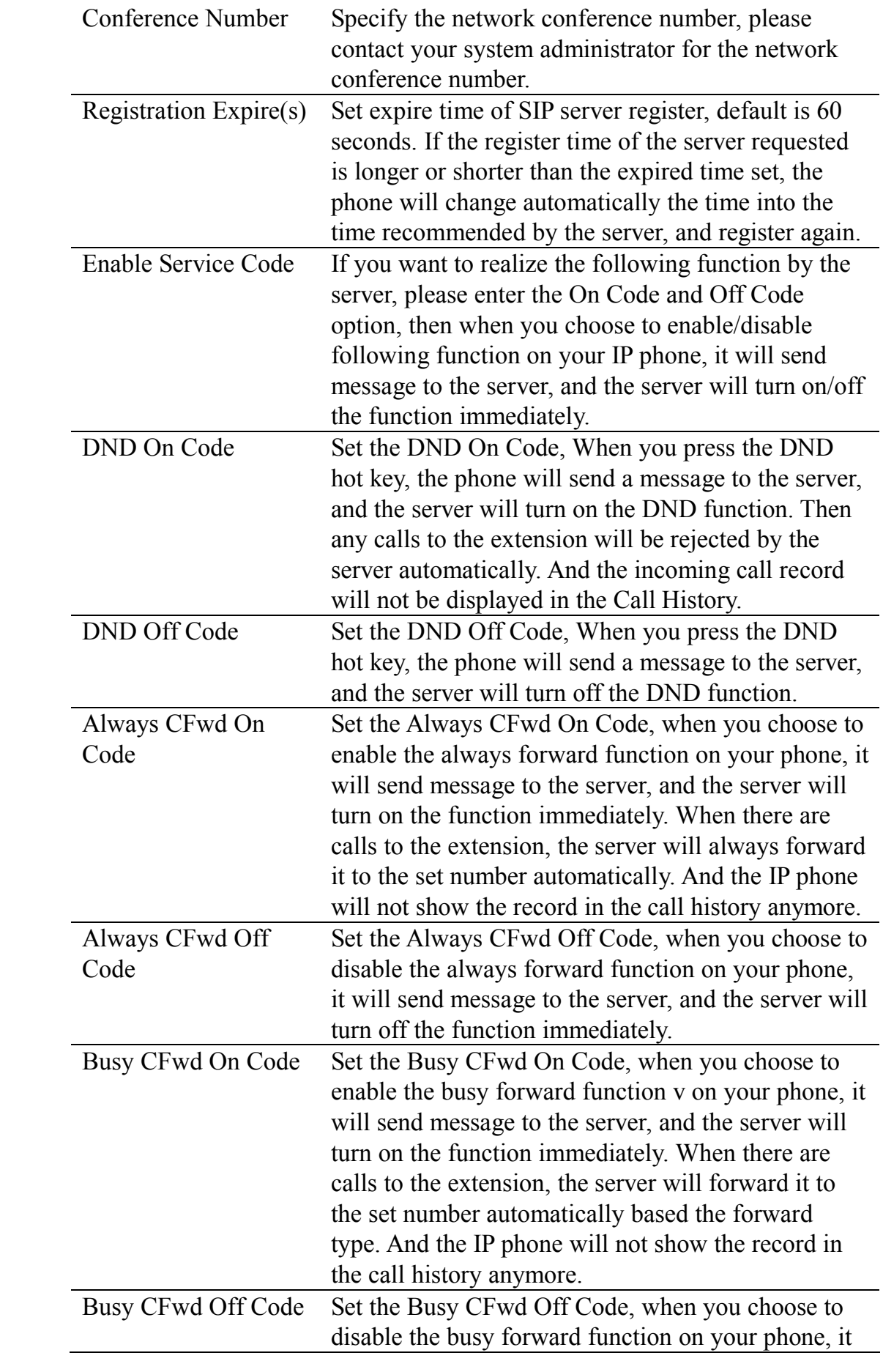

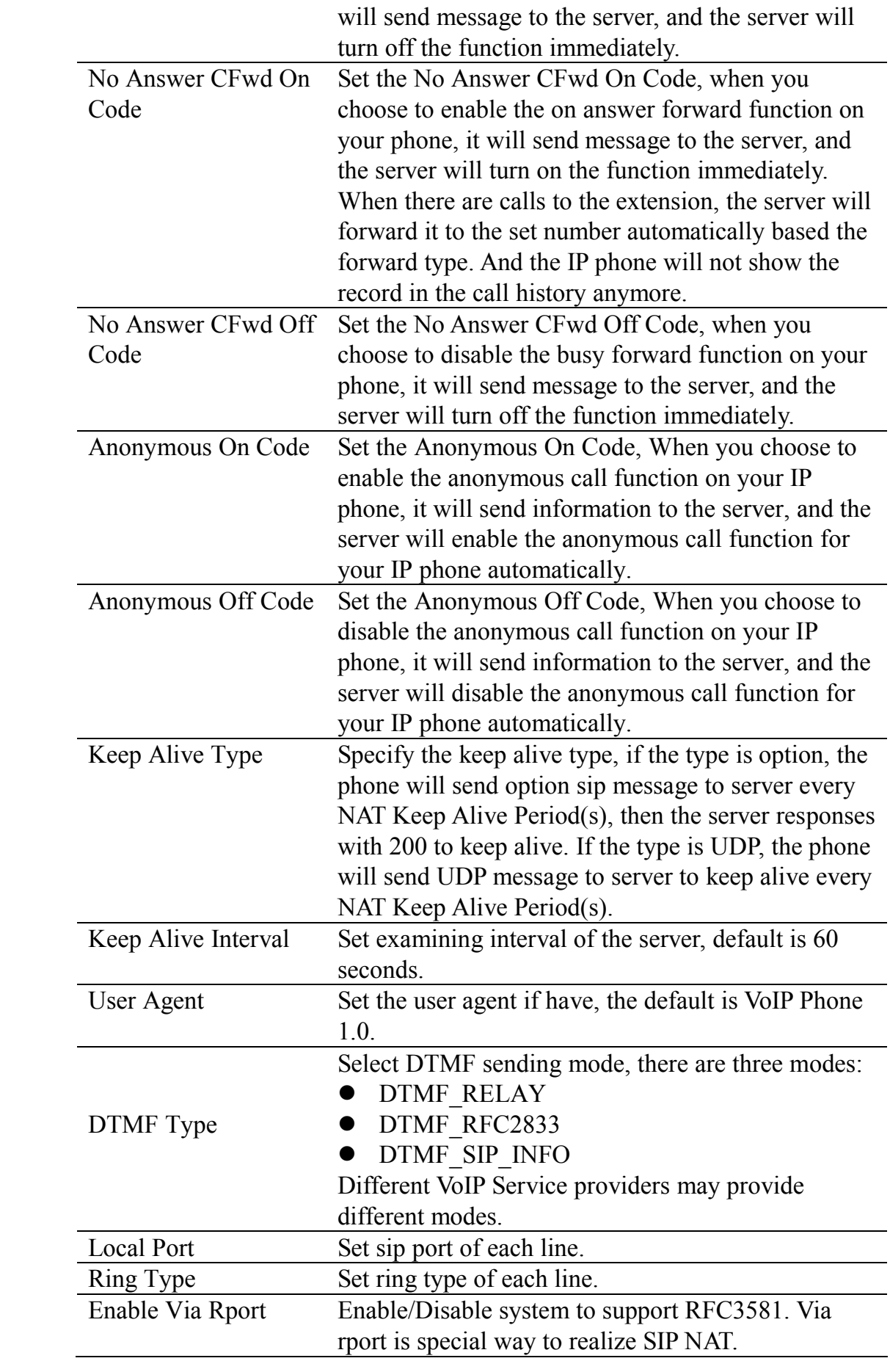

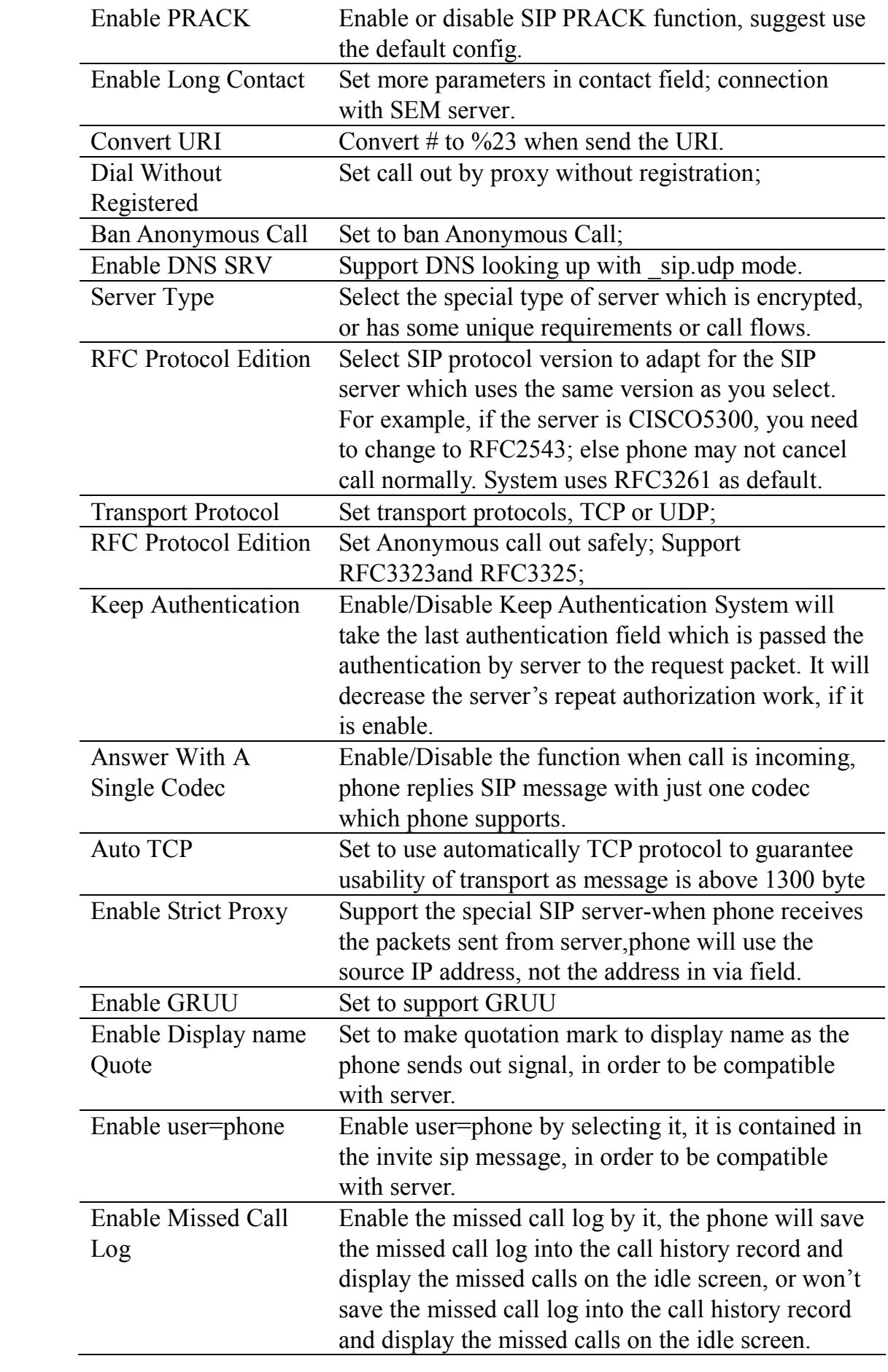

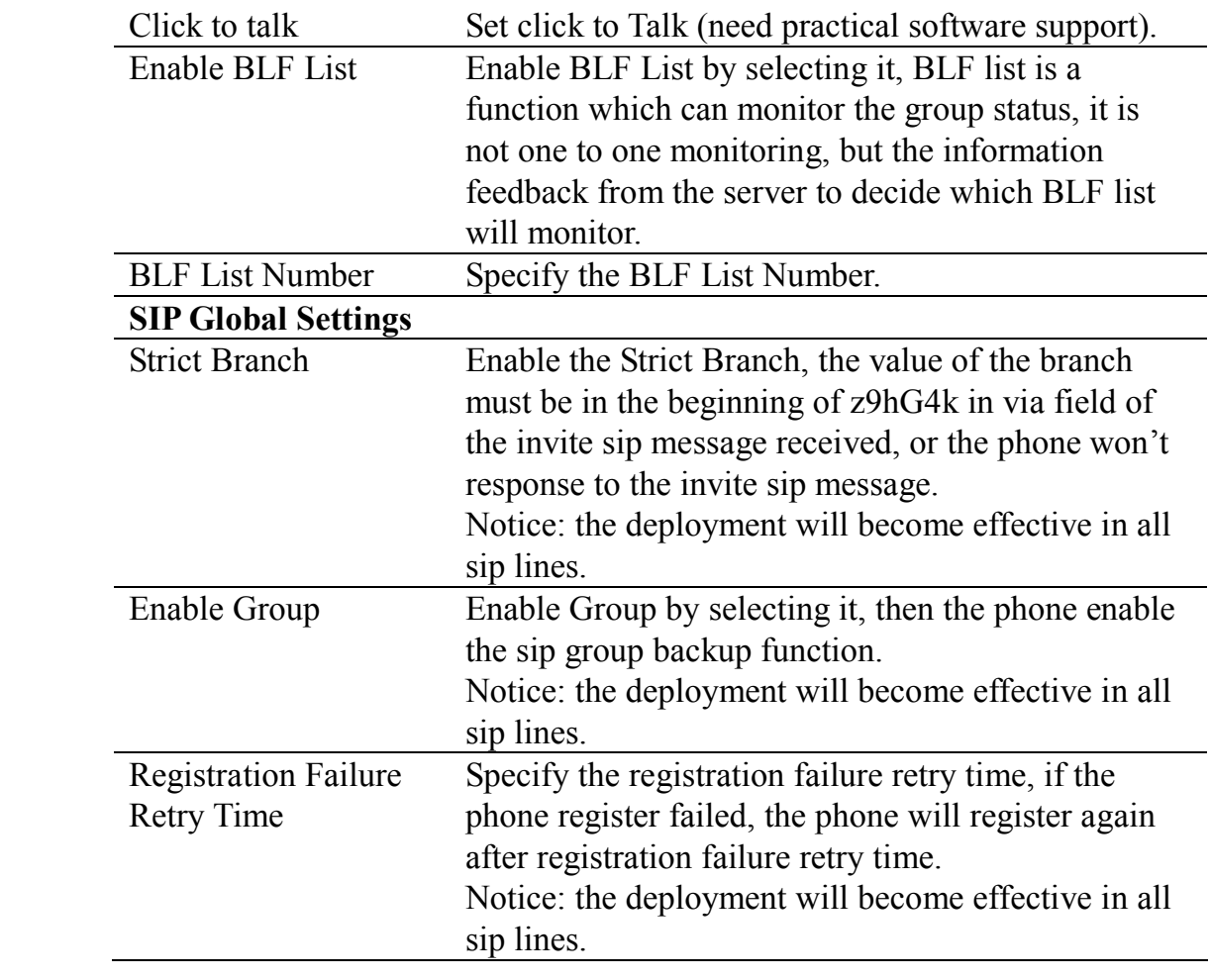

## **8.3.3.2 IAX2**

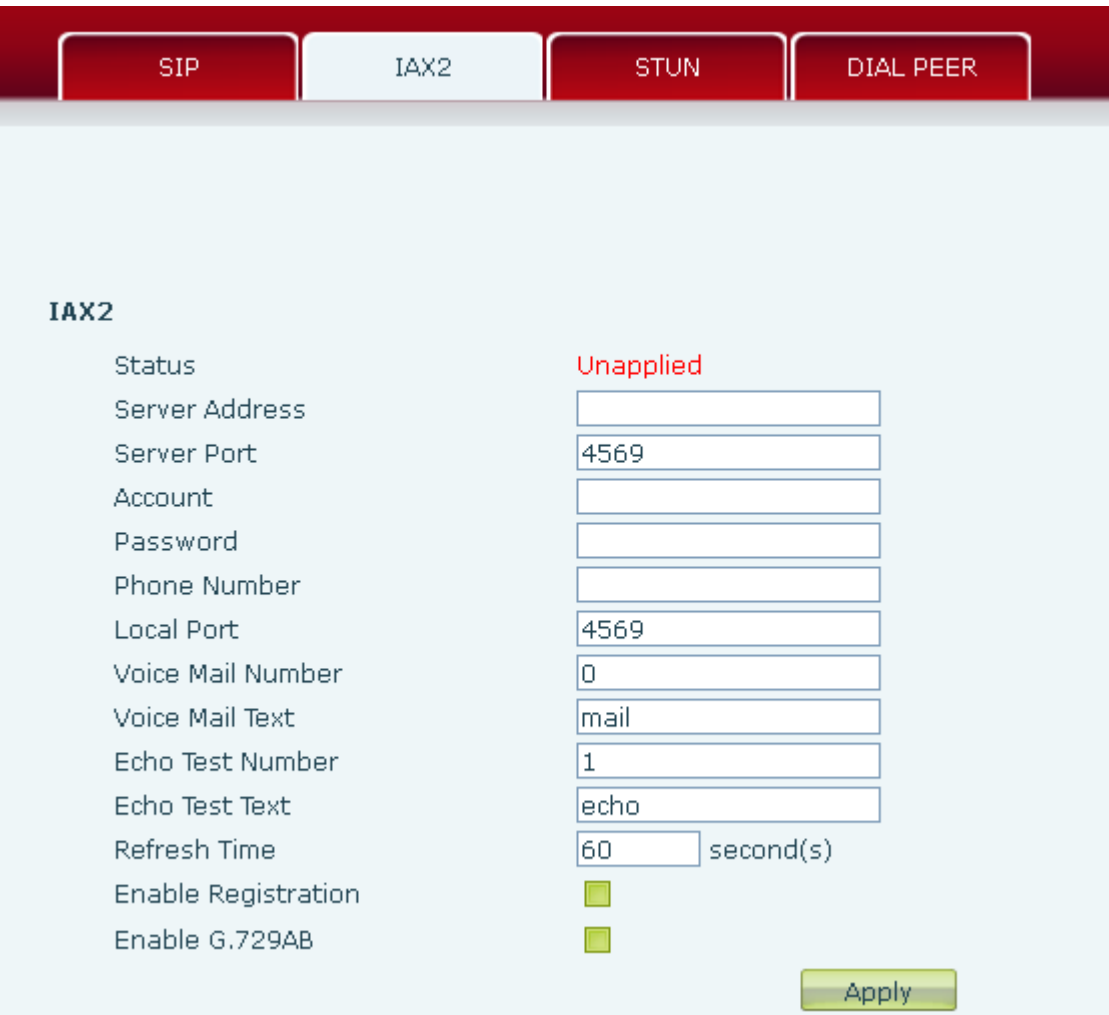

# **IAX2 Config**

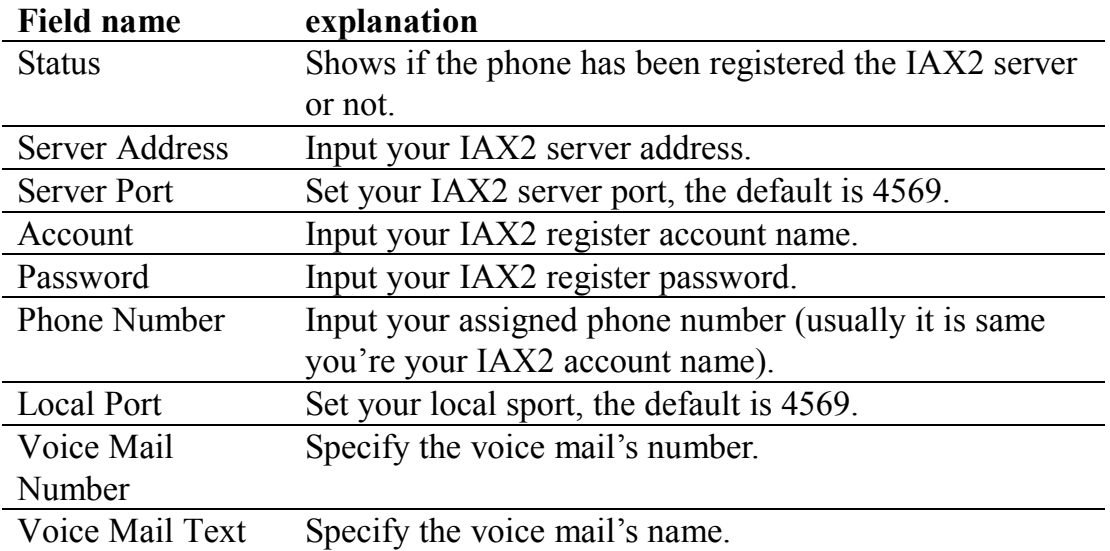

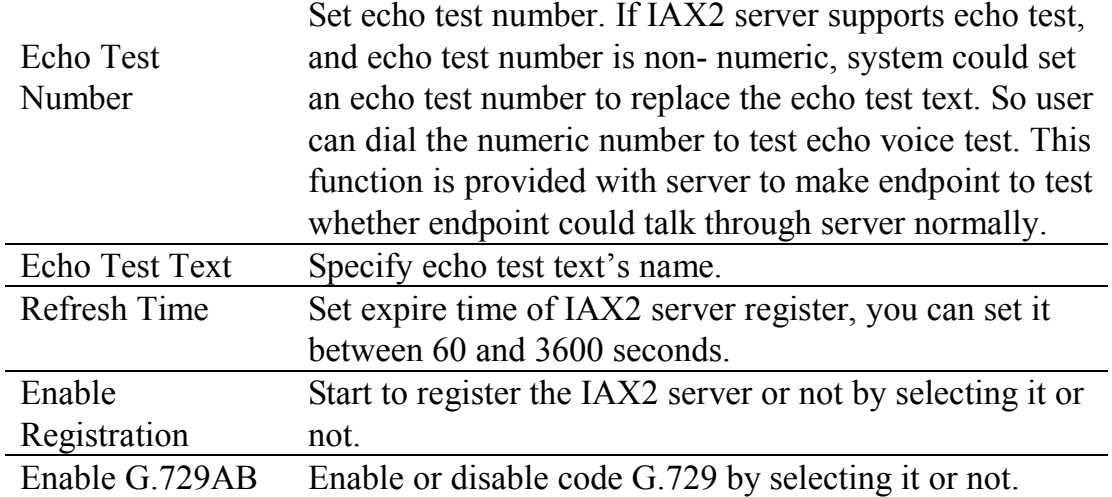

#### **8.3.3.3 STUN**

In this web page, you can config SIP STUN.

STUN: By STUN server, the phone in private network could know the type of NAT and the NAT mapping IP and port of SIP. The phone might register itself to SIP server with global IP and port to realize the device both calling and being called in private network.

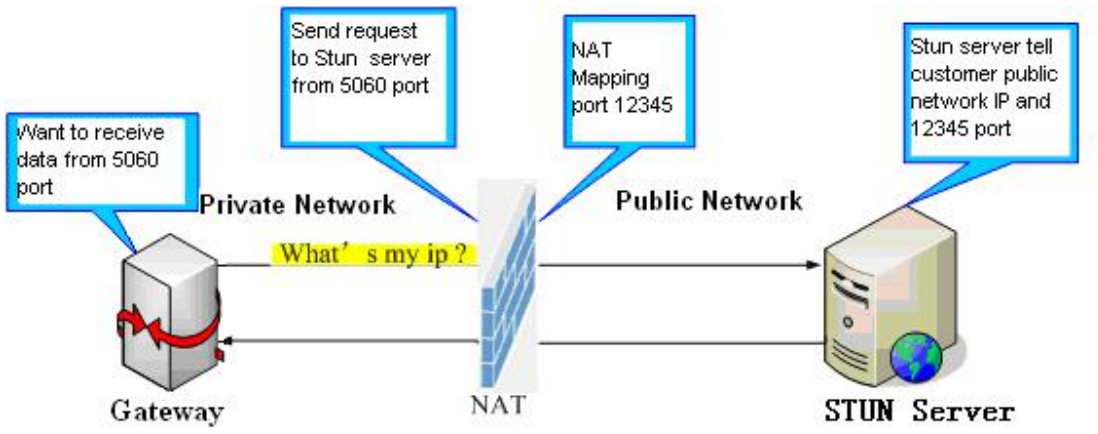

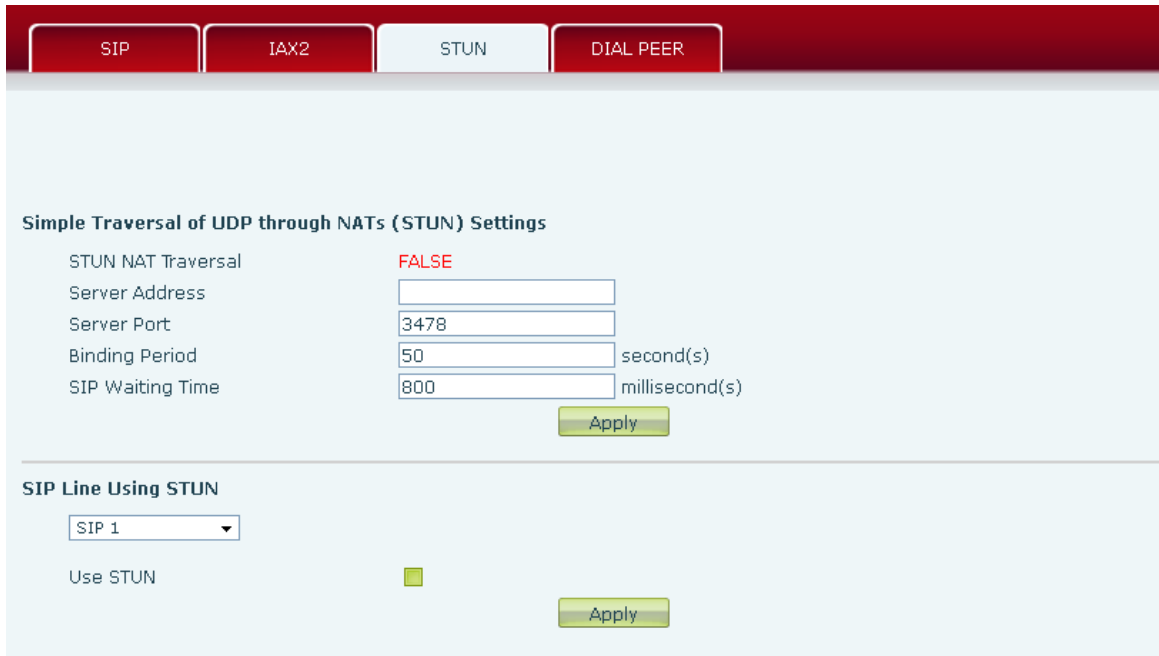

# **STUN**

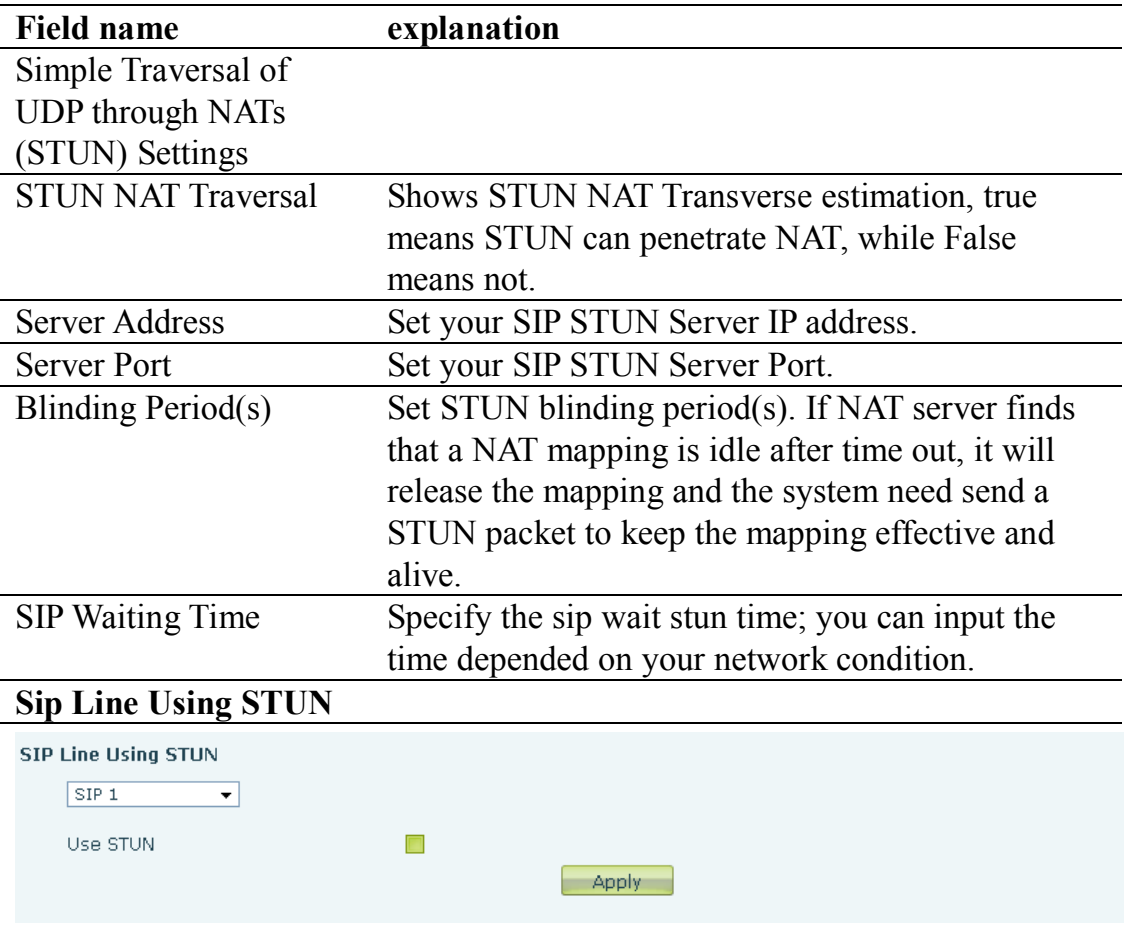

Choose line to set info about SIP, There are 2 lines to choose. You can switch

by 【**Load**】 button.

Use STUN Enable/Disable SIP STUN.

**Notice:** SIP STUN is used to realize SIP penetration to NAT. If your phone configures STUN Server IP and Port (default is 3478), and enable SIP Stun, you can use the ordinary SIP Server to realize penetration to NAT.

#### **8.3.3.4 DIAL PEER**

This functionality offers you more flexible dial rule, you can refer to the following content to know how to use this dial rule. When you want to dial an IP address, the entry of IP addresses is very cumbersome, but by this functionality, you can set number 156 to replace 192.168.1.119 here.

**Dial Peer Table** 

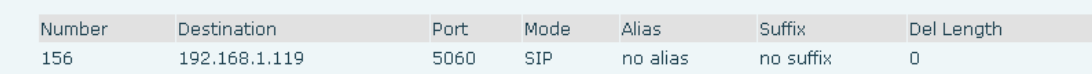

When you want to dial a long distance call to Beijing, you need dial an area code 010 before local phone number, but you can also dial number 1 instead of 010 after we make a setting according to this dial rule. For example, you want to dial 01062213123, but you need dial only 162213123 to realize your long distance call after you make this setting.

**Dial Peer Table** 

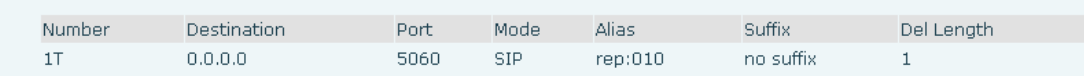

To save the memory and avoid abundant input of user, add the follow functions:

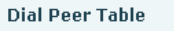

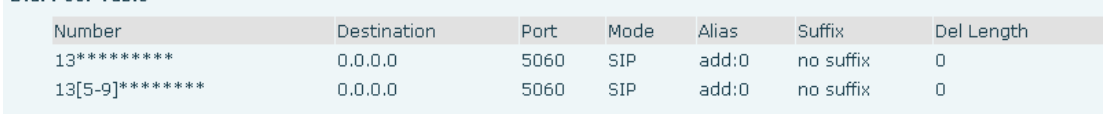

1.\* Match any single digit that is dialed.

If user makes the above configuration, after user dials 11 digit numbers started with 13, the phone will send out 0 plus the dialed numbers automatically.

2. [] Specifies a range that will match digit. It may be a range, a list of ranges separated by commas, or a list of digits.

If user makes the above configuration, after user dials 11 digit numbers started with from 135 to 139, the phone will send out 0 plus the dialed numbers automatically.

Use this phone you can realize dialing out via different lines without switch in web interface.

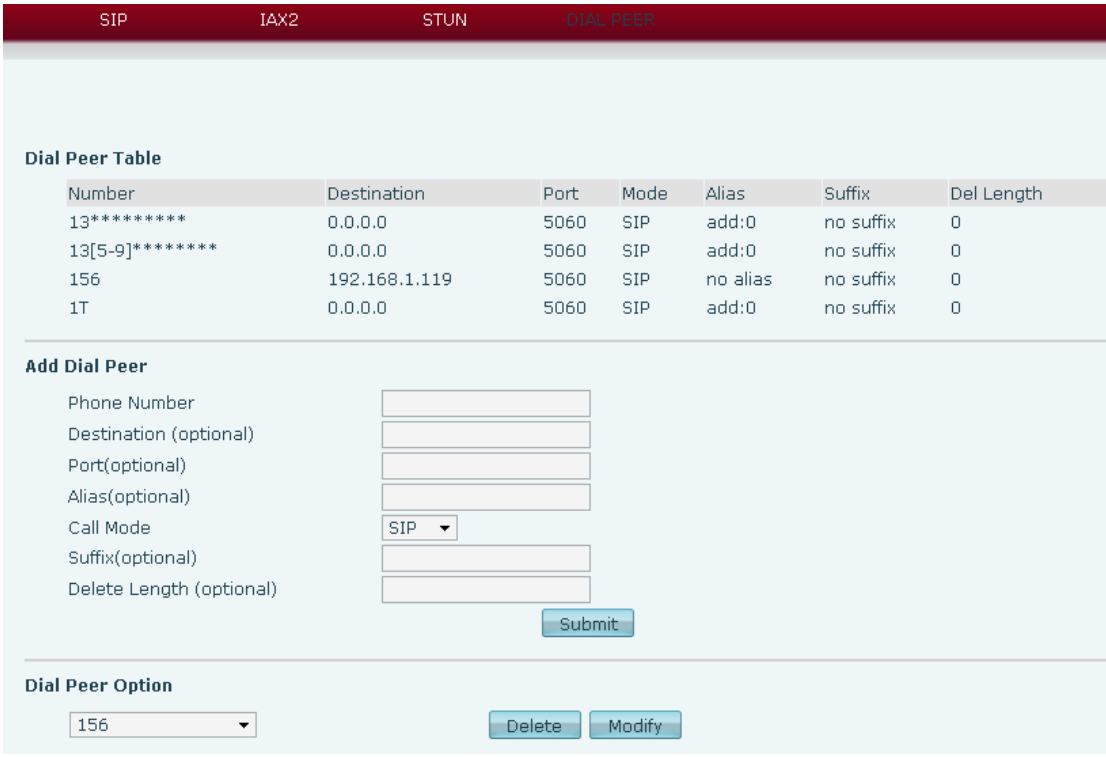

### **DIAL PEER**

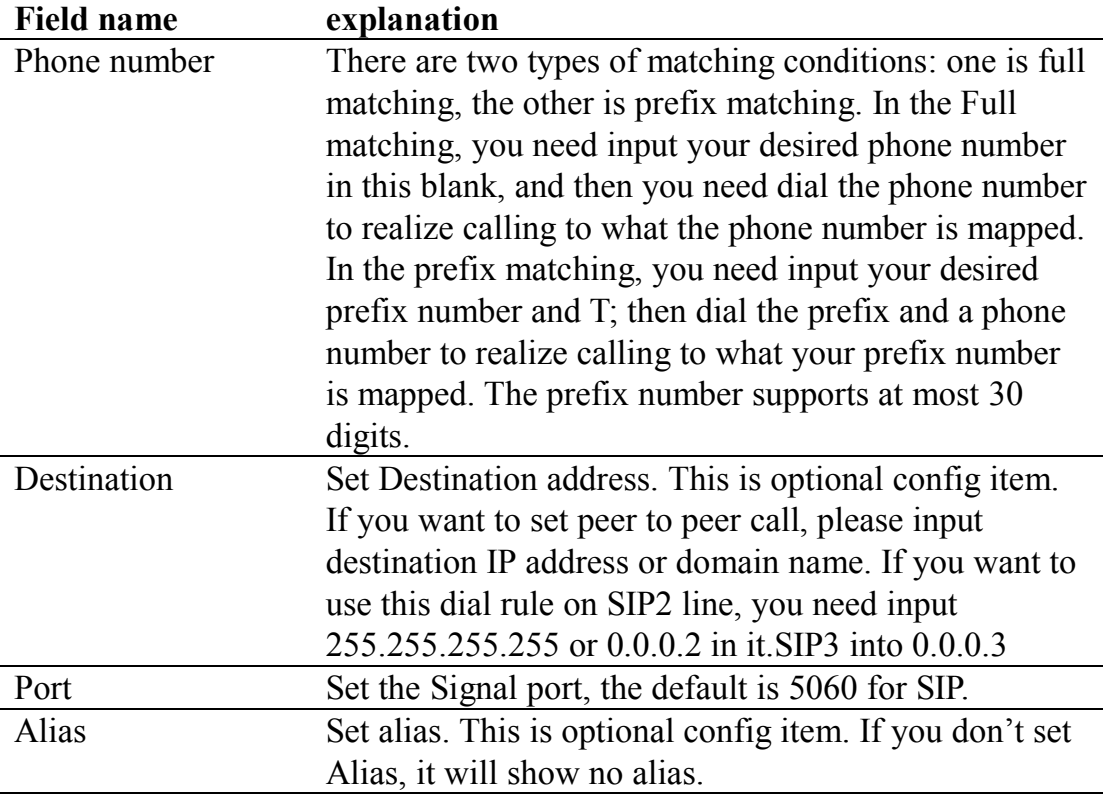

Note: There are four types of aliases.

1) Add: xxx, it means that you need dial xxx in front of phone number, which will reduce dialing number length.

2) All: xxx, it means that xxx will replace some phone number.

3) Del: It means that phone will delete the number with length appointed.

4) Rep: It means that phone will replace the number with length and number appointed.

You can refer to the following examples of different alias application to know more how to use different aliases and this dial rule.

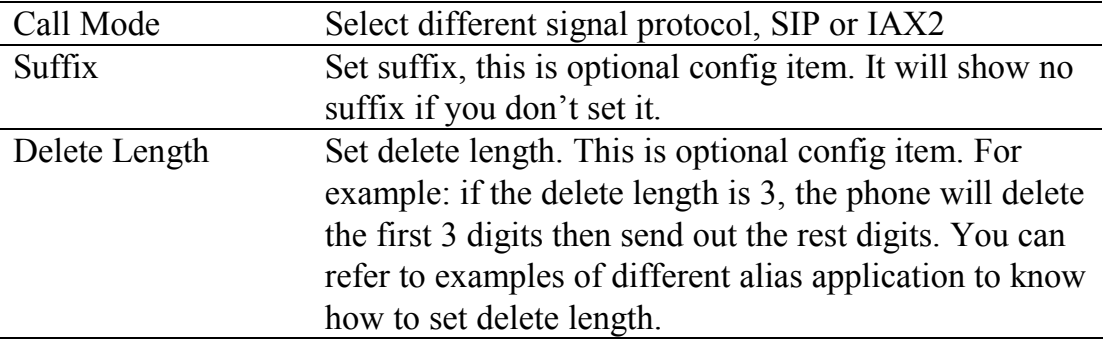

#### **Examples of different alias application**

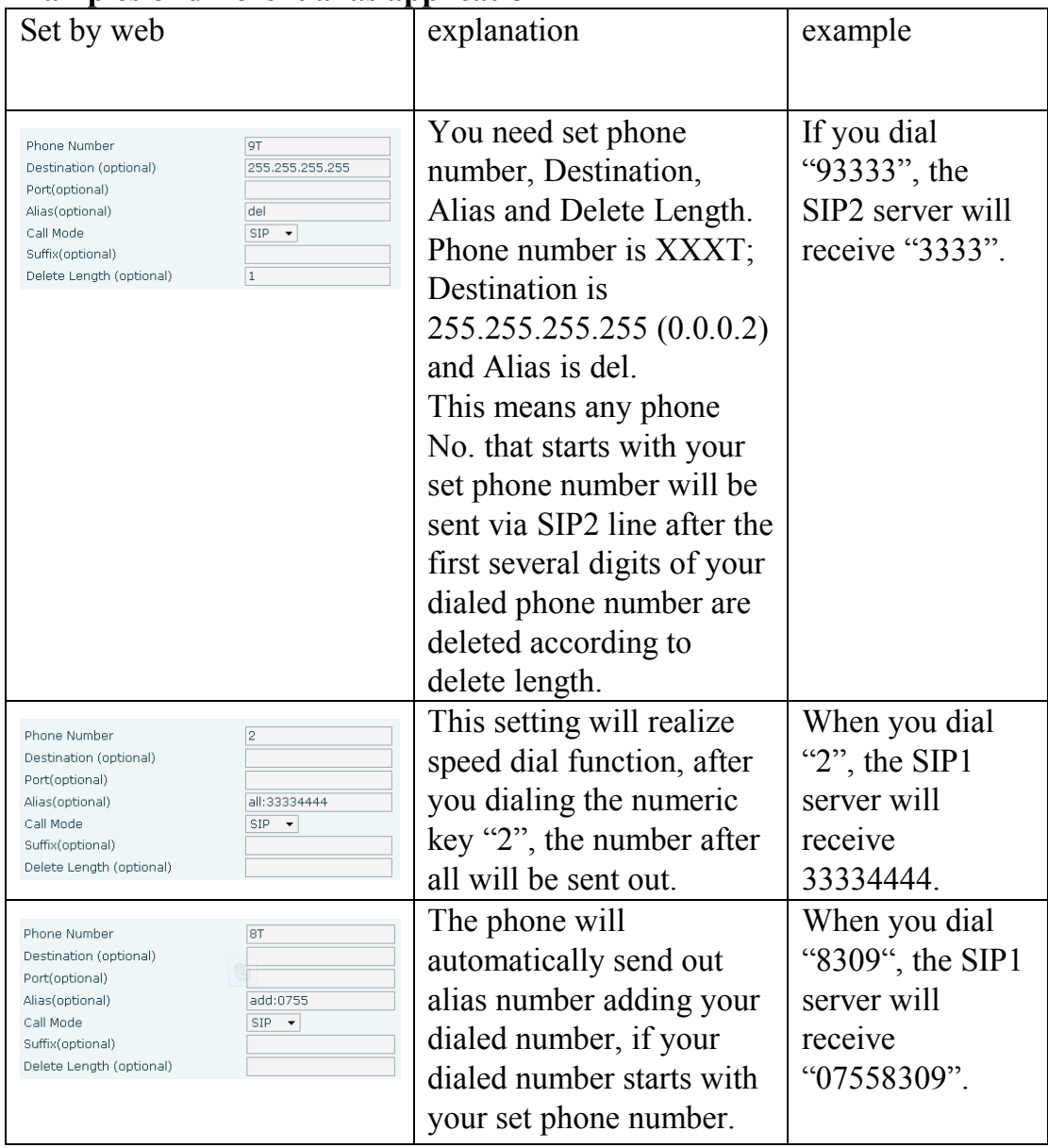

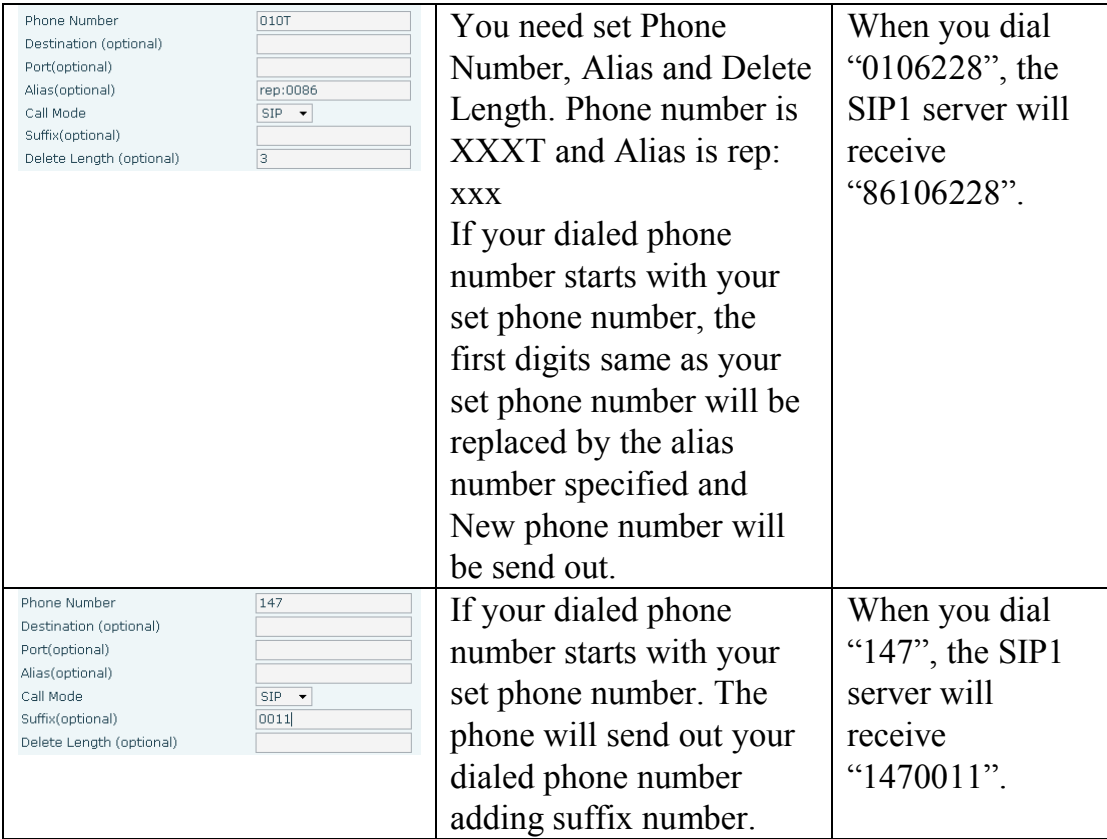

# **8.3.4 PHONE**

### **8.3.4.1 AUDIO**

In this page, you can configure voice codec, input/output volume and so on.

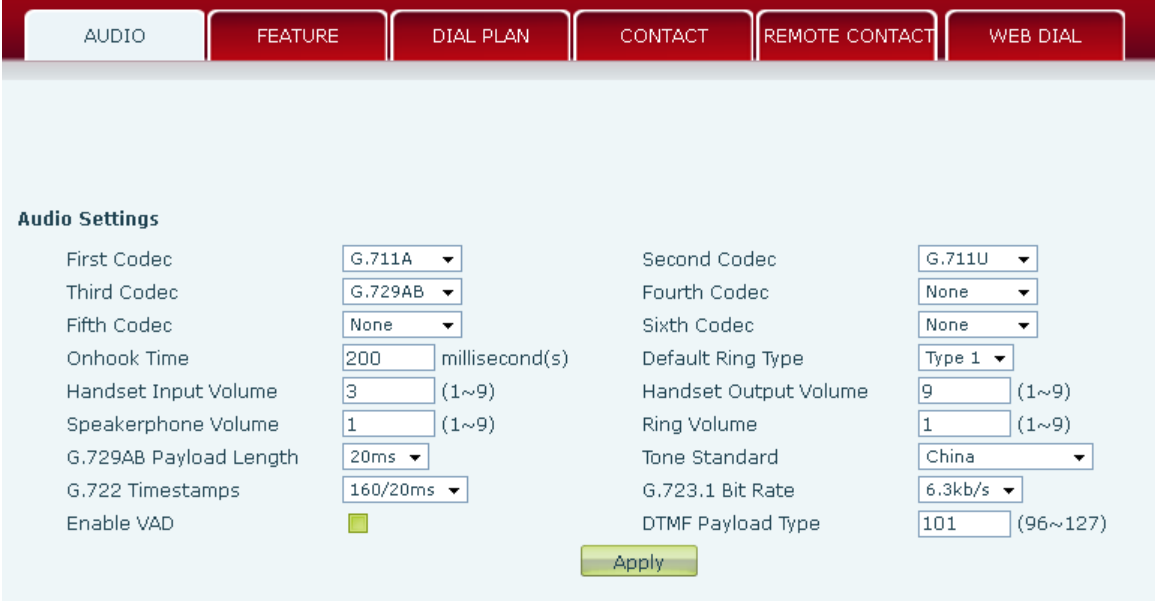

# **AUDIO Configuration**

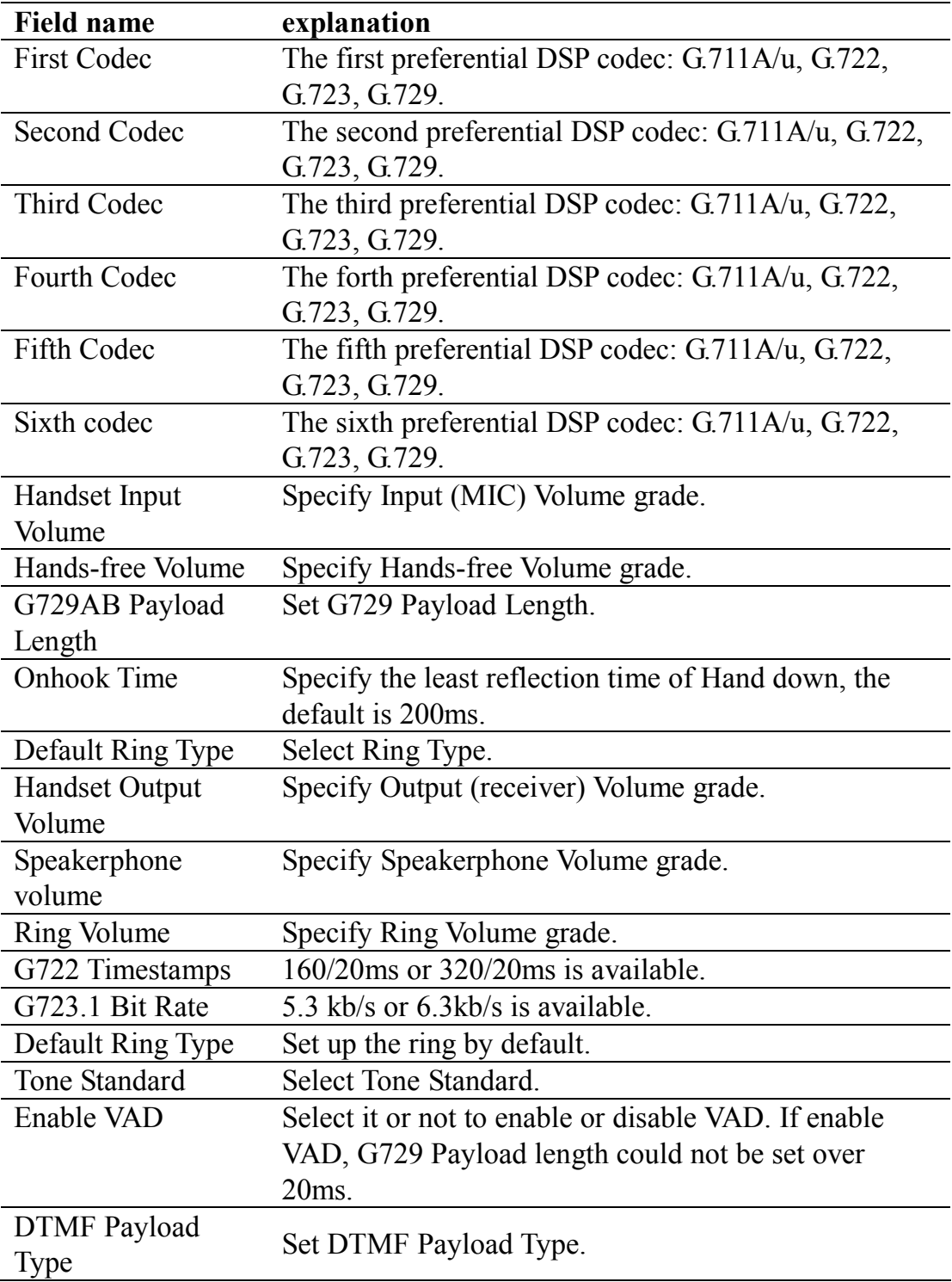

### **8.3.4.2 FEATURE**

In this web page, you can configure Hotline, Call Transfer, Call Waiting, 3 Ways Call, Black List, white list Limit List and so on.

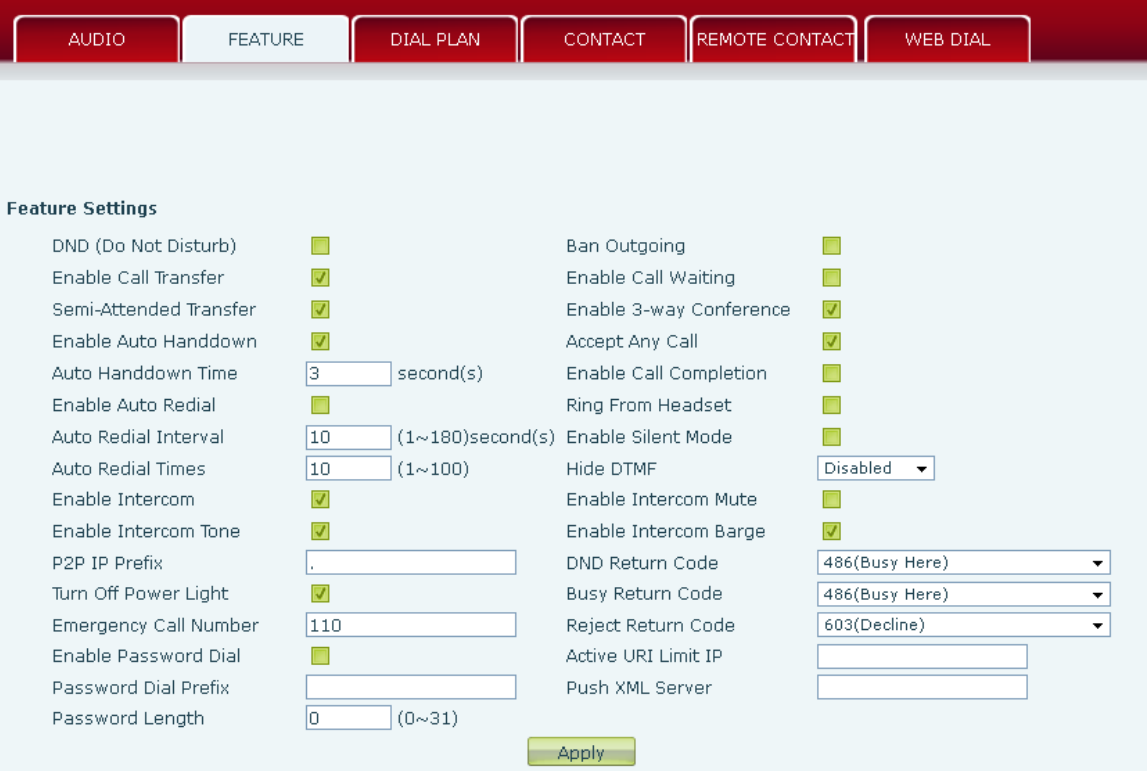

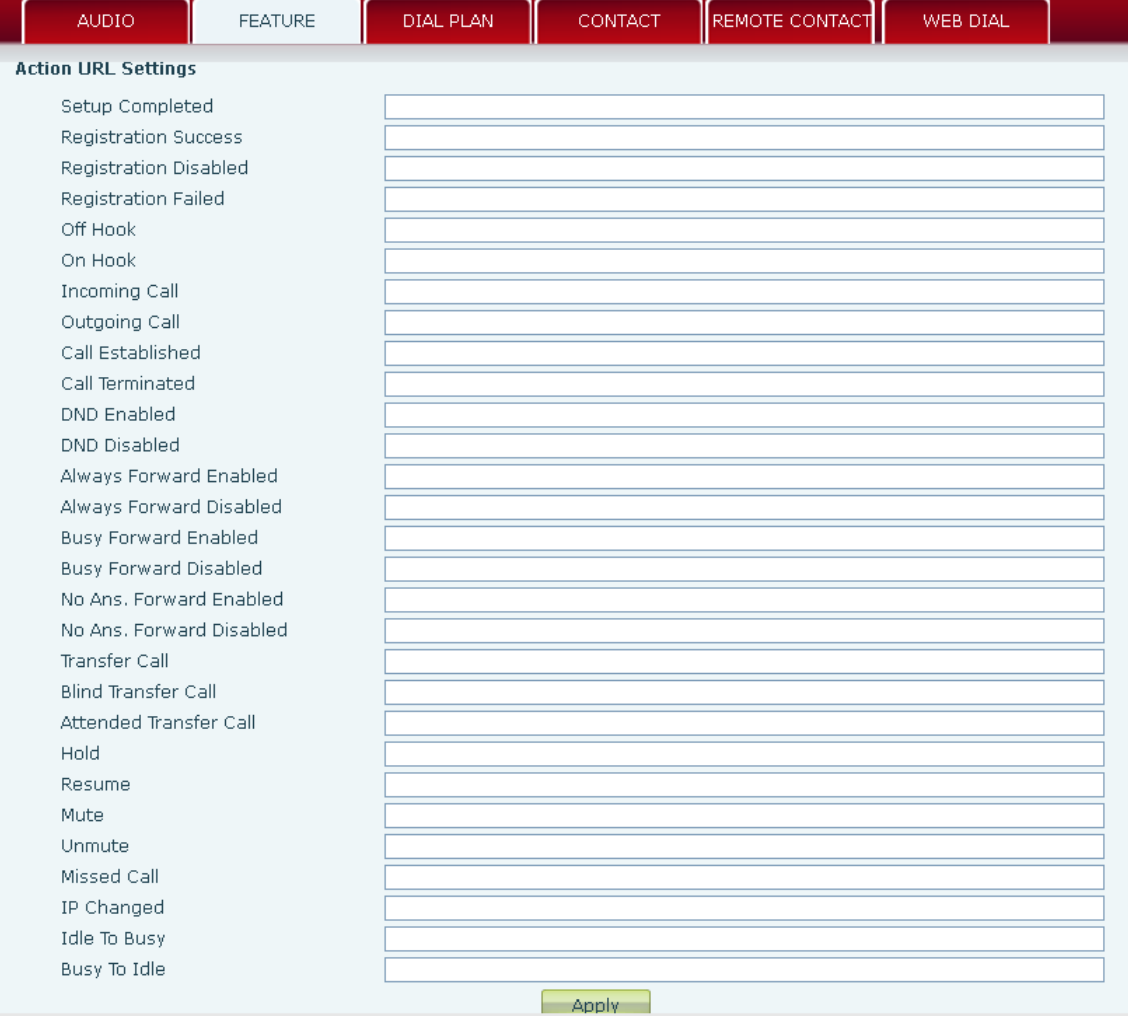

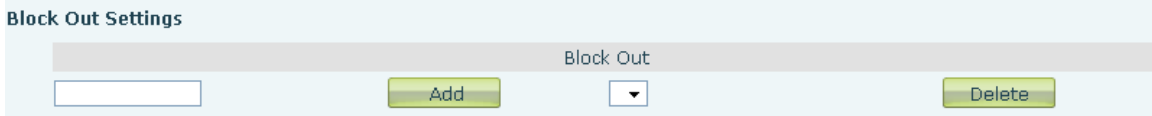

# **FEATURE**

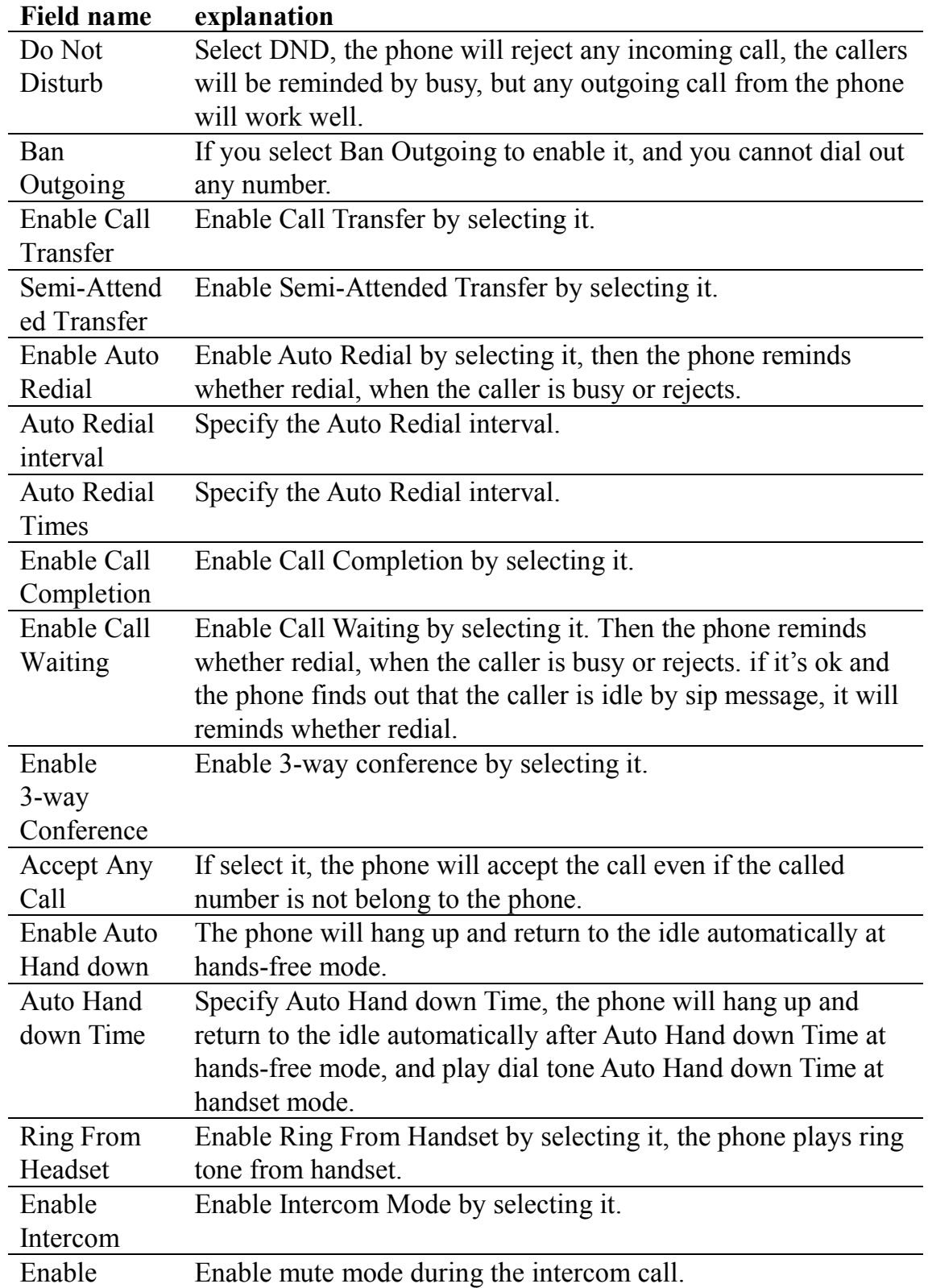

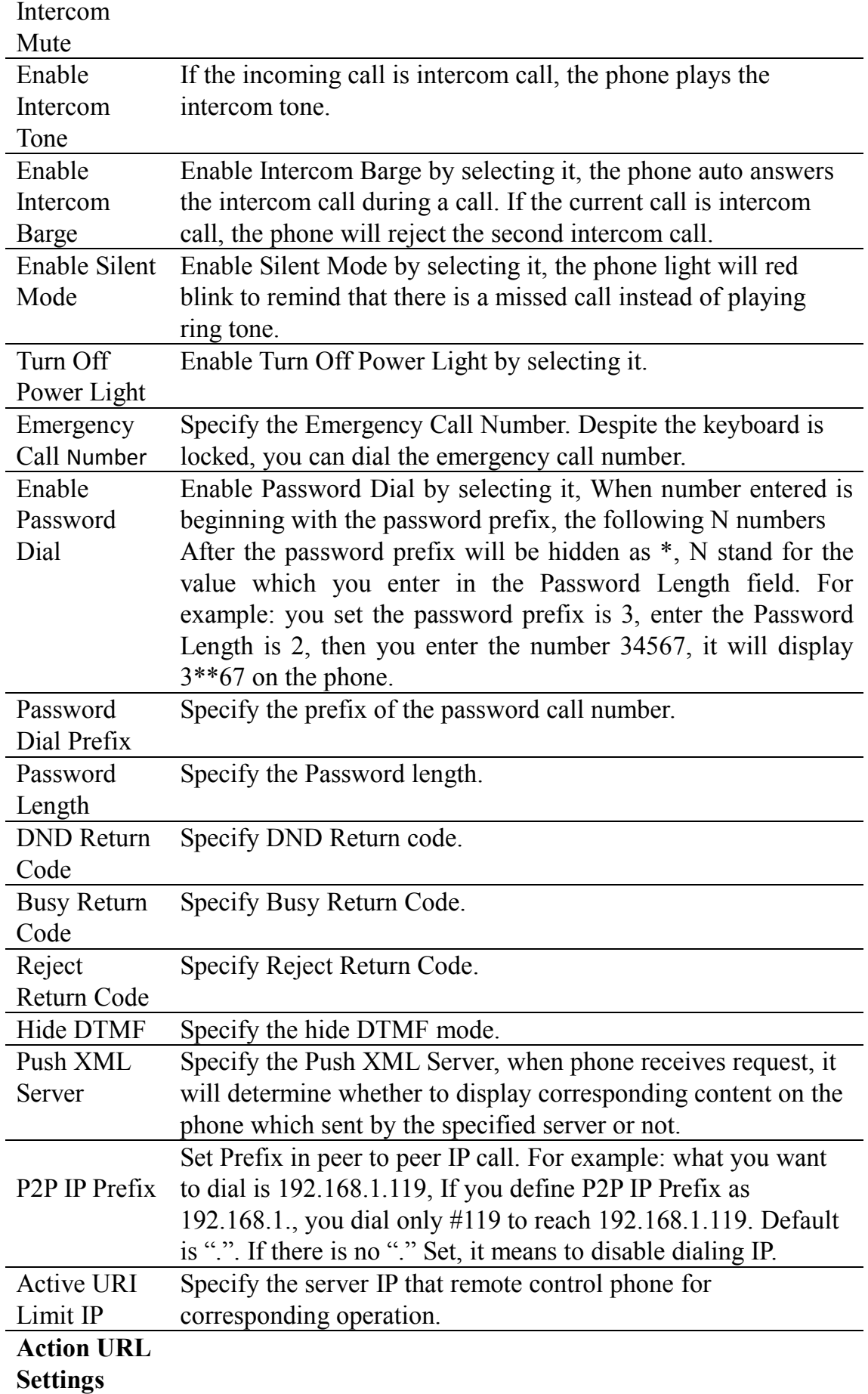

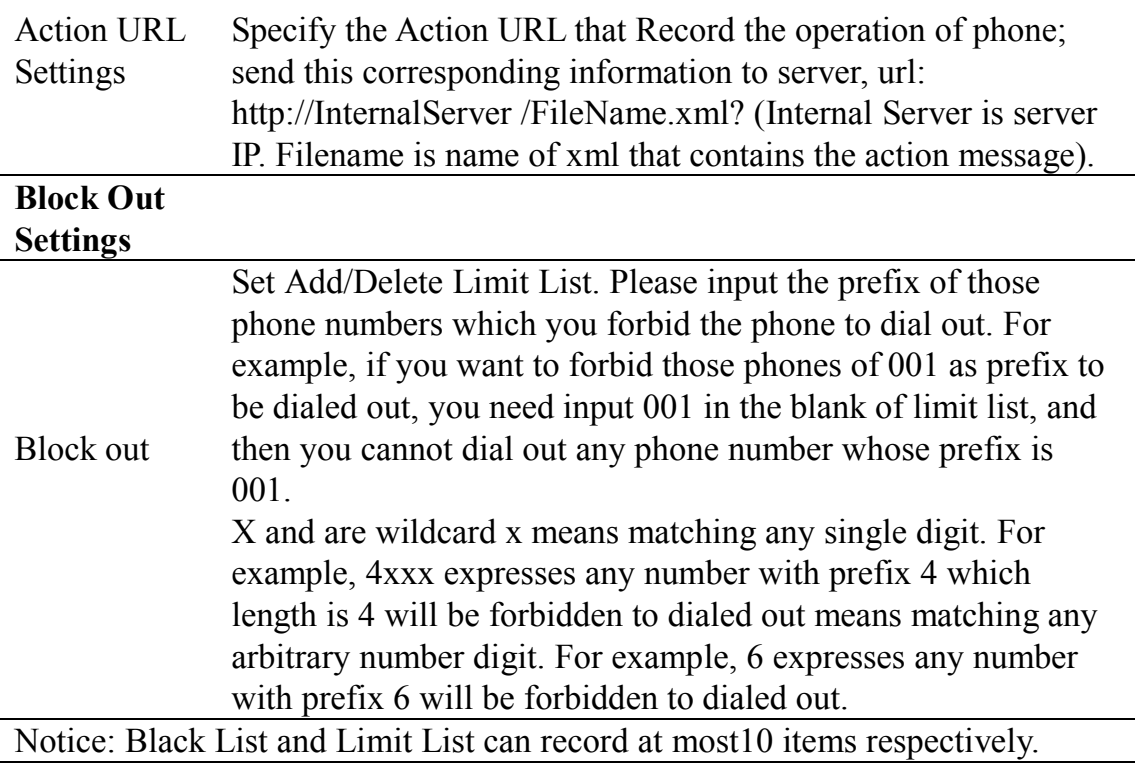

#### **8.3.4.3 DIAL PLAN**

This system supports 4 dial modes:

1) End with "#": dial your desired number, and then press #.

2) Fixed Length: the phone will intersect the number according to your specified length.

3) Time Out: After you stop dialing and waiting time out, system will send the number collected.

4) User defined: you can customize digital map rules to make dialing more flexible. It is realized by defining the prefix of phone number and number length of dialing.

In order to keep some users' secondary dialing manner when dialing the external line with PBX, phone can be added a special rule to realize it. so user can dial a number as external line prefix and get the secondary dial tone to keep dial the external number. After finishing dialing, phone will send the prefix and external number totally to the server.

For example, there is a rule 9, xxxxxxxx in the digital map table. After dialing 9, phone will send the secondary dial tone, user may keep going dialing. After finished, phone will call the number which starts with 9; actually the number sent out is 9-digit with 9.

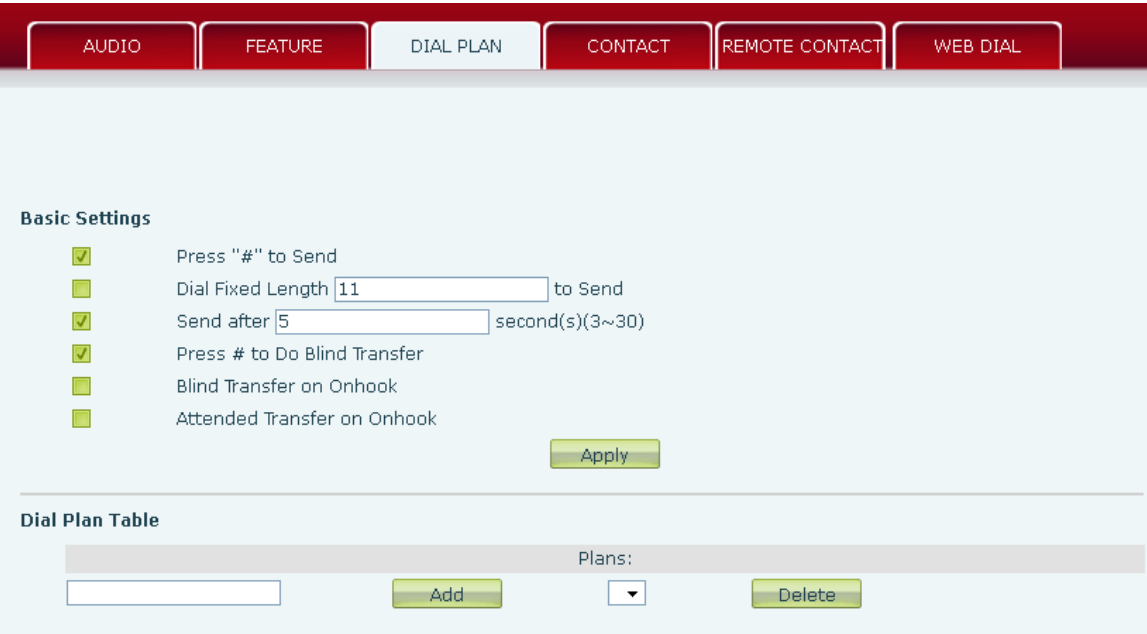

# **DIAL PLAN Configuration**

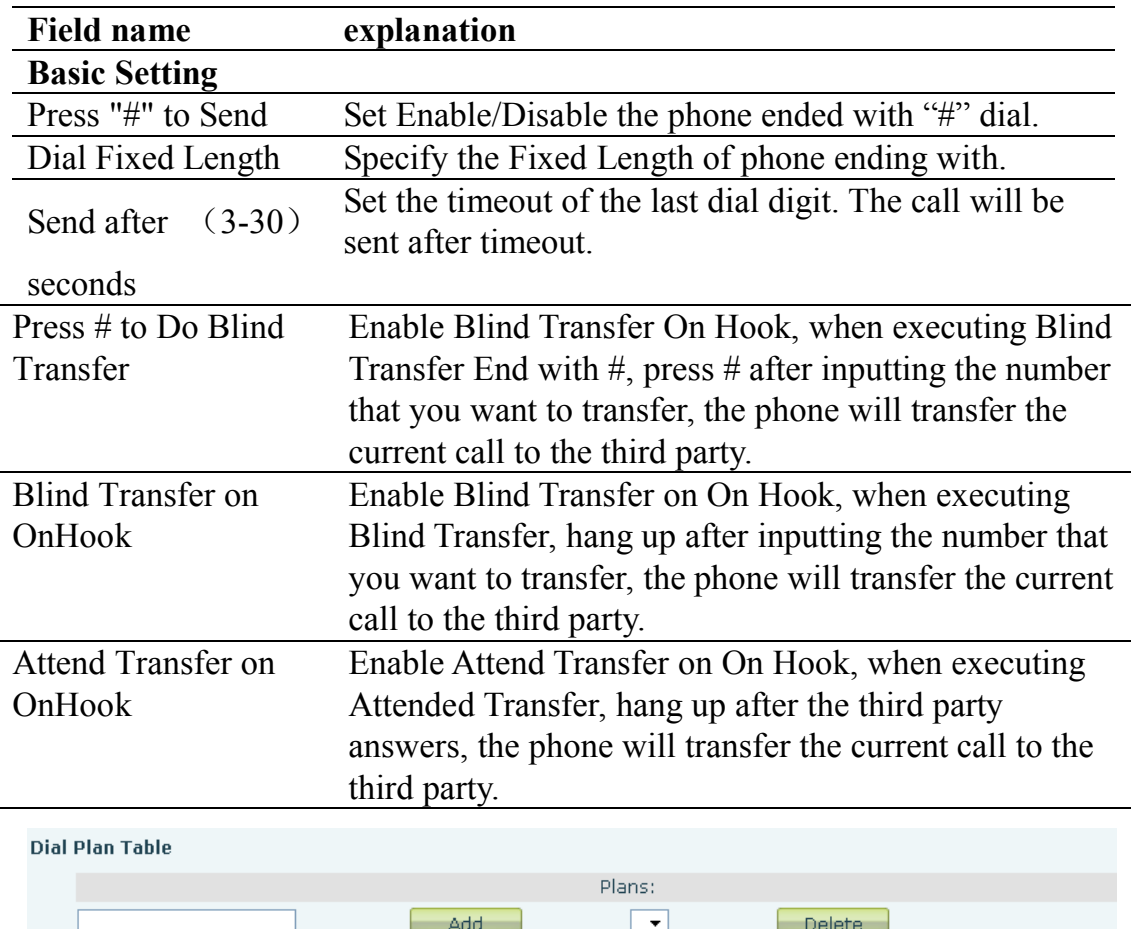

Below is user-defined digital map rule:

[] Specifies a range that will match digit. May be a range, a list of ranges separated by commas, or a list of digits.

\* Match any single digit that is dialed.

. Match any arbitrary number of digits including none.

Tn Indicates an additional time out period before digits are sent of n seconds in length. n is mandatory and can have a value of 0 to 9 seconds. Tn must be the last 2 characters of a dial plan. If Tn is not specified it is assumed to be T0 by default on all dial plans.

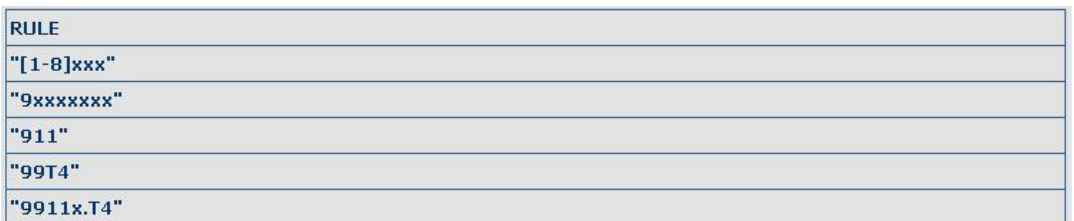

Cause extensions 1000-8999 to be dialed immediately.

Cause 8 digit numbers started with 9 to be dialed immediately.

Cause 911 to be dialed immediately after it is entered.

Cause 99 to be dialed after 4 seconds.

Cause any number started with 9911 to be dialed 4 seconds after dialing ceases.

**Notice:** End with "#", Fixed Length, Time out and Digital Map Table can be used simultaneously, System will stop dialing and send number according to your set rules.

#### **8.3.4.4 CONTACT**

You can input the name, phone number and select ring type for each name here.

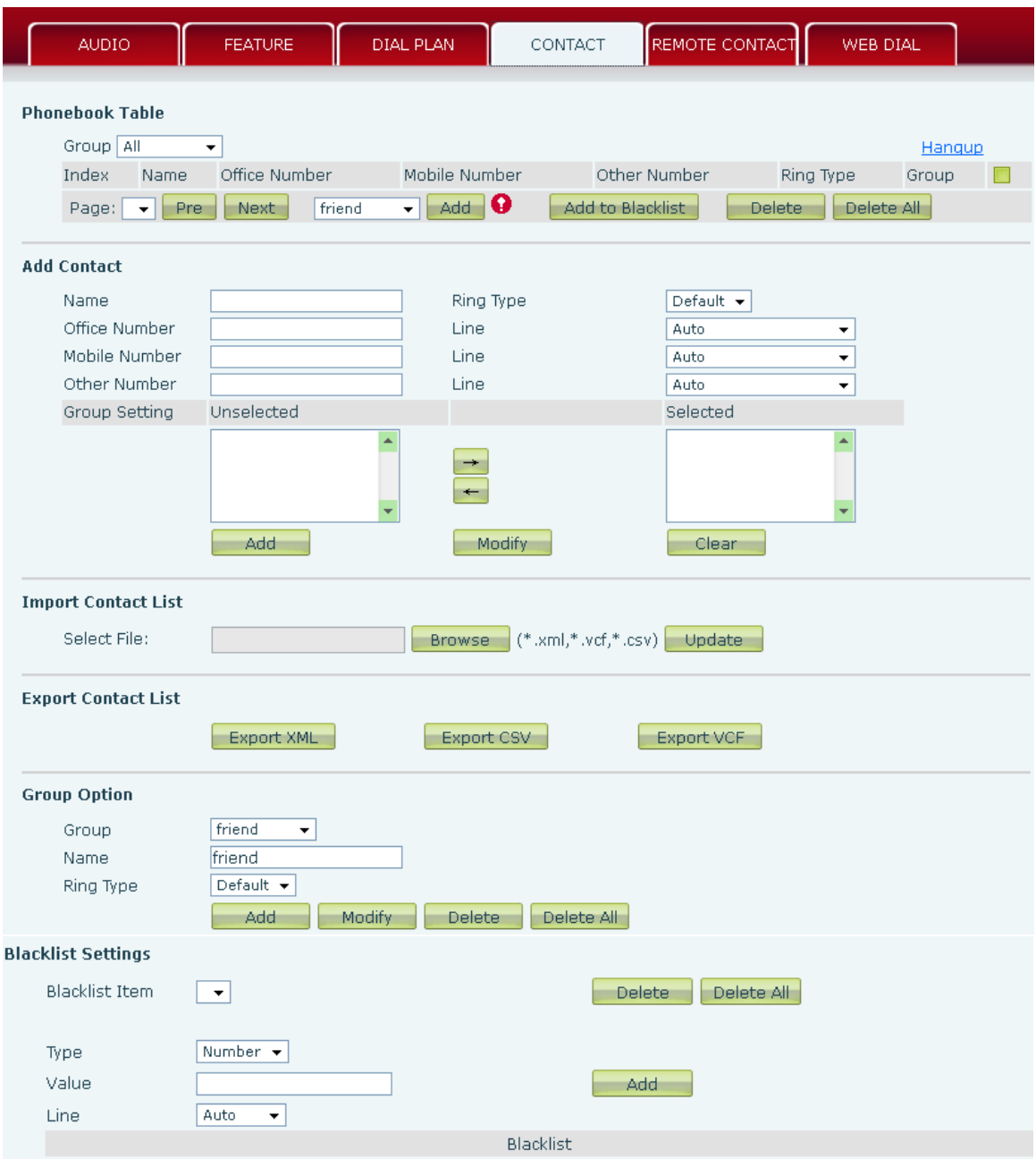

### **Contact**

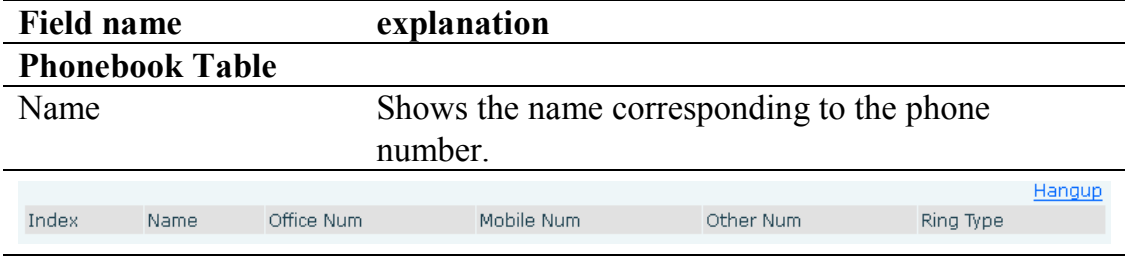

Shows the detail of current phonebook.

Notice: the maximum capability of the phonebook is 500 items, you can select many or a contact to add to group and add to blacklist, and delete many or a contact, and delete all contacts.

**Add Contact List**

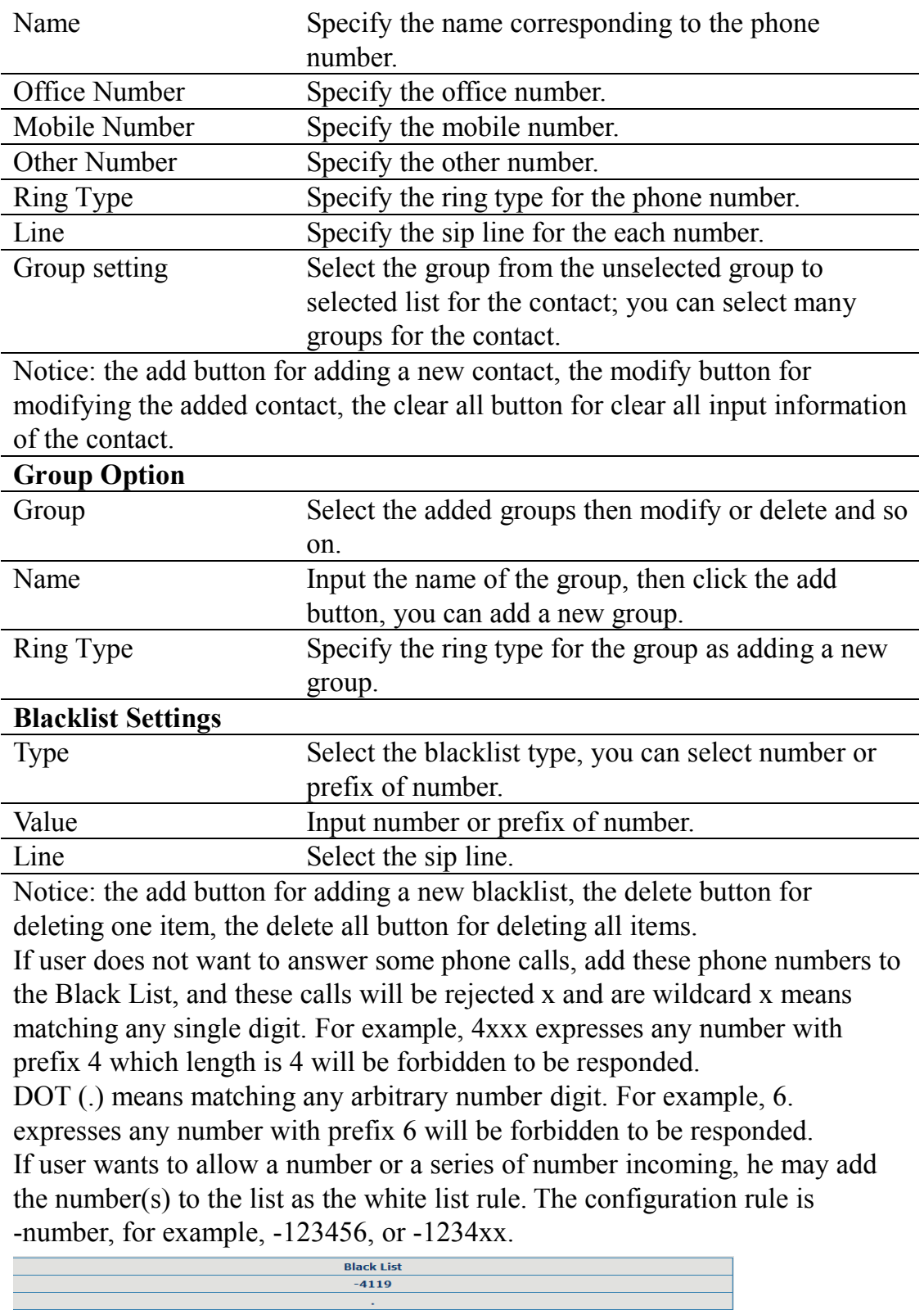

Means any incoming number is forbidden except for 4119 Note: End with DOT (.) when set up the white list.

### **8.3.4.5 REMOTE CONTACT**

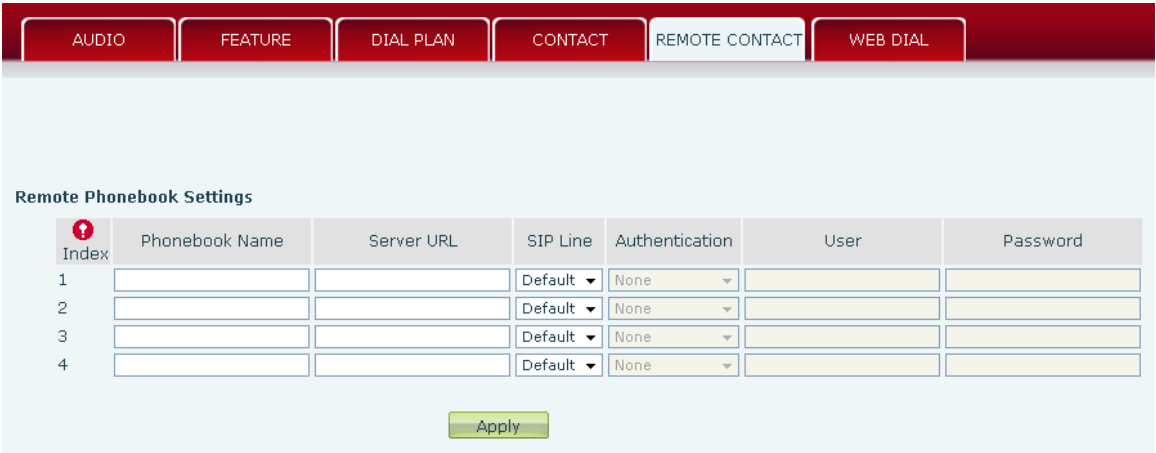

You need to match a XML Phonebook address and you can directly access to the corresponding remote phonebook on the phone.

For example: Set the Phonebook Name as fanvil, Server URL is

tftp://192.168.1.3/admin/phonebook/index.xml.

Or Set the Phonebook Name as ldap, Server URL is

ldap://192.168.1.3/dc=winline,dc=com.

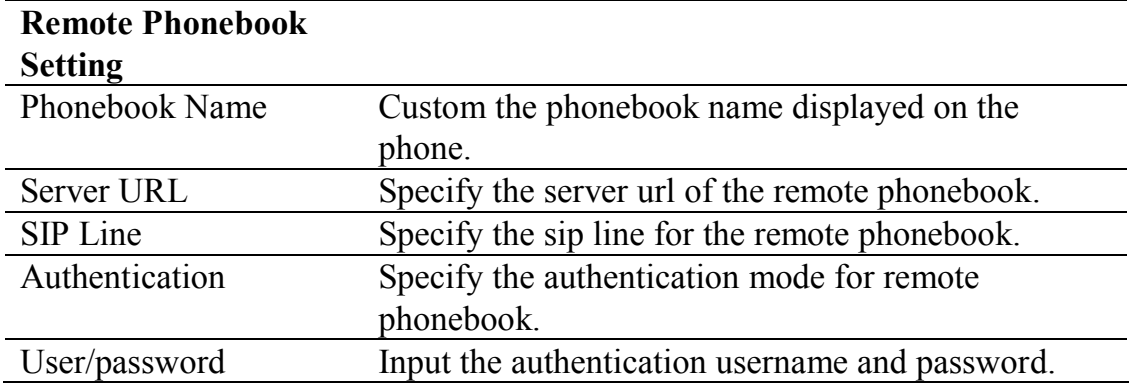

#### **8.3.4.6 WEB DIAL**

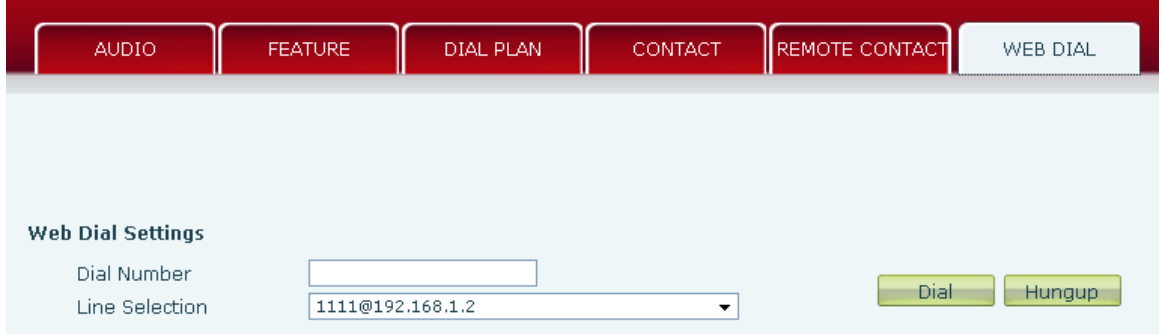

You can make a call through the WEB DIAL, enter the Dial Number then press

Dial, if you want to finish the talk, press Hang-up.

## **8.3.5 FUNCTION KEY**

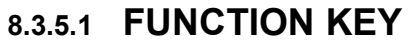

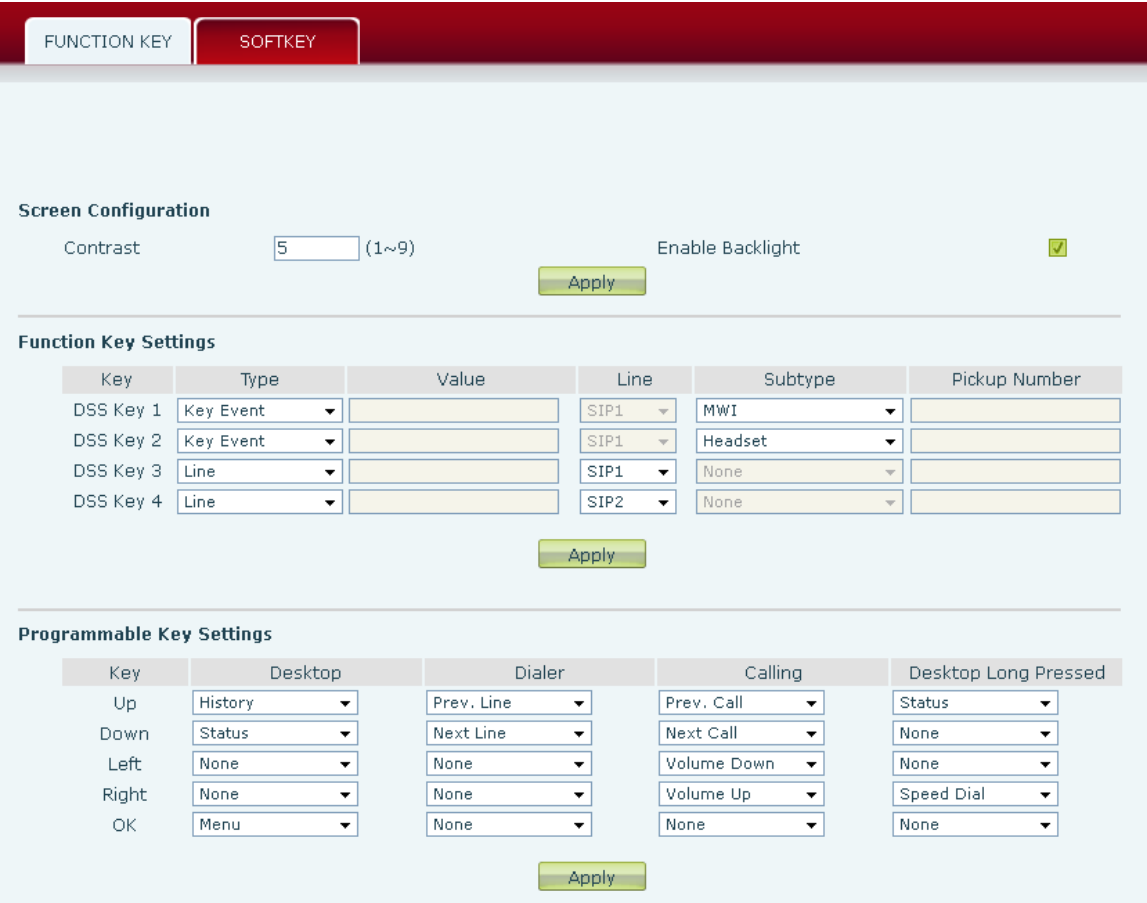

# **Function Key**

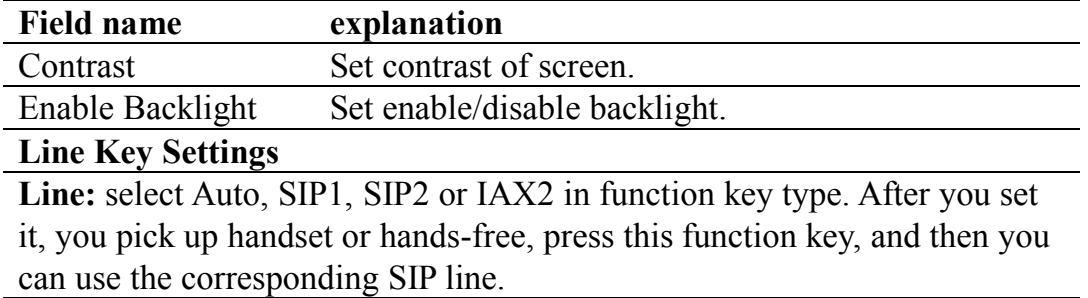

**Function Key Settings**

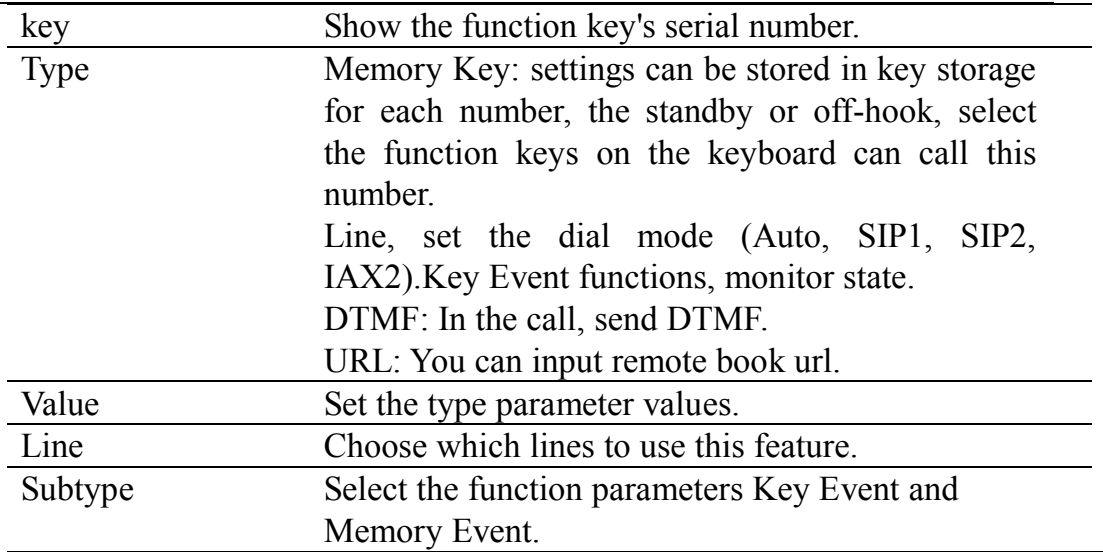

#### NOTICE:

Memory keys can be configured through the following:

**Speed Dial function,** through the configuration of the key corresponding to the number of ways as shown below.

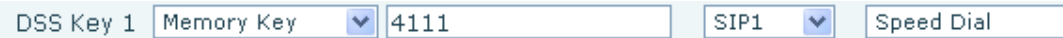

User can press the F1 key to allocate this number by line1 line.

**Intercom function,** you can press this key in standby to automatically answer the call and make each other.

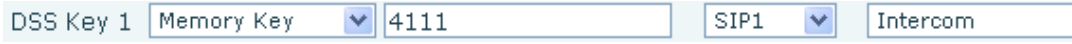

User can be configured in accordance with push to talk function the way: 4116 was the other number; Then press the standby button and make it automatically answer the call 4116.

• key can be configured through the following events:

 $\overline{\mathbf{v}}$ 

For example:<br>DSS Key 1 | Key Event

 $\overline{\text{SIP1}}$ 

 $\overline{DND}$ 

 $\vee$ 

### **8.3.5.2 SOFTKEY**

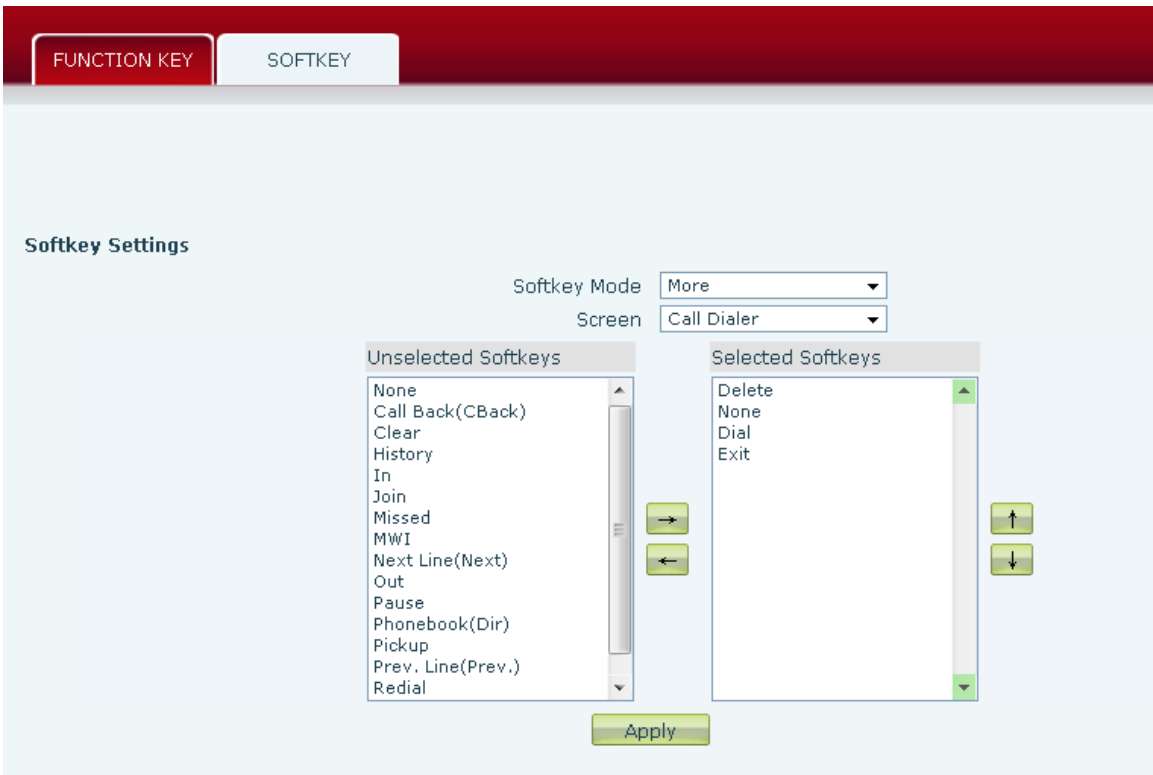

# **SOFTKEY**

You can configure different functions in different screens for every softkey.

### **8.3.6 Maintenance**

#### **8.3.6.1 Auto Provision**

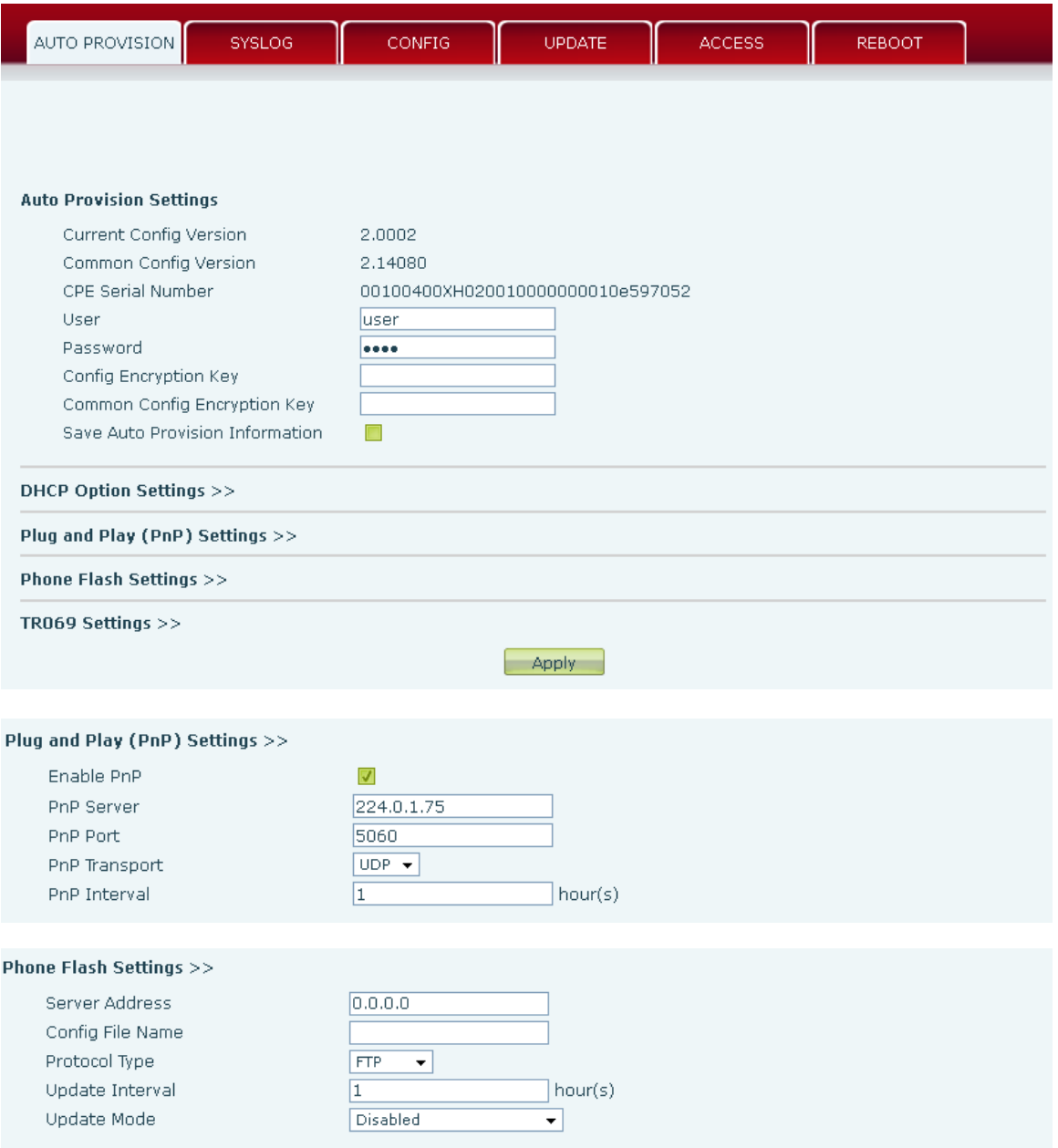

Fanvil endpoint supports PnP and DHCP and Phone Flash to obtain the parameters. The PnP and DHCP and Phone Flash are all deployed, endpoint will go by the following process to try to obtain the server address and other parameters, when it boots up:

DHCP option  $\rightarrow$  PnP server  $\rightarrow$  Phone Flash
| <b>Field name</b>                               | explanation                                                                                                    |
|-------------------------------------------------|----------------------------------------------------------------------------------------------------|
| <b>Auto Update</b><br><b>Setting</b>            |                                                                                                    |
| <b>Current Config</b><br>Version                | Show the current config file's version. If the version<br>of the configuration downloaded is higher than the<br>version of the running configurations, the auto<br>provision would upgrade, or stop here. If the endpoints<br>confirm the configuration by Digest method, the<br>endpoints wouldn't upgrade configuration unless the<br>configuration in the server is different with the<br>running configuration. |
| Common Config<br>Version                        | Show the common config file's version. If the<br>configuration downloaded and the running<br>configurations are the same, the auto provision would<br>stop here. If the endpoints confirm the configuration<br>by Digest method, the endpoints wouldn't upgrade<br>configuration unless the configuration in the server is<br>different with the running configuration.                                             |
| <b>CPE Serial Number</b>                        | Show CPE Serial Number.                                                                                                    |
| User                                            | Specify FTP/HTTP/HTTPS server Username. System<br>will use anonymous if username keep blank.                                                                                                    |
| Password                                        | Specify FTP/HTTP/HTTPS server Password.                                                                                                    |
| Config Encrypt Key                              | Input the Encrypt Key, if the configuration file is<br>encrypted.                                                                                                    |
| Common Config<br><b>Encrypt Key</b>             | Input the Common Encrypt Key, if the Common<br>Configuration file is encrypted.                                                                                                    |
| Save Autoprovision<br>Information               | Save the username and password authentication<br>message of http/https/ftp and input ID message in the<br>phone until the url in the server changes.                                                                                                    |
| <b>DHCP</b> Option                              |                                                                                                    |
| <b>Setting</b><br><b>DHCP</b> Option<br>Setting | Specify DHCP Option. DHCP option supports DHCP<br>custom option and DHCP option 66 and DHCP option<br>43 to obtain the parameters. You could choose one<br>method among them; the default is DHCP option<br>disable.                                                                                                    |
| <b>Custom DHCP</b>                              | A valid Custom DHCP Option is from 128 to 254. The                                                                                                    |
| Option                                          | Custom DHCP Option must be in accordance with the<br>one defined in the DHCP server.                                                                                                    |
| <b>Plug and Play</b>                            |                                                                                                    |
| Enable PnP                                      | Enable PnP by selecting it, than the phone will send<br>SIP SUBSCRIBE messages to a multicast address                                                                                                    |

**Auto Provision**

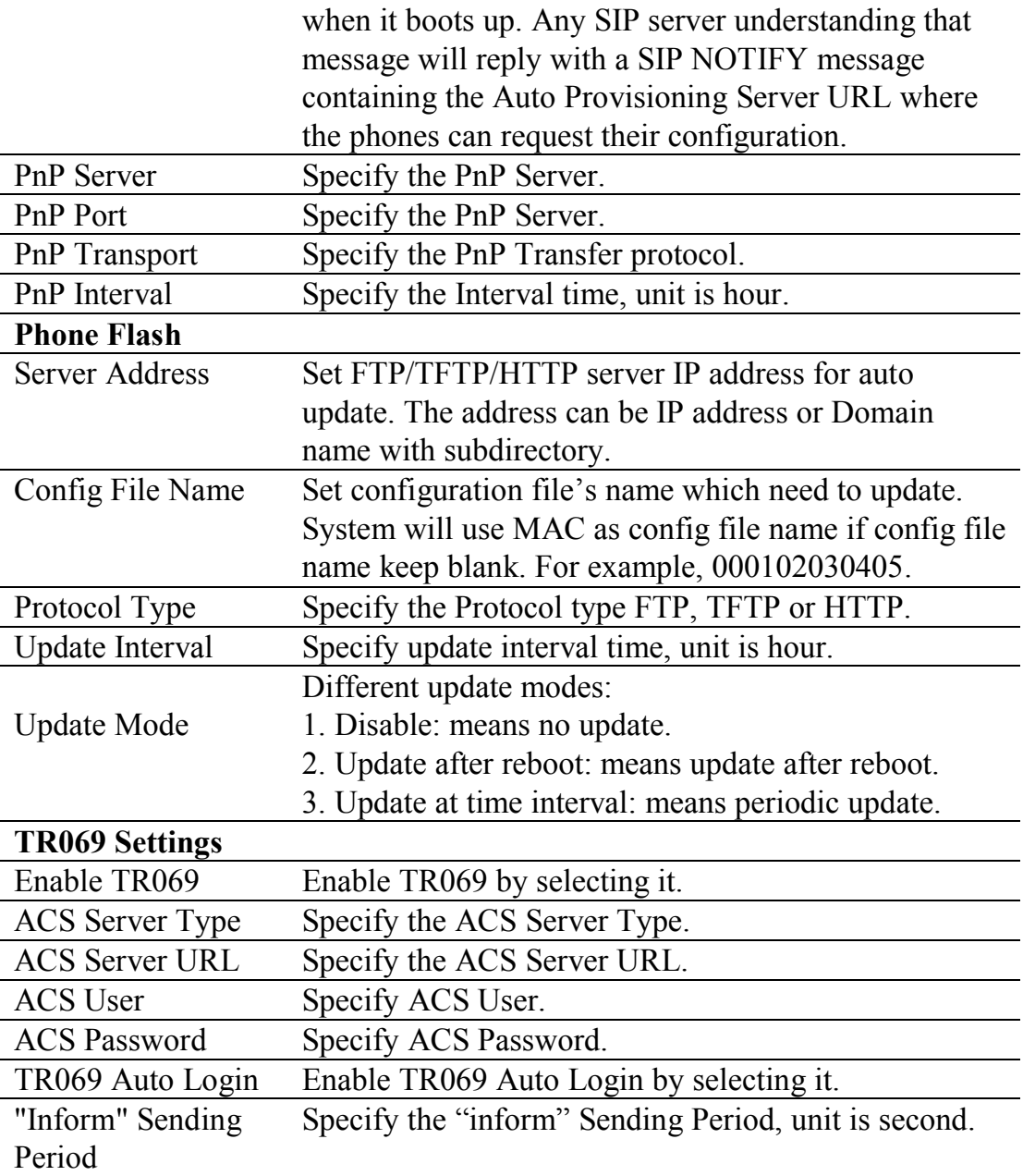

### **8.3.6.2 SYSLOG**

Syslog is a protocol which is used to record the log messages with client/server mechanism. Syslog server receives the messages from clients, and classifies them based on priority and type. Then these messages will be written into log by some rules which administrator can configure. This is a better way for log management.

8 levels in debug information:

Level 0---emergency: This is highest default debug info level. You system cannot work.

Level 1---alert: Your system has deadly problem.

Level 2---critical: Your system has serious problem.

Level 3---error: The error will affect your system working.

Level 4---warning: There are some potential dangers. But your system can work.

Level 5---notice: Your system works well in special condition, but you need to check its working environment and parameter.

Level 6---info: the daily debugging info.

Level 7---debug: the lowest debug info Professional debugging info from R&D person.

At present, the lowest level of debug information is info; debug level only can be displayed on telnet.

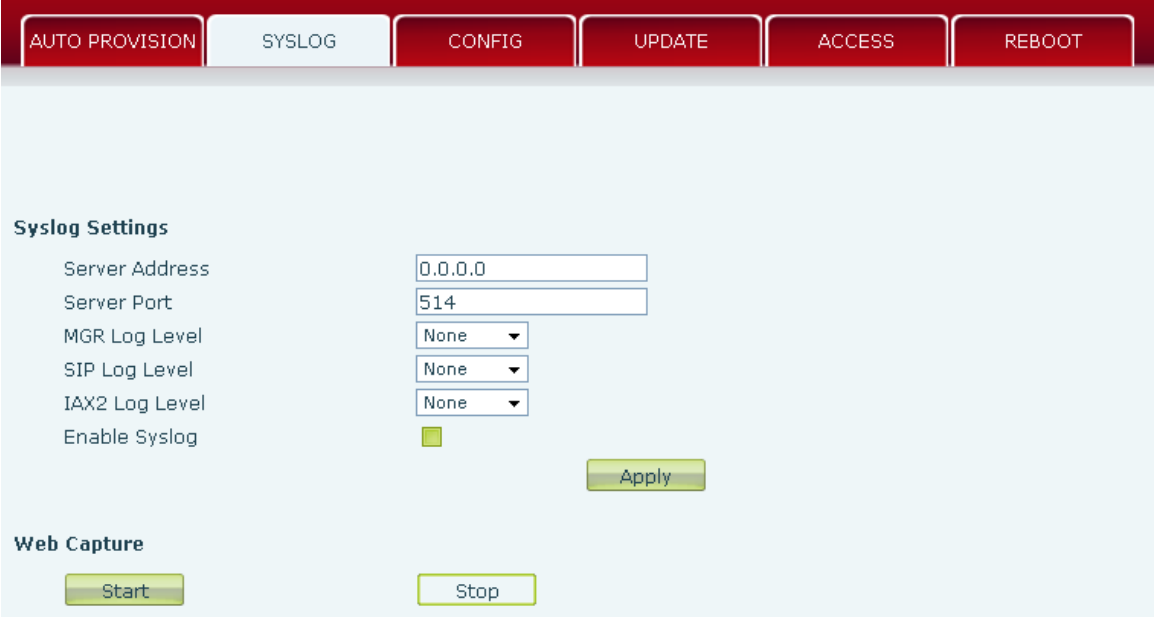

# **Syslog Configuration**

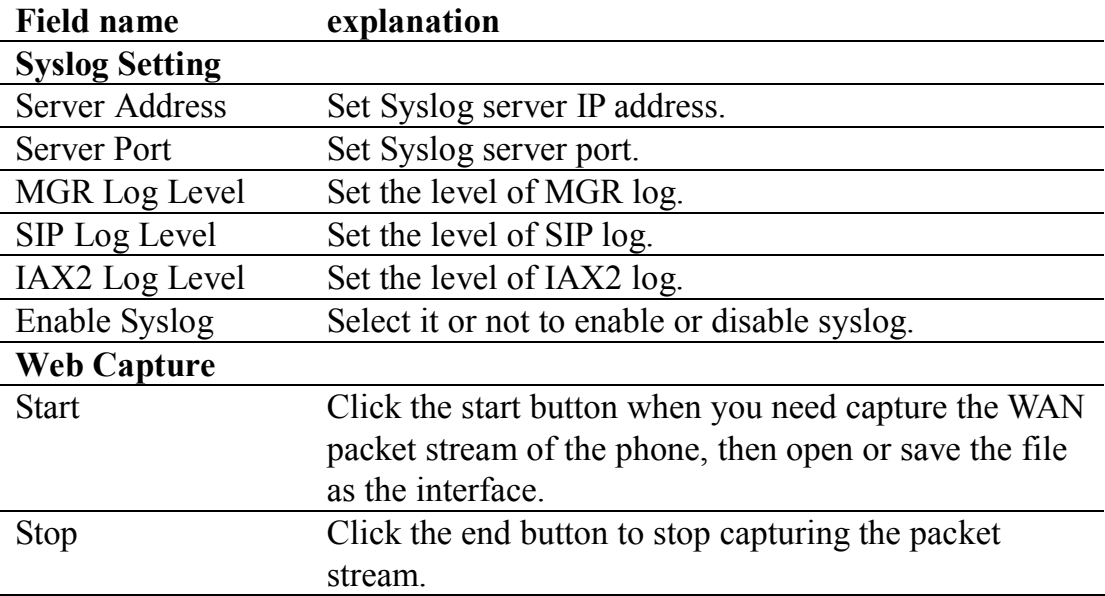

# **8.3.6.3 CONFIG**

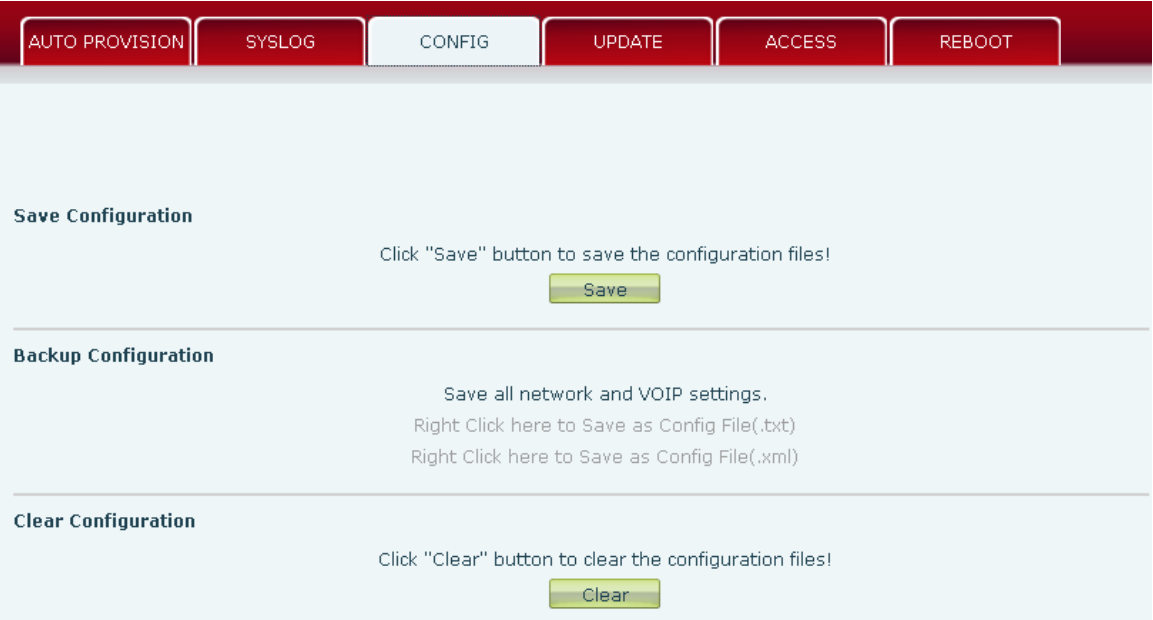

# **Config Setting**

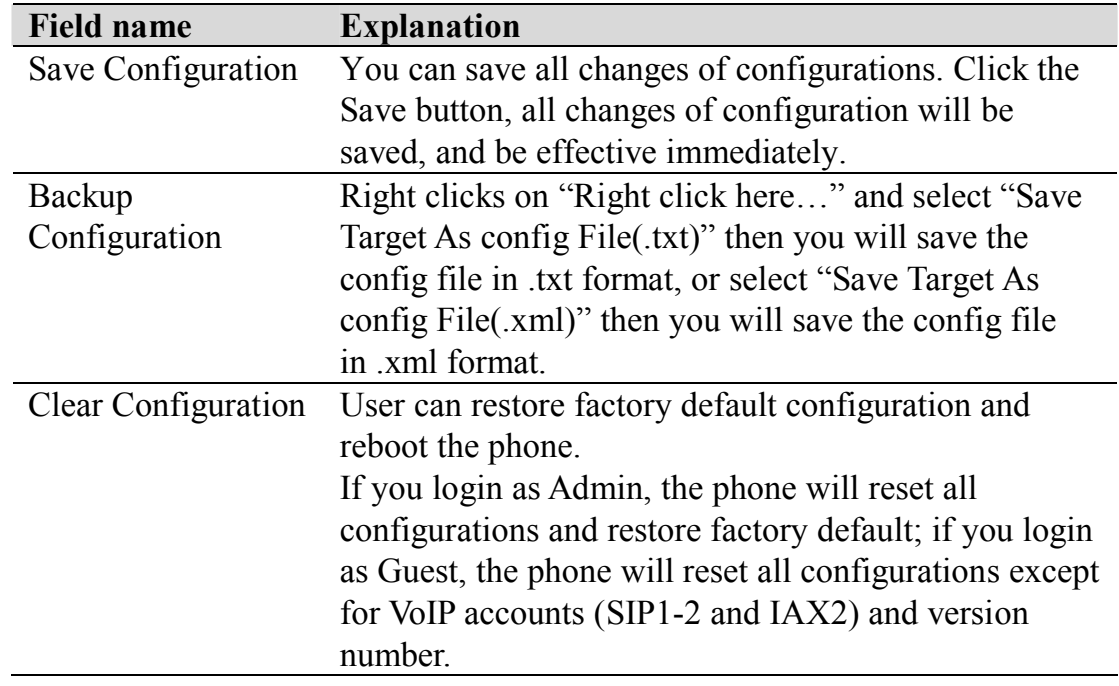

## **8.3.6.4 UPDATE**

You can update your configuration with your config file in this web page.

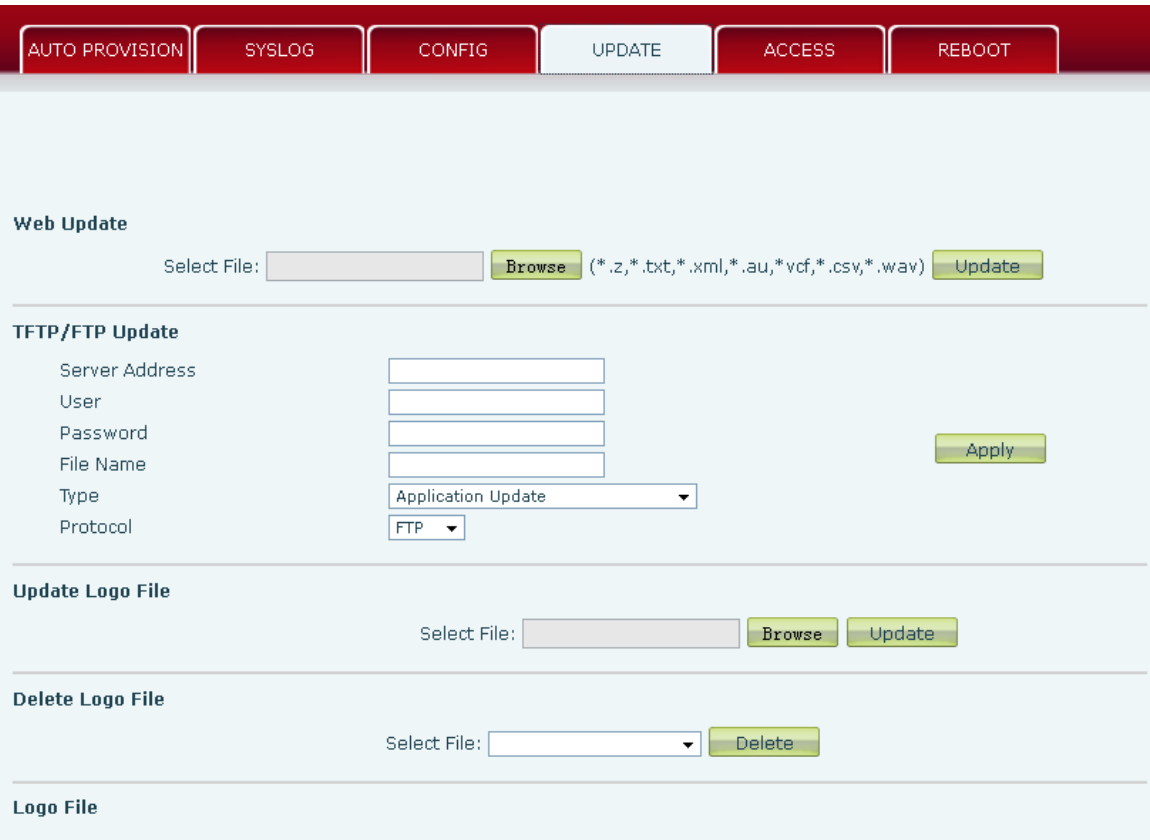

# **Update**

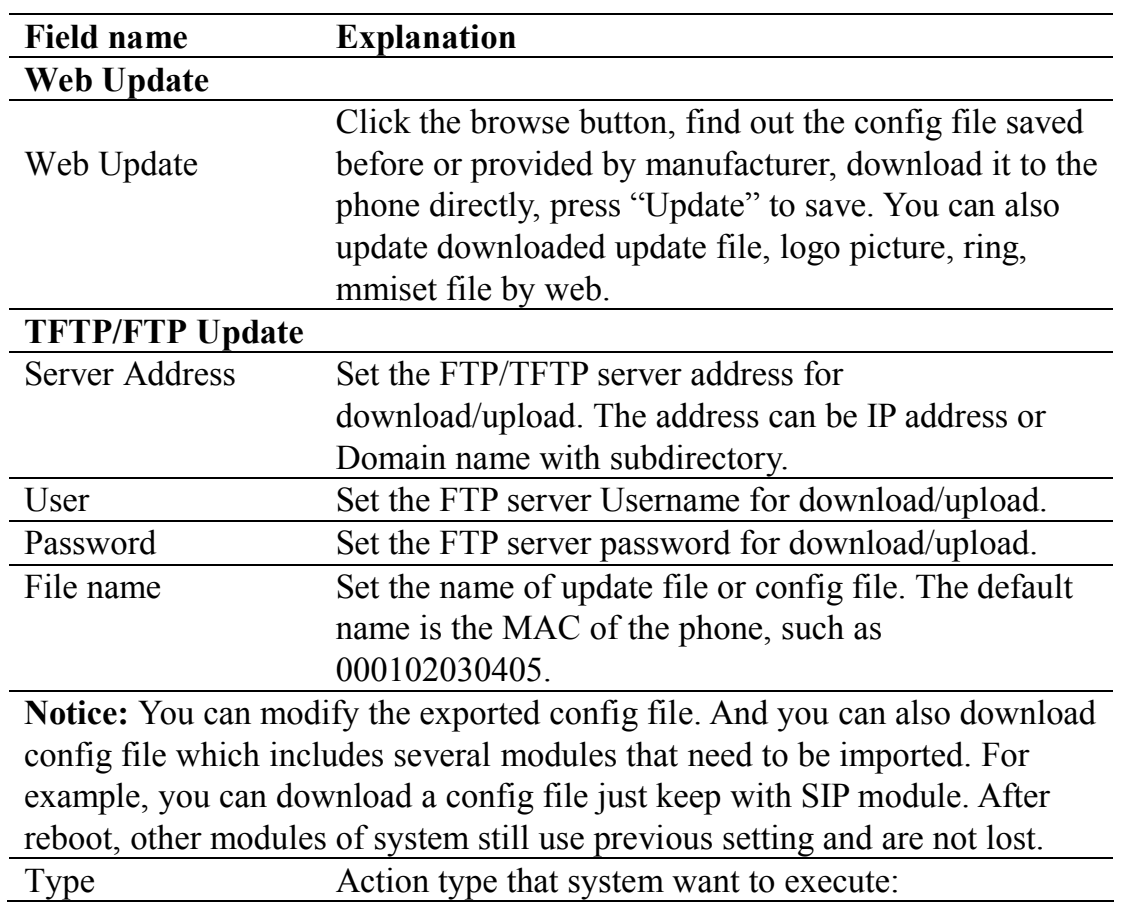

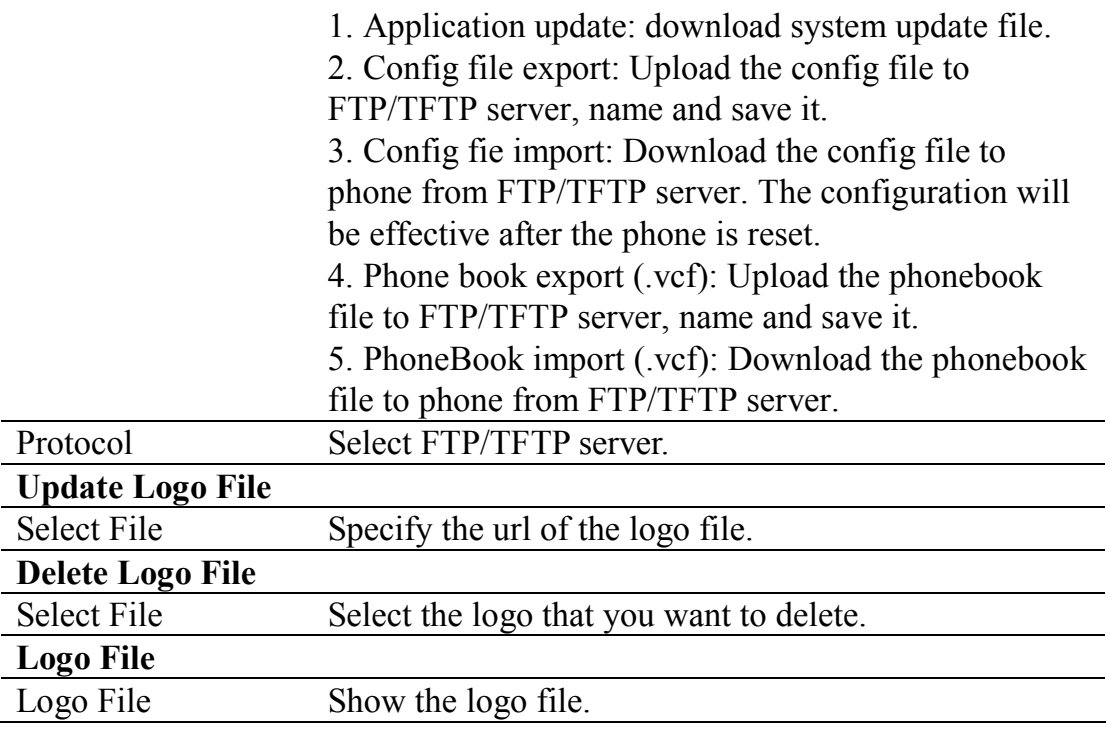

## **8.3.6.5 ACCESS**

You can add or delete user account, and change the authority of each user account in this web page.

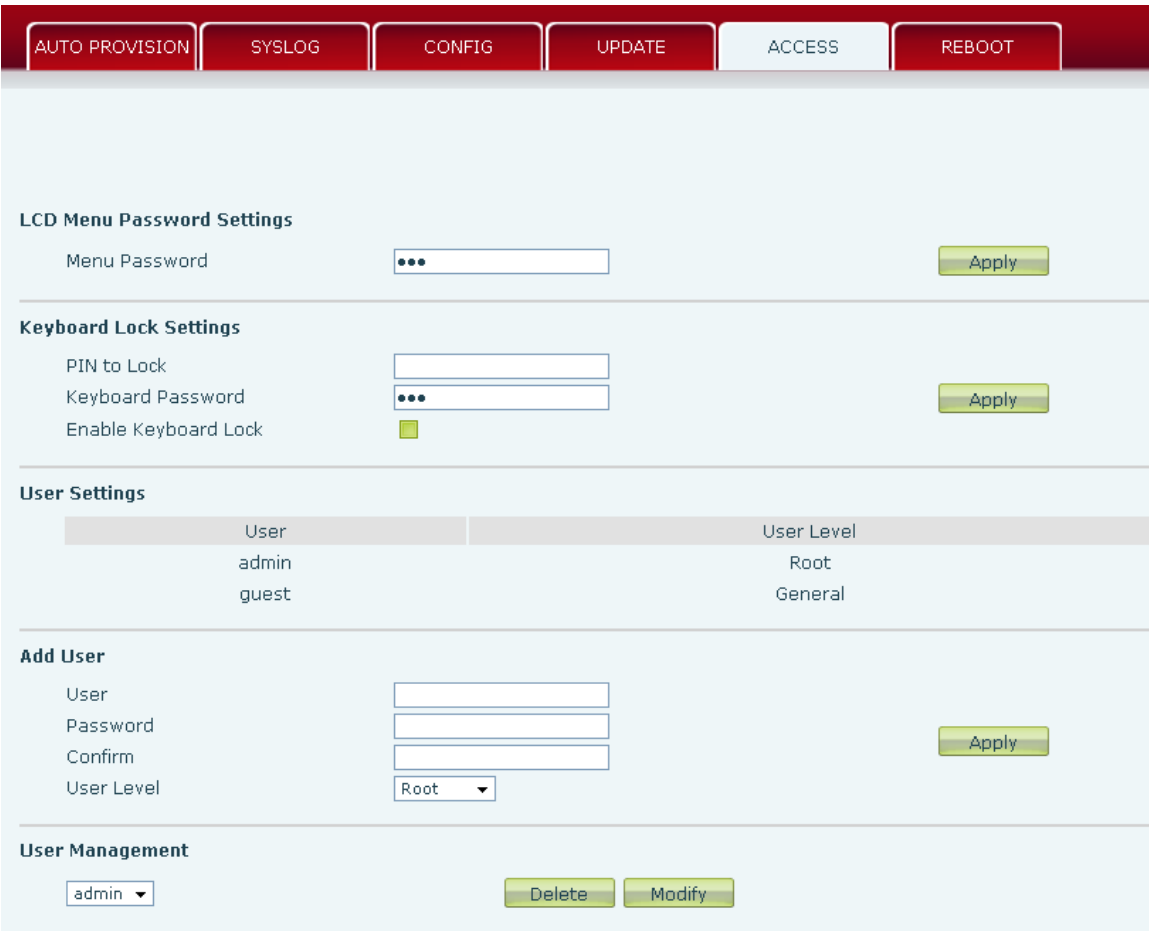

# **Access Configuration**

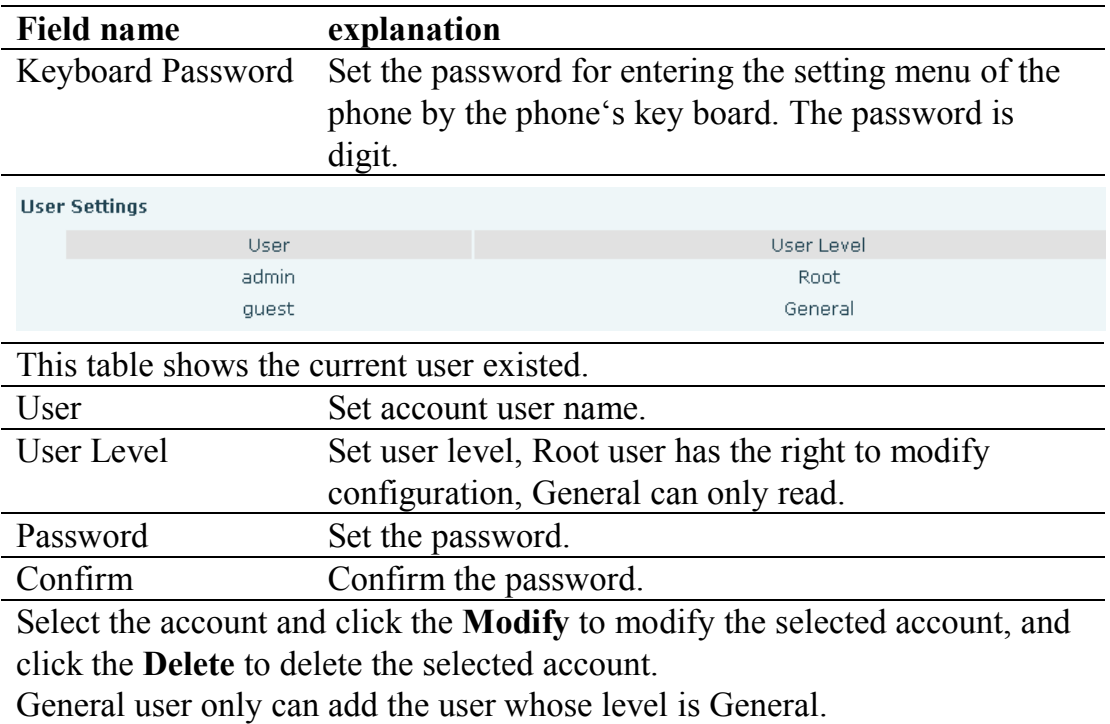

### **8.3.6.6 REBOOT**

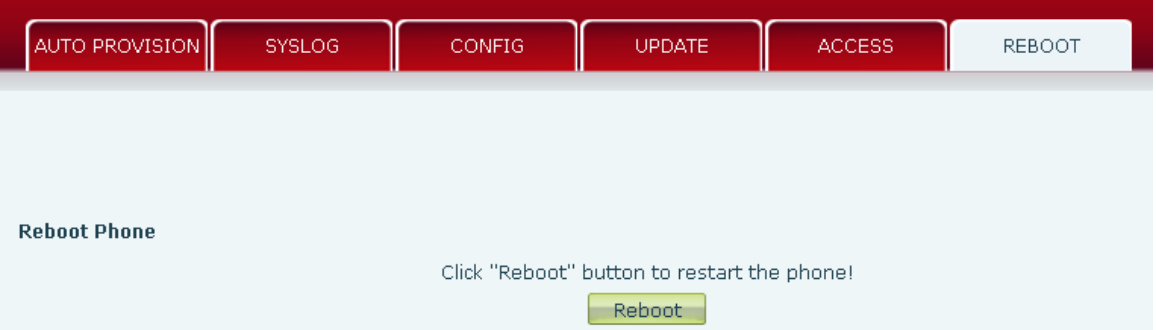

If you modified some configurations which need the phone's reboot to be effective, you need click the Reboot, then the phone will reboot immediately. **Notice**: Before reboot, you need confirm that you have saved all configurations.

## **8.3.7 SECURITY**

## **8.3.7.1 WEB FILTER**

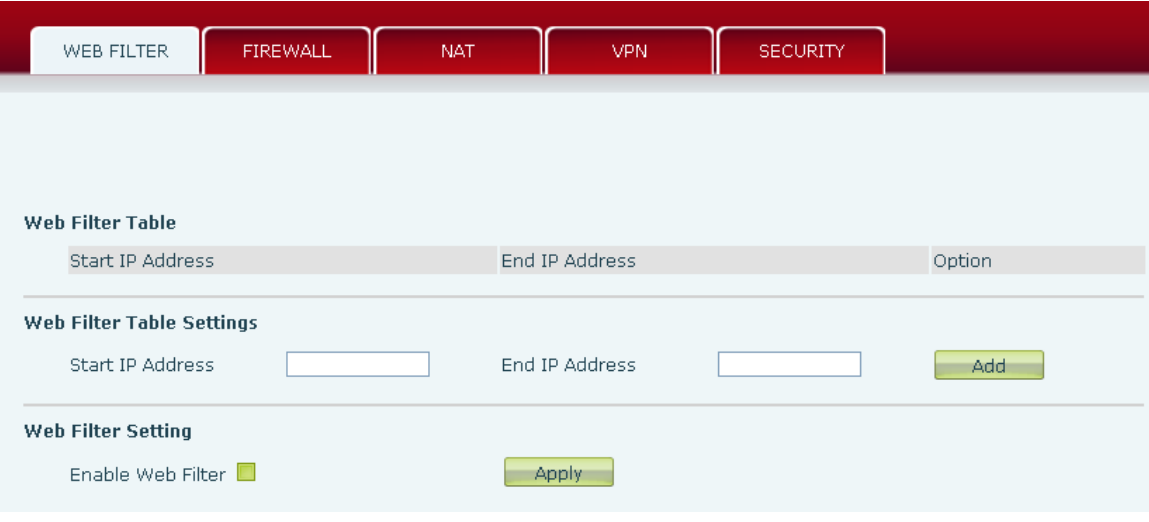

## **WEB Filter**

User could make some device own IP, which is pre-specified, access to the MMI of the phone to config and manage the phone.

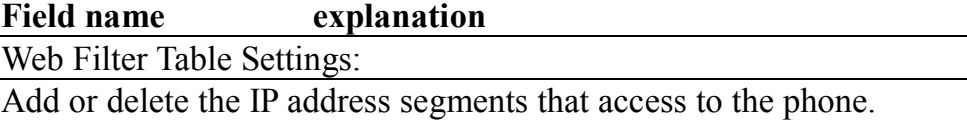

Set initial IP address in the Start IP column, Set end IP address in the End IP

column, and click Add to add this IP segment. You can also click Delete to delete the selected IP segment.

Web Filter setting Select it or not to enable or disable Web Filter. Click **Apply** to make it effective.

**Notice:** Do not set your visiting IP outside the Web filter range, otherwise, you cannot logon through the web.

### **8.3.7.2 FIREWALL**

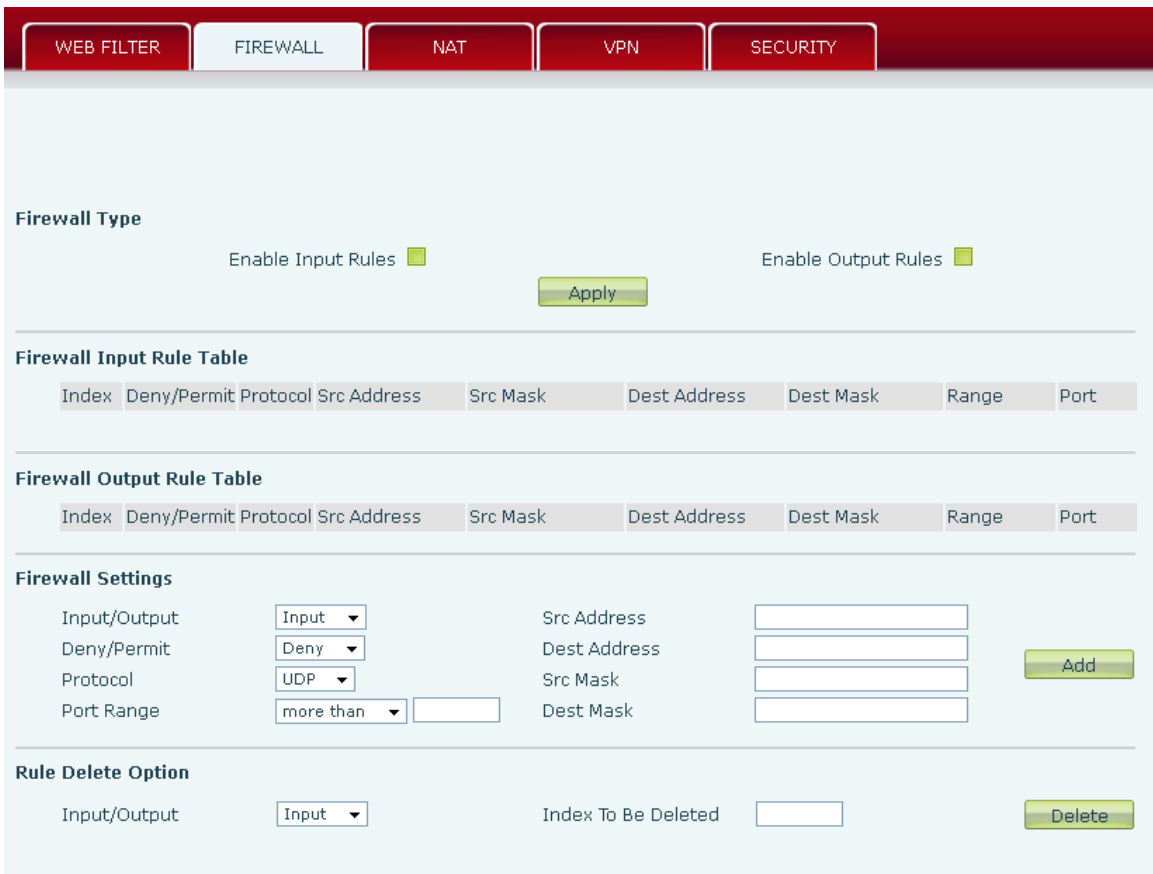

# **Firewall Configuration**

In this web interface, you can set up firewall to prevent unauthorized Internet users from accessing private networks connected to the Internet (input rule), or prevent unauthorized private network devices from accessing the Internet (output rule).

Firewall supports two types of rules: input access rule and output access rule. Each type supports at most 10 items.

Through this web page, you could set up and enable/disable firewall with input/output rules. System could prevent unauthorized access, or access other networks set in rules for security. Firewall, is also called access list, is a simple implementation of a Cisco-like access list (firewall). It supports two access lists: one for filtering input packets, and the other for filtering output

packets. Each kind of list could be added 10 items. We will give you an instance for your reference.

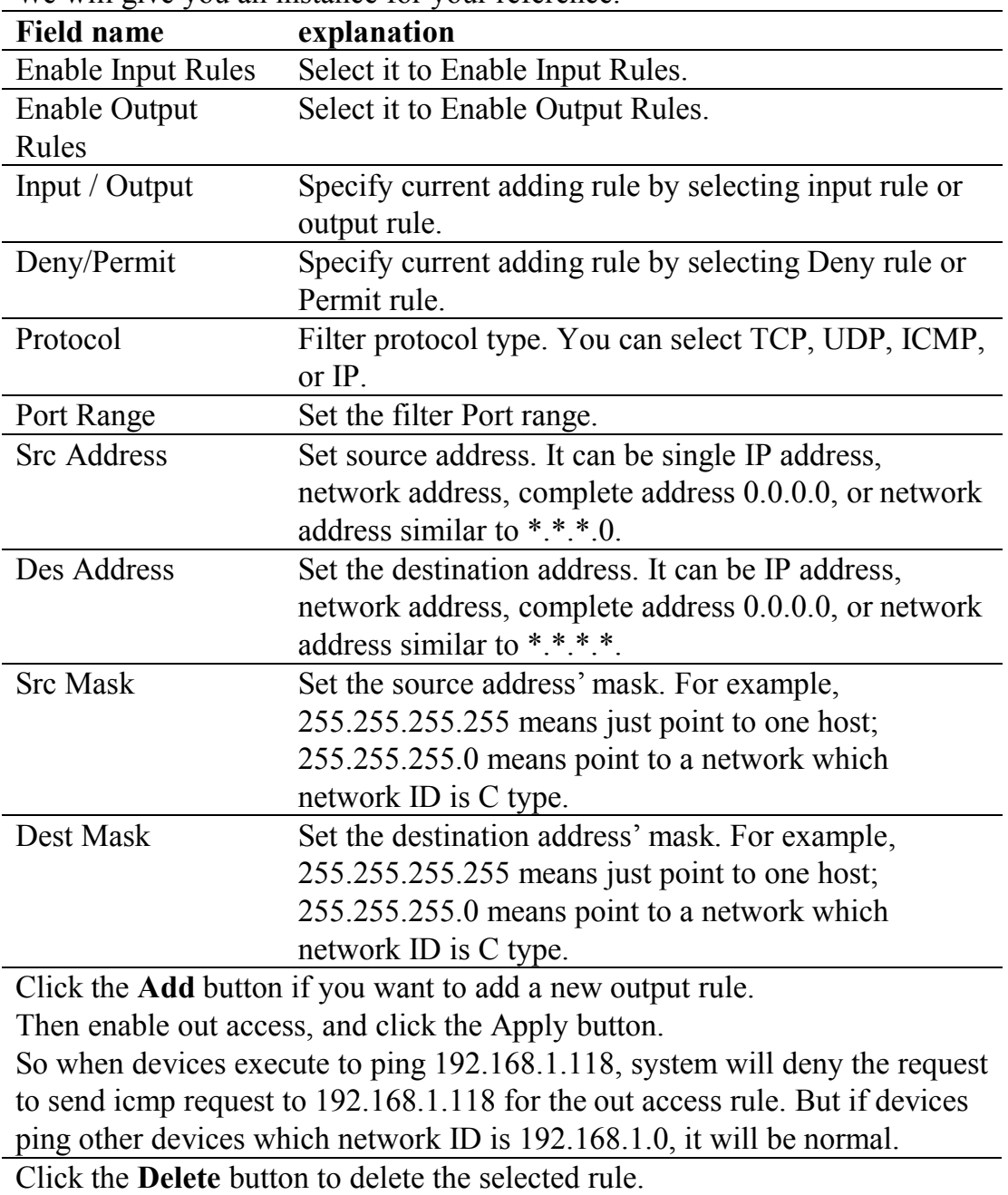

## **8.3.7.3 NAT**

NAT is abbreviated from Net Address Translation; it's a protocol responsible for IP address translation. In other word, it is responsible for transforming IP and port of private network to public, also is the IP address mapping which we usually say.

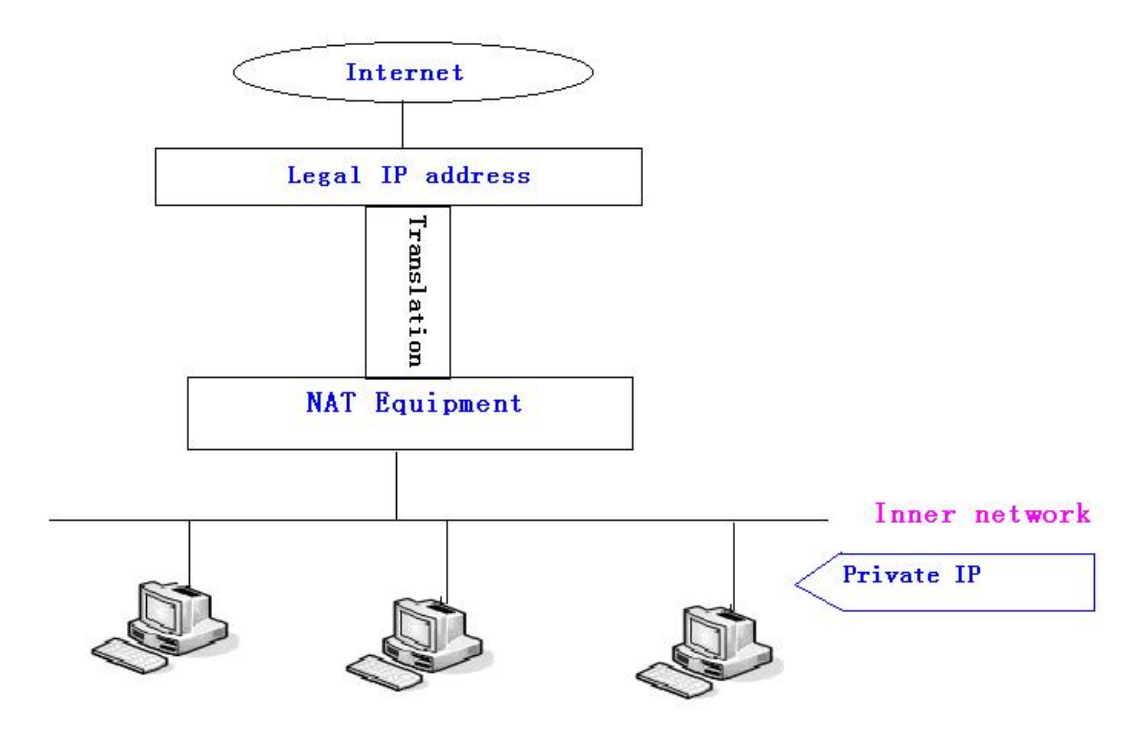

#### DMZ config:

In order to make some intranet equipment support better service for extranet, and make internal network security more effectively, these equipment open to extranet need be separated from the other equipment not open to extranet by the corresponding isolation method according to different demands. We can provide the different security level protection in terms of the different resources by building a DMZ region which can provide the network level protection for the equipment environment, reduce the risk which is caused by providing service to distrust customer, and is the best position to put public information The following chart describes the network access control of DMZ.

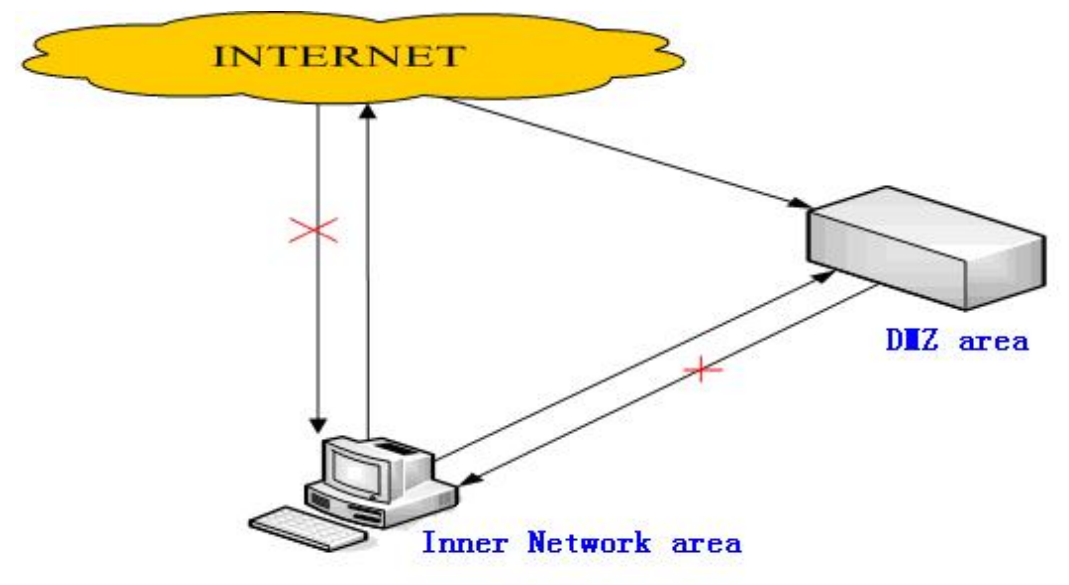

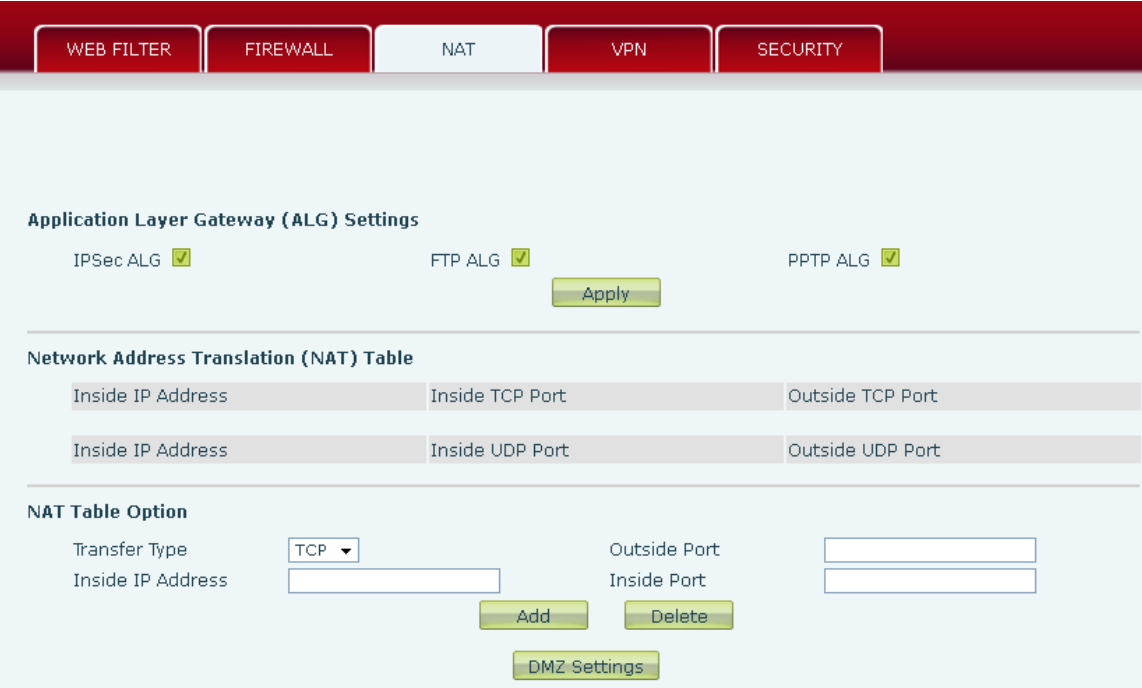

# **NAT Configuration**

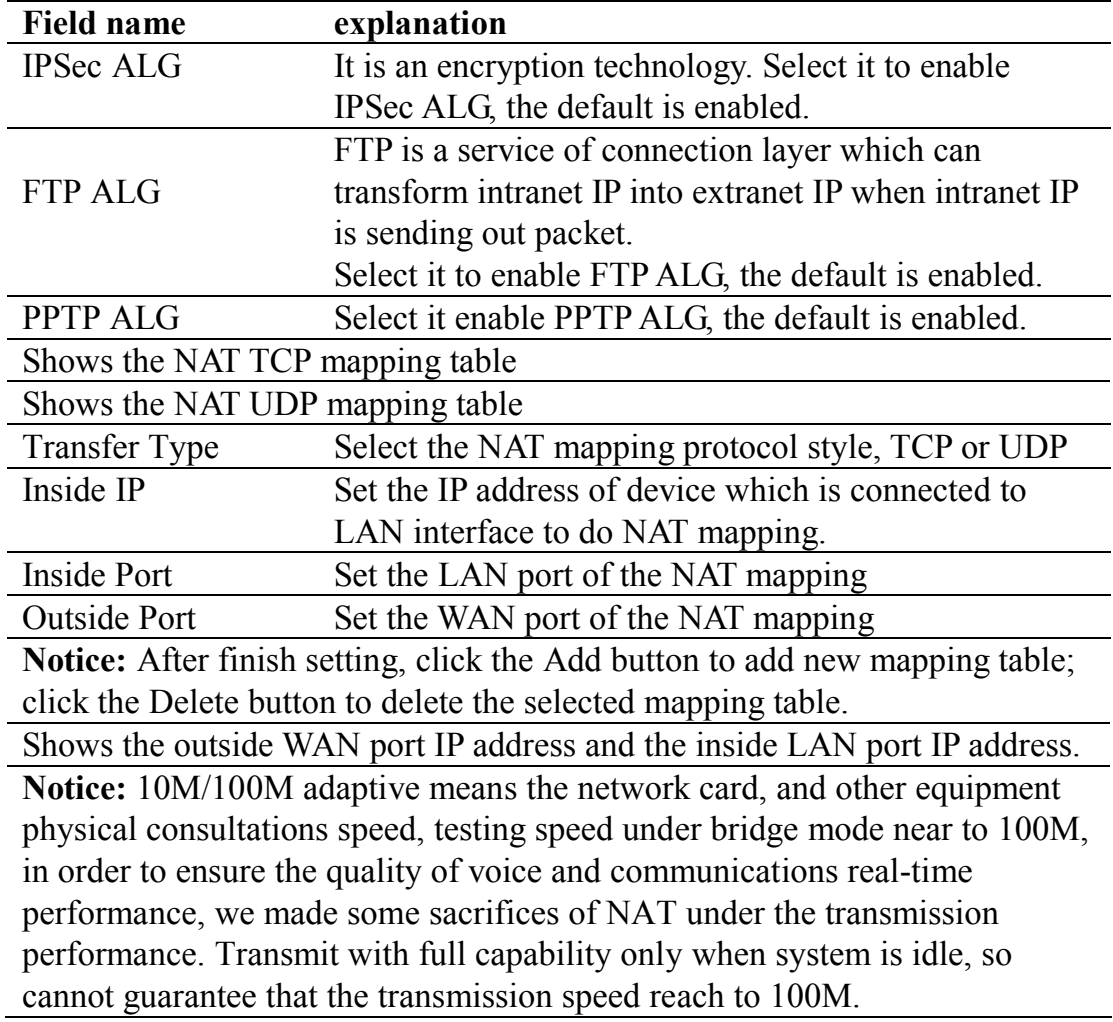

#### **8.3.7.4 VPN**

This web page provides us a safe connect mode by which we can make remote access to enterprise inner network from public network. That is to say, you can set it to connect public networks in different areas into inner network via a special tunnel.

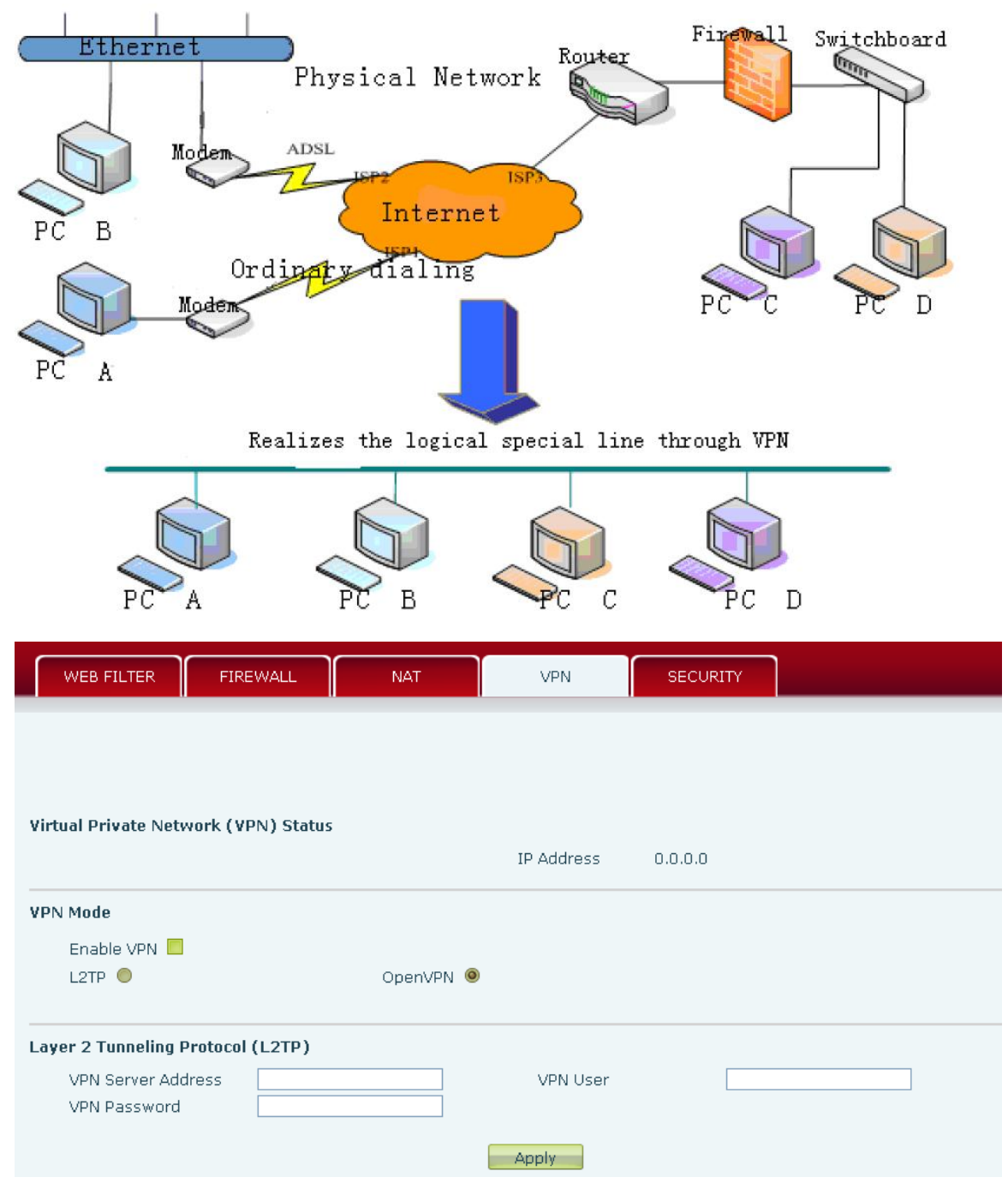

# **VPN Configuration**

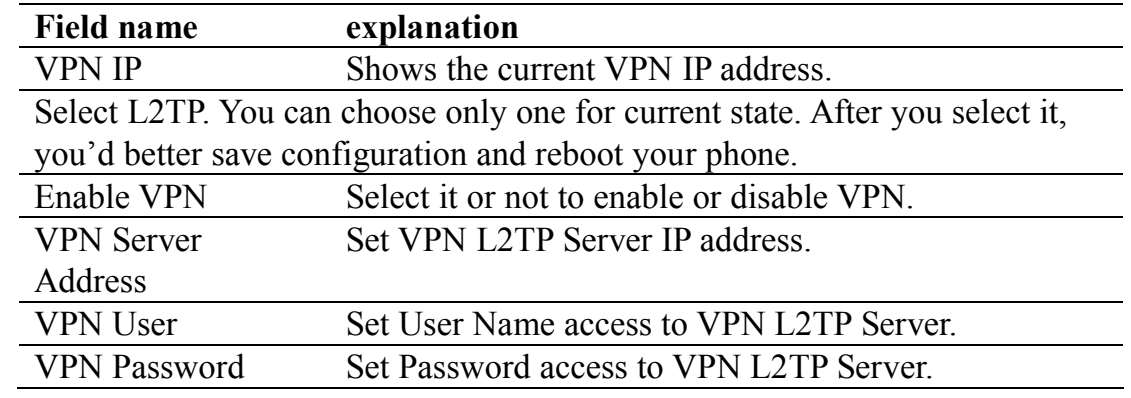

## **8.3.7.5 SECURITY**

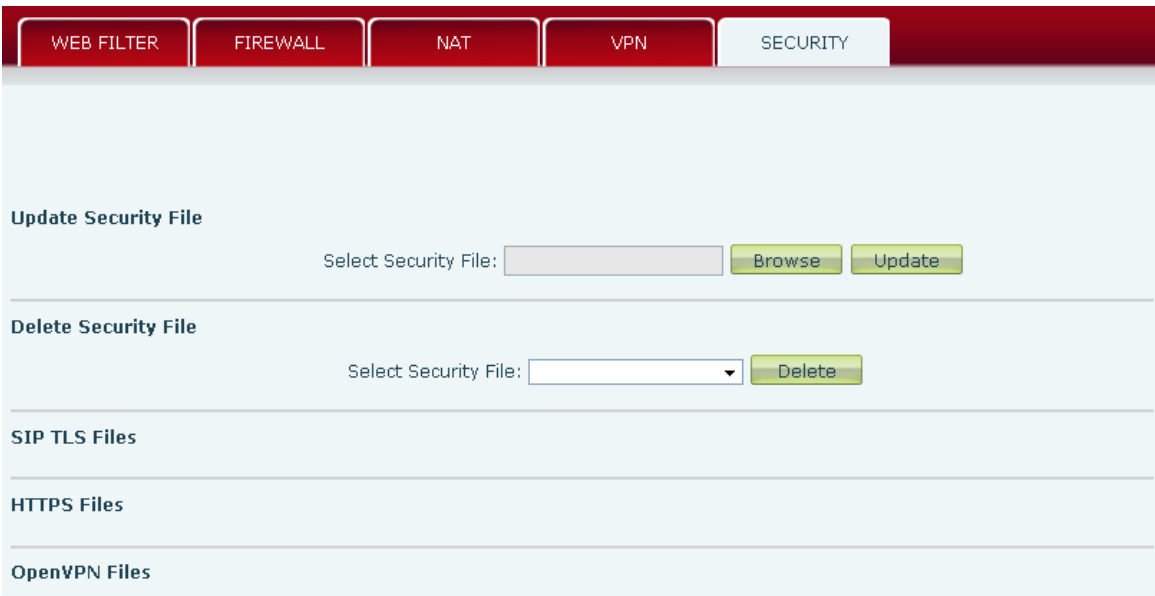

# **Security**

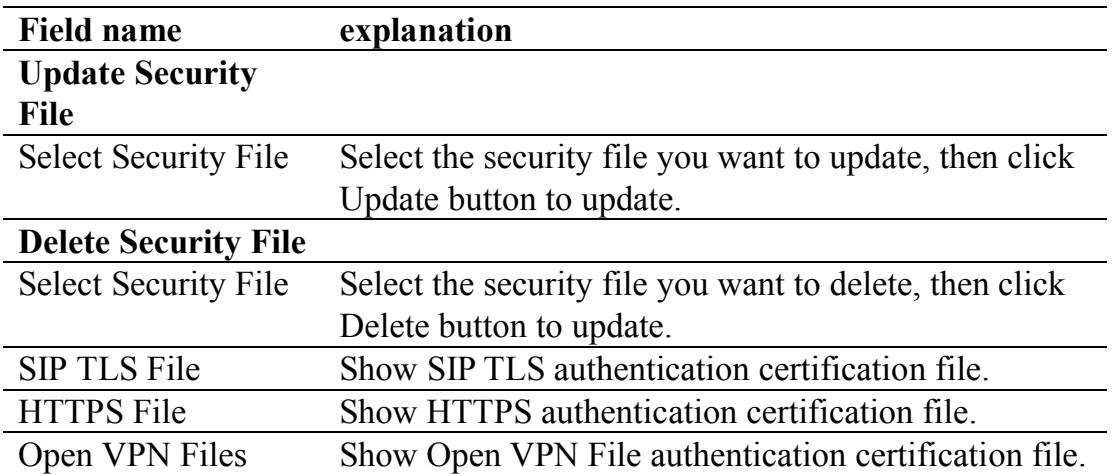

# **8.3.8 LOGOUT**

Logout

Click "Logout" button to logout the system!  $\boxed{\phantom{a}$  Logout

Click **Logout**,and you will exit web page. If you want to enter it next time, you need input user name and password again.

# **9 Appendix**

# **9.1 Specification**

# **9.1.1 Hardware**

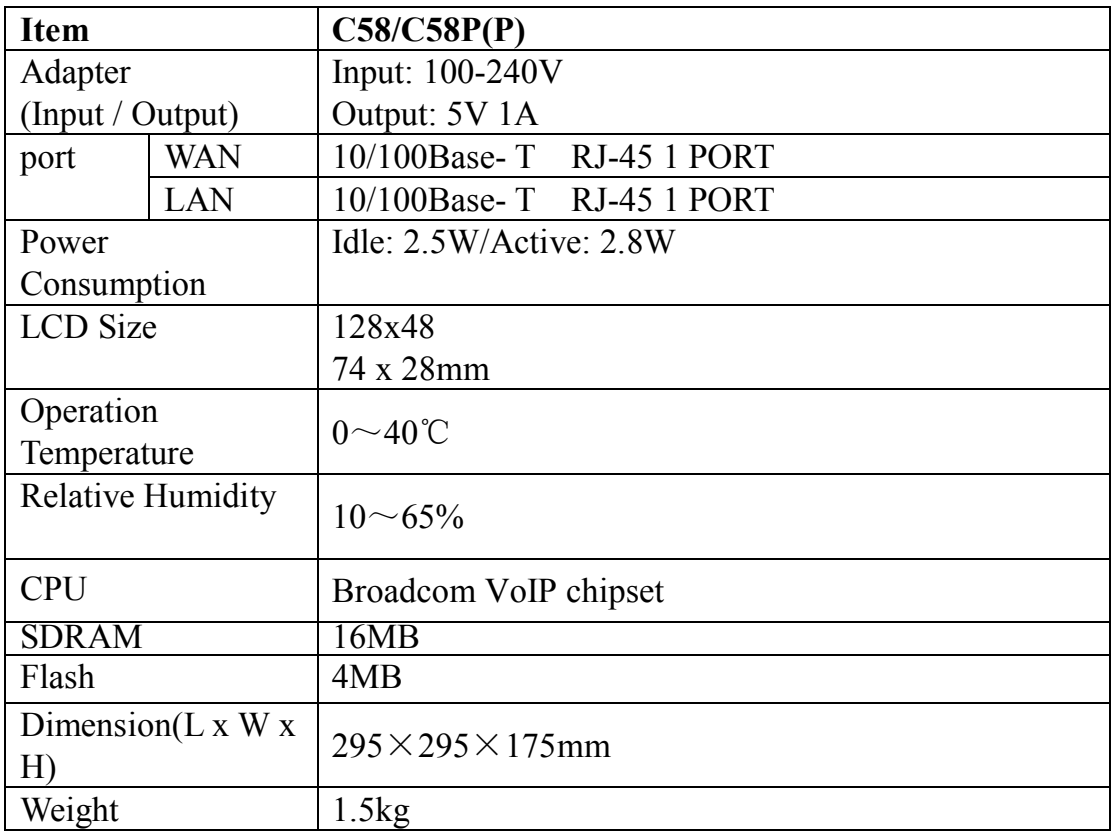

## **9.1.2 Voice features**

- SIP supports 2 SIP servers
- Support SIP 2.0 (RFC3261) and correlative RFCs
- Codec: G.711A/u, G.723.1 high/low, G.729a/b, G.722, G.726
- Echo cancellation: G.168 Compliance in LEC, additional acoustic echo cancellation(AEC) can reach 96ms max filter length in hands-free mode
- Support Voice Gain Setting, VAD, CNG
- Support full duplex hands-free
- Support multi line/HD Voice
- SIP support SIP domain, SIP authentication(none basic, MD5), DNS name of server, Peer to Peer/ IP call
- Automatically select calling line, if one line can't be connected, the phone can automatically switch to other line to call.
- 9 kinds of ring types and 3 user-defined music rings
- **DTMF Relay: support SIP info, DTMF Relay, RFC2833**
- SIP application: SIP Call forward/transfer (blind/attended) /hold/waiting/3

way talking/SMS/pickup /join call /redial /unredial/multi line/intercom/BLF/presence/push to talk/auto redial/call return

- Call control features: Flexible dial map, hotline, empty calling No. reject service, black list for reject authenticated call, white list, limit call, no disturb, caller ID, CLIR(reject the anonymous call), CLIP(make a call with anonymous), Dial without register.
- Support phonebook 500 records, Incoming calls / outgoing calls / missed calls. Each supports 300 records.
- Support IAX2
- $\bullet$  4 DSS keys
- Soft keys programmable, function keys programmable
- Code synchronization via IP PBX/IMS
- Support click to dial via web phone book/Group listening
- Voice codec setting for each SIP line
- Support keypad lock, and emergency call during the keypad lock
- Customized lcd logo
- Ring play via headset or speaker setting
- Signal tone parameters customized
- Phonebook supports veard standard
- $\bullet$  12/24 hours' time display
- Support daylight saving time
- Support path, group
- Support SIP Privacy
- Support SMS
- Support MWI
- Support Speed dial
- Support XML

## **9.1.3 Network features**

- WAN/LAN: support bridge and router model
- Support PPPoE for xDSL
- Support basic NAT and NAPT
- Support VLAN (optional: voice vlan/ data vlan)
- NAT Penetrate, Stun Penetrate
- Support DMZ
- Support VPN (L2TP/OPEN VPN) function
- Wan Port supports main DNS and secondary DNS server can select dynamically to get DNS in DHCP mode or statically set DNS address.
- Support DHCP client on WAN
- Support DHCP server on LAN
- QoS with DiffServ
- Network tools in telnet server: including ping, trace route, telnet client

### **9.1.4 Maintenance and management**

- Upgrade firmware through POST mode
- Web ,telnet and keypad management
- Management with different account right
- LCD and WEB configuration can be modified into requested language, and support multi-language dynamically shifted
- Upgrade firmware through HTTP, FTP or TFTP Telnet remote management/ upload/download setting file
- Support Syslog
- Support Auto Provisioning (upgrade firmware or configuration file)

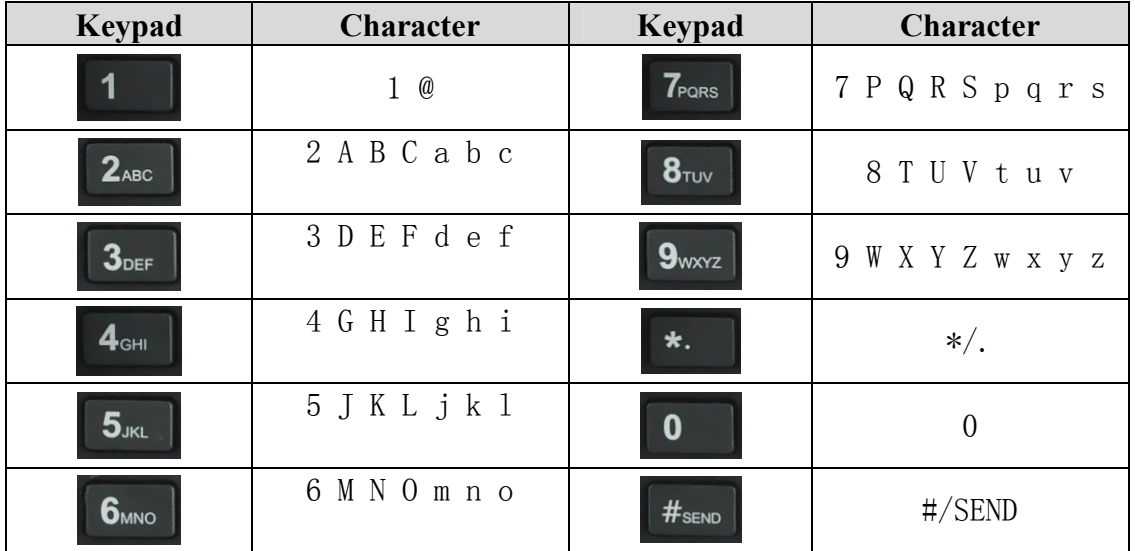

# **9.2 Digit-character map table**